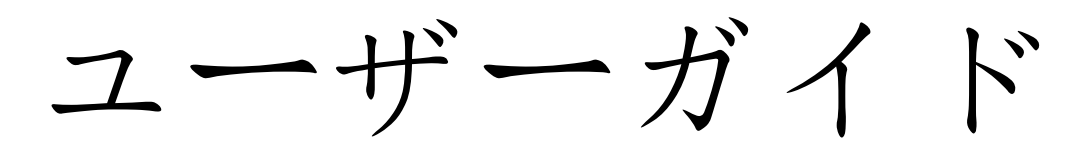

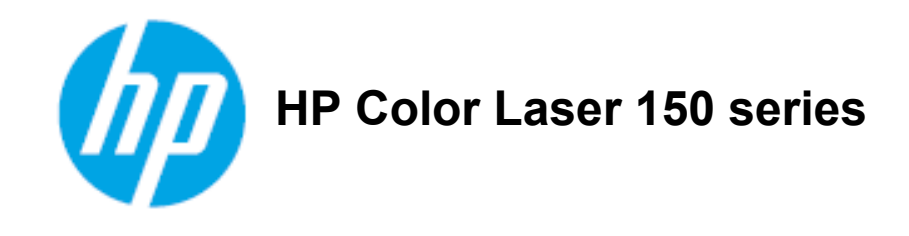

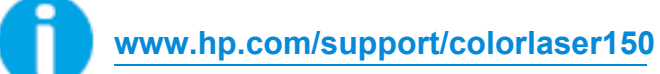

## 著作権とライセンス

© Copyright 2019 HP Development Company, L.P.

著作権法上認められている場合を除き、事前の書面による許可なく、複製、改変、翻訳することは禁止さ れています。

ここに記載されている情報は予告なしに変更されることがあります。

HP 製品およびサービスに対する唯一の保証は、製品およびサービスに付属する保証書に明示的に記載 されています。本書の内容は、追加の保証を構成するものと解釈されるものではありません。HP は、本 書に記載されている技術的または編集上の誤りまたは省略について免責されます。

- Adobe®、Adobe Photoshop®、Acrobat®、and PostScript®は、Adobe Systems Incorporated の商標です。
- Apple および Apple ロゴは、米国その他の国で登録された Apple Inc. の商標です。
- OS X は、米国およびその他の国で登録された Apple Inc. の商標です。
- AirPrint は、米国およびその他の国で登録された Apple Inc. の商標です。
- iPad は、米国およびその他の国で登録された Apple Inc. の商標です。
- iPad、iPhone、 iPod touch、Mac and Mac OS は、米国およびその他の国で登録された Apple Inc. の商標 です。
- Microsoft®および Windows®は、Microsoft Corporation の米国における登録商標です。
- 他のすべてのブランドまたは製品名は、それぞれの企業または組織の商標です。

**REV. 1.00**

# 目次

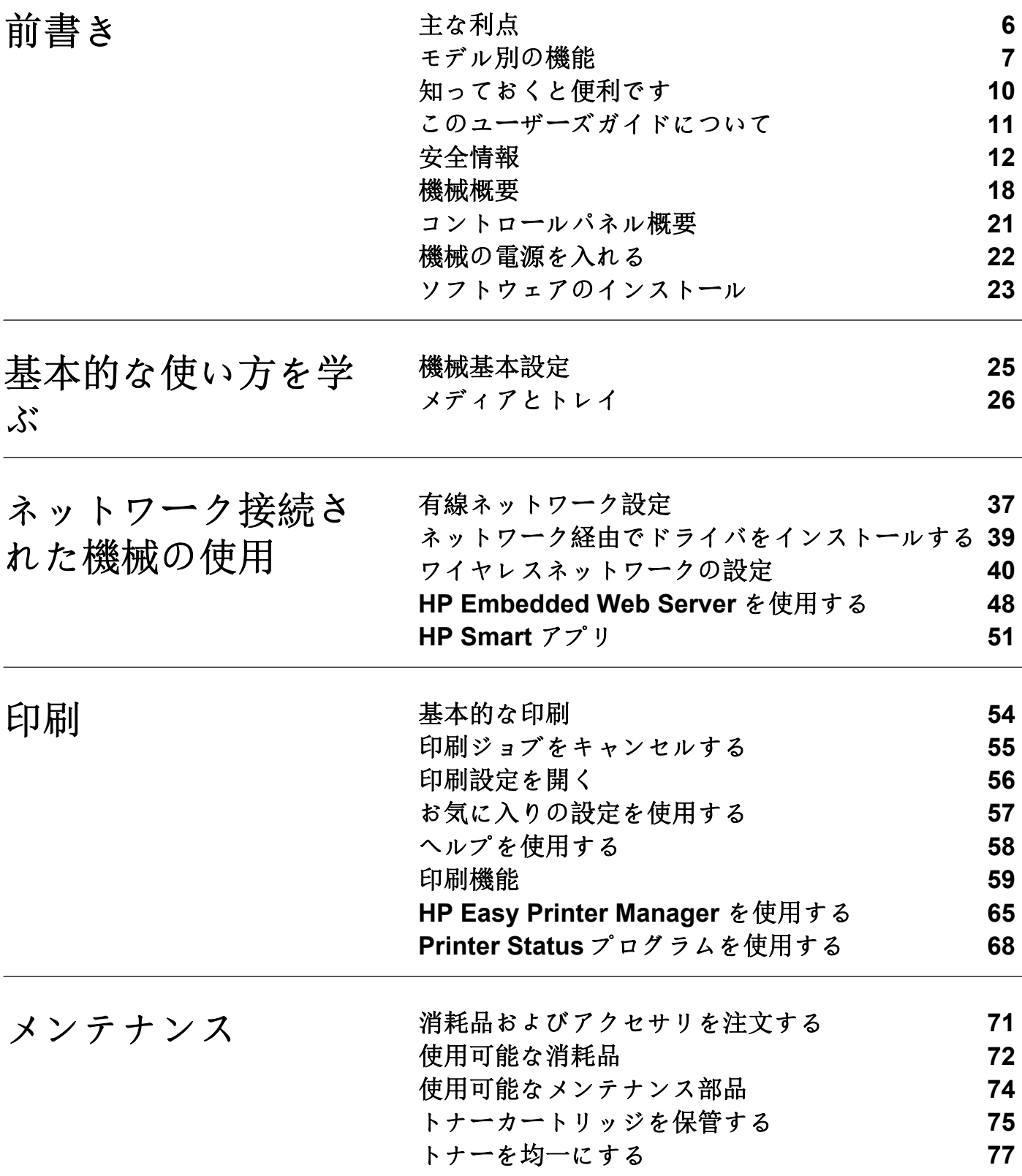

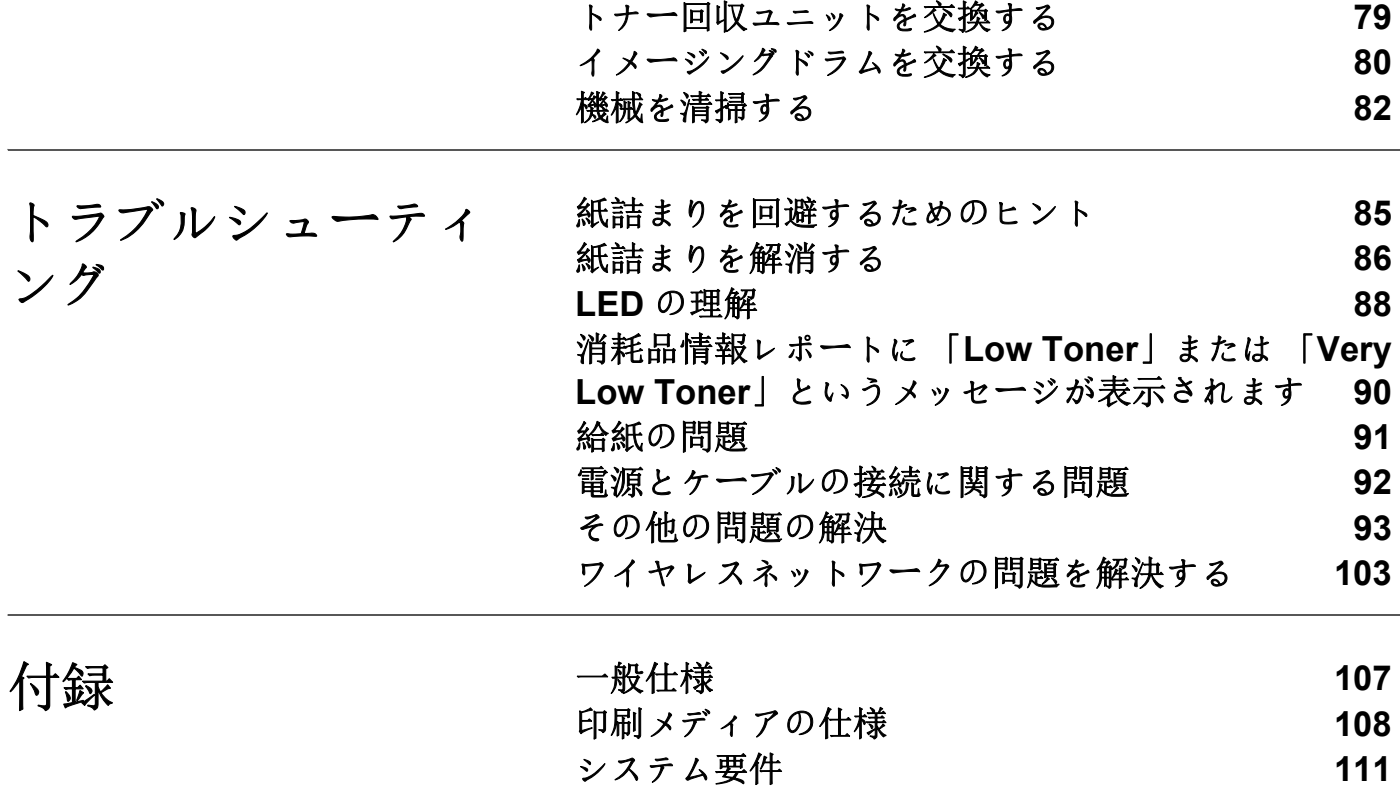

[トナーカートリッジを交換する](#page-77-0) **78**

**4**

<span id="page-4-0"></span>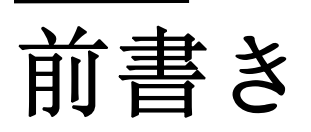

この章では、本機械を使用する前に知っておく必要のある情報について説明します。

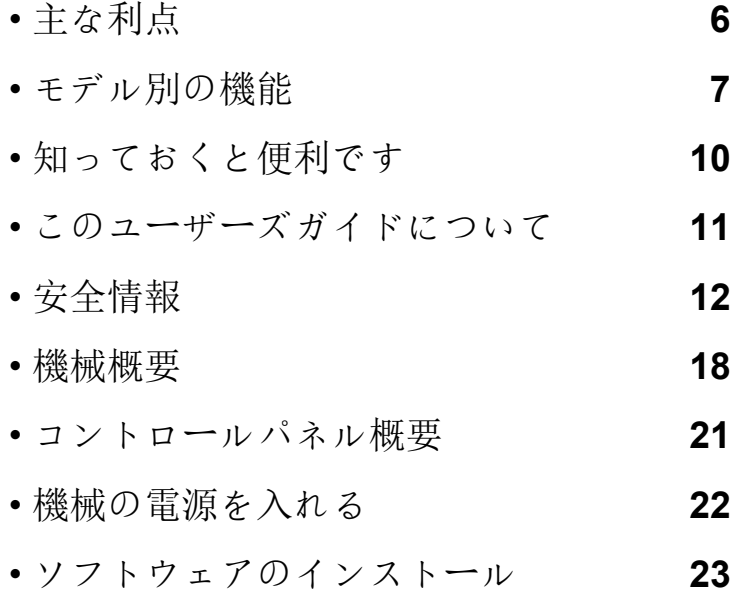

## <span id="page-5-1"></span><span id="page-5-0"></span>主な利点

### 環境にやさしい

- 用紙を節約するために、1枚の用紙に複数のページを印刷できます。
- 節電のため、機械は使用しないときには消費電力を大幅に削減して自動的に電力を節約 します。
- エネルギーを節約するために再生紙の使用をお勧めします。

### 利便性

インターネットにアクセスできる場合は、HP の Web サイトからヘルプ、サポートアプリケ ーション、マシンドライバ、マニュアル、注文情報を入手できます (**[www.hp.com/support/colorlaser150](http://www.hp.com/support/colorlaser150)**)。

### 幅広い機能とアプリケーションのサポート

- さまざまな用紙サイズに対応。
- ウォーターマークを印刷する:「**CONFIDENTIAL**」などの言葉で文書をカスタマイズする ことができます。
- ポスターを印刷する:文書の各ページのテキストと画像は、複数の用紙にまたがって拡大 印刷され、テープでつなぎ合わせてポスターを作成できます。

### 各種ワイヤレスネットワークの設定方法をサポート

モデルによっては、ワイヤレスネットワークが利用できない場合があります。  $|\mathcal{C}|$ 

- (1)(ワイヤレス)を使用する
	- 機械の <sup>(f)</sup> (ワイヤレス) ボタンとアクセスポイント (ワイヤレスルーター) を使用して、 ワイヤレスネットワークに簡単に接続できます。
- USB ケーブルを使う
	- USB ケーブルを使用して、さまざまなワイヤレスネットワーク設定を接続および設定 できます。
- Wi-Fi Direct を使用する
	- Wi-Fi Direct 機能を使用して、モバイルデバイスから簡単に印刷できます。

## <span id="page-6-1"></span><span id="page-6-0"></span>モデル別の機能

機種や国によっては、一部の機能やオプション品が使用できない場合があります。

### <span id="page-6-2"></span>オペレーティング?システム

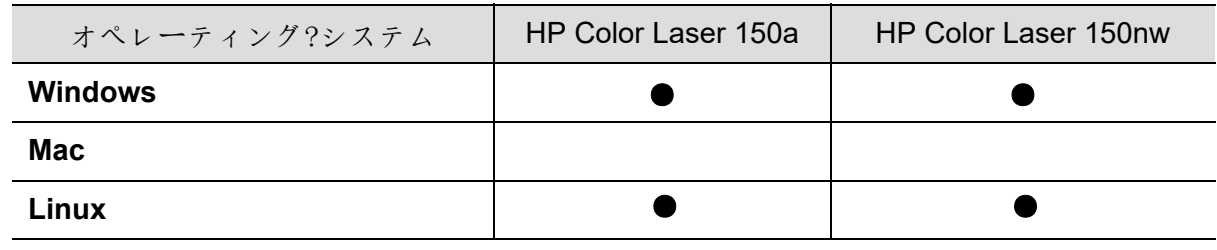

(●: サポートされています、ブランク:サポートされていません)

### ソフトウェア

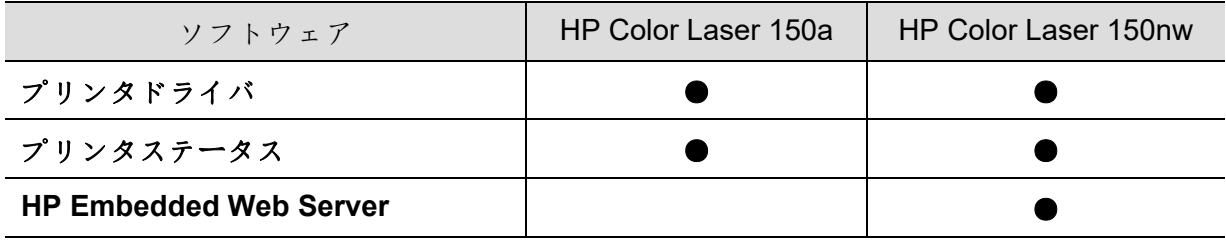

(●: サポートされています、ブランク:サポートされていません)

### さまざまな機能

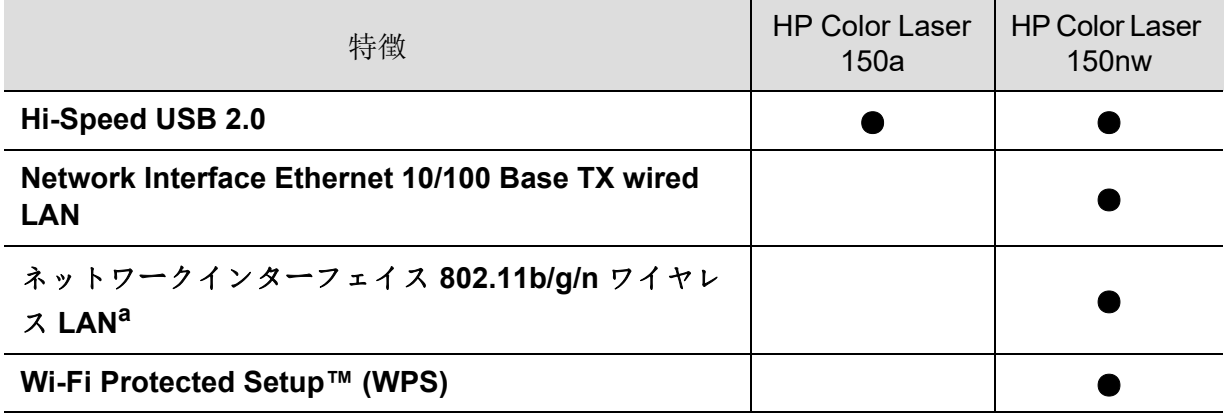

a. お住まいの国によっては、無線 LAN カードが利用できない場合があります。一部の国では、802.11 b/g しか適用できません。お住まいの地域の HP 販売店またはお買い上げ店にお問い合わせくださ  $\sqrt{2}$ 

(●: サポートされています、ブランク:サポートされていません)

## <span id="page-9-1"></span><span id="page-9-0"></span>知っておくと便利です

#### 本機械のドライバはどこでダウンロードできますか?

• **[www.hp.com/support/colorlaser150](http://www.hp.com/support/colorlaser150)**にアクセスして最新の機械のドライバをダウンロ ードし、システムにインストールしてください。

#### アクセサリーや消耗品はどこで購入できますか?

- HP販売店または小売店にお問い合わせください。
- **[https://store.hp.com/](https://store.hp.com)**にアクセスしてください。製品サービス情報を表示するには、国/ 地域を選択してください。

#### アテンション **LED** が点滅したり、常時点灯しています。

- 製品の電源を切り、再度入れてください。
- このマニュアルで LED 表示の意味を確認し、それに応じてトラブルシューティングを 行ってください ("88" [ページの](#page-87-0) LED の理解"を参照)。

#### 紙詰まりが発生しました。

- カバーを開き、閉じます ("19" [ページの](#page-18-0) 正面図"を参照)。
- このマニュアルで詰まった用紙を取り除く手順を確認し、それに応じてトラブルシュー ティングを行ってください ("86" ページの [紙詰まりを解消する](#page-85-0)"を参照)。

#### 印刷物が不鮮明です。

- トナーレベルが低いか、または不均一です。トナーカートリッジを振ってください。
- 印刷品質設定を変更してみてください。
- トナーカートリッジを交換してください。

#### 機械が印刷しません。

- プリントキューリストを開き、リストからドキュメントを削除します ("55" [ページの](#page-54-0) 印 [刷ジョブをキャンセルする](#page-54-0)"を参照)。
- ドライバを削除してもう一度インストールしてください ("23" ページの [ソフトウェアの](#page-22-1) [インストール](#page-22-1)"を参照)。
- Windows でデフォルトの機器として本機械を選択します。

## <span id="page-10-1"></span><span id="page-10-0"></span>このユーザーズガイドについて

このユーザーズガイドでは、本機械の基本的な理解のための情報と、使用方法を説明する ための詳細な手順を提供します。

- このマニュアルは破棄せず、保管して後に参照してください。
- 機械を使用する前に、安全に関する情報をお読みください。
- 機械の使用に問題がある場合は、トラブルシューティングの章を参照してください。
- このユーザーズガイドで使用される用語については、用語集の章で説明しています。
- このユーザーズガイドに記載されているすべての図は、ご購入されたオプションまたは モデルによって、ご使用の機械と異なる場合があります。
- このユーザーズガイドのスクリーンショットは、ファームウェア/ドライバのバージョン に応じて、ご使用の機械と異なる場合があります。
- このユーザーガイドの手順は、主に Windows 7 に基づいています。

### 慣例

このガイドの一部の用語は、以下のように意味の区別なく使用されます。

- ドキュメントはオリジナルと同義です。
- 用紙は、メディアまたは印刷メディアと同義です。
- 機械とは、プリンタまたは MFP を指します。

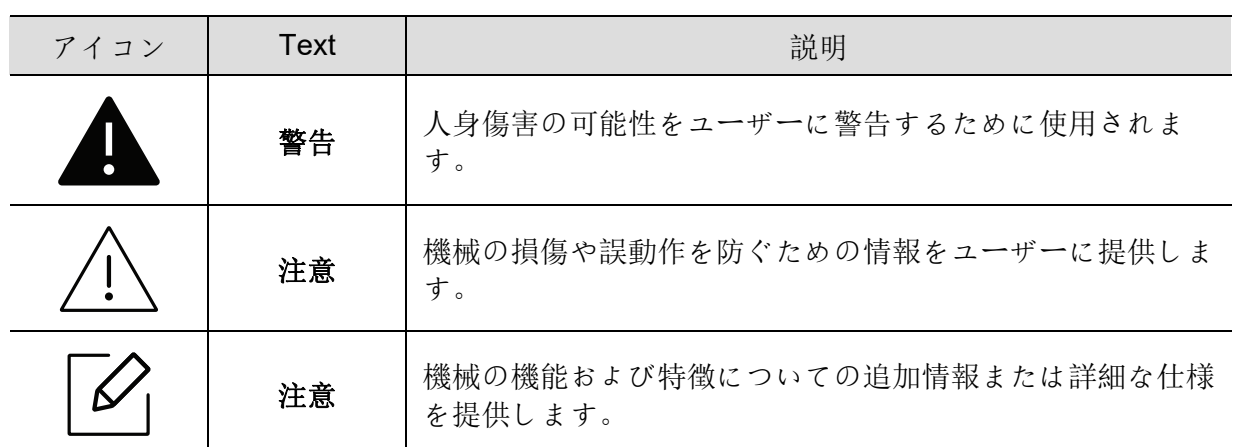

#### 一般的なアイコン

<span id="page-11-1"></span><span id="page-11-0"></span>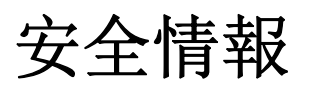

これらの警告および予防措置は、お客様および他の人の傷害を防止し、機械の潜在的な損 傷を防止するために記載されています。機械を使用する前に、これらの説明書をよくお読 みください。このセクションを読んだら、安全な場所に保管し後に参照してください。

### 重要な安全シンボル

### この章で使用されているすべてのアイコンと記号の説明

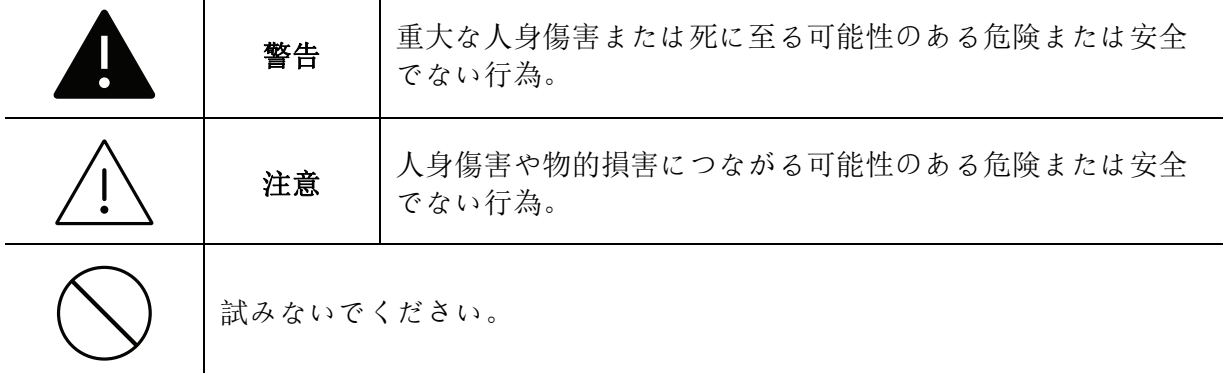

### 動作環境

警告

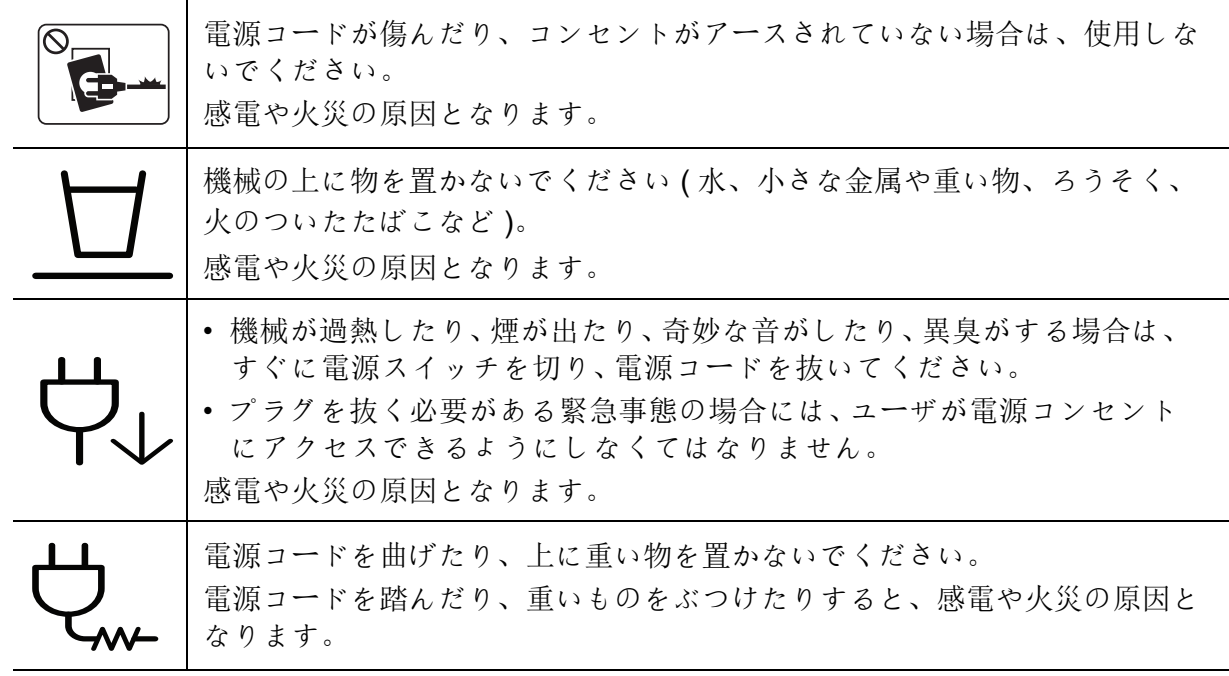

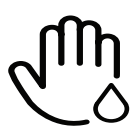

コードを引っ張ってプラグを抜かないでください。濡れた手でプラグを取り 扱わないでください。 感電や火災の原因となります。

注意

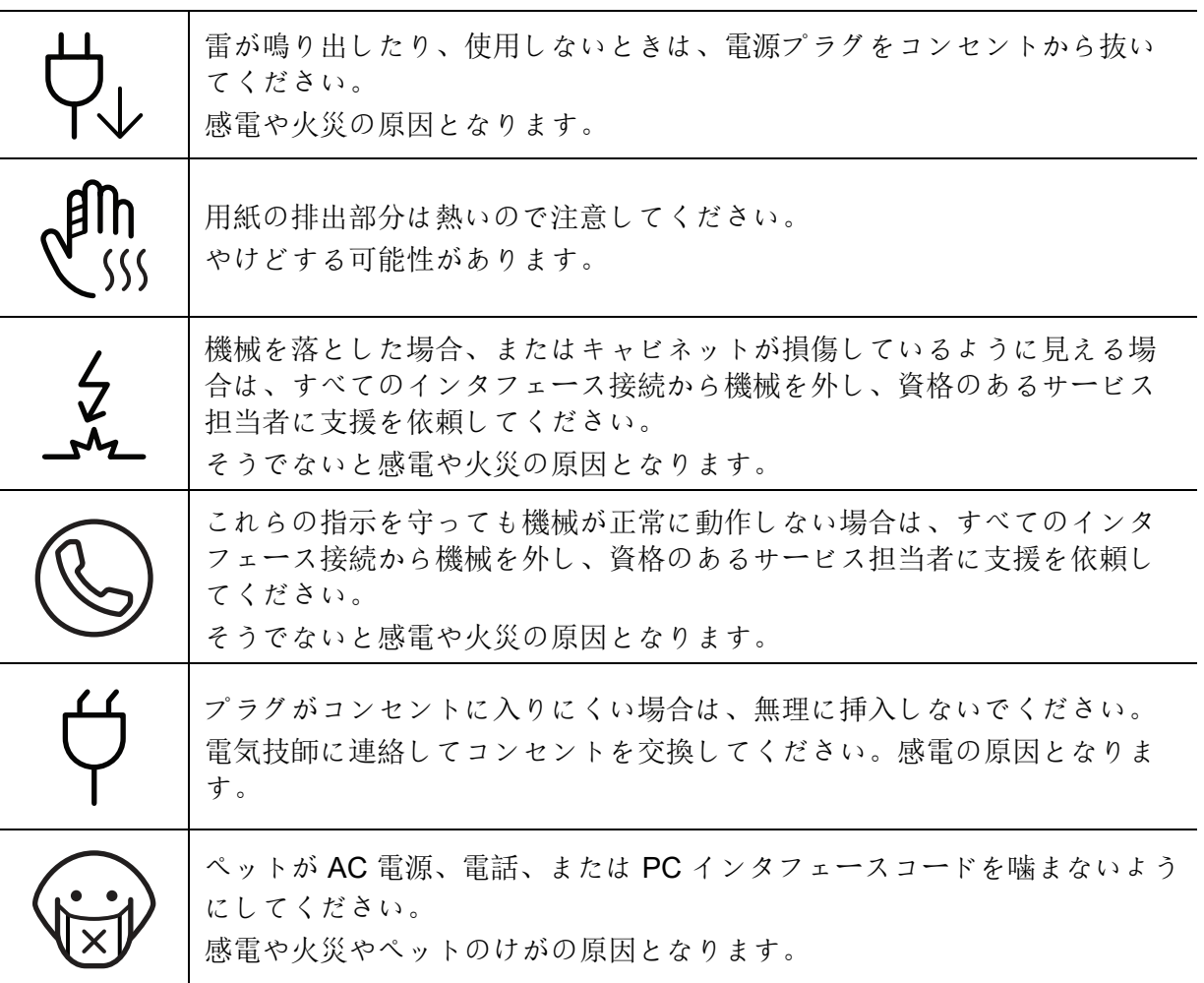

### 操作方法

注意

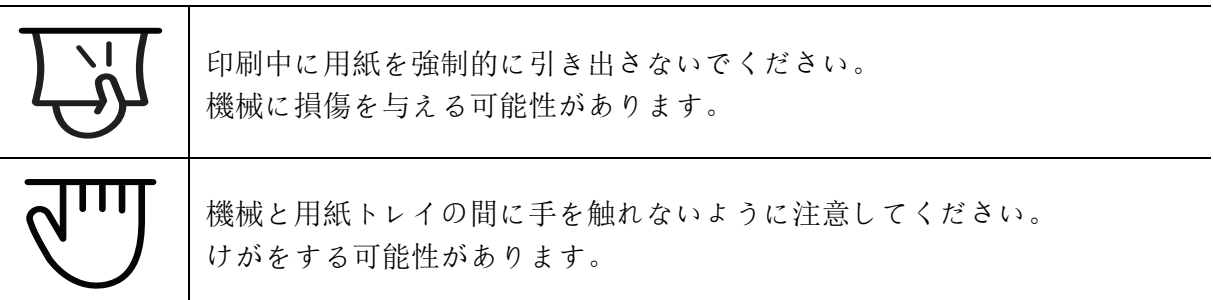

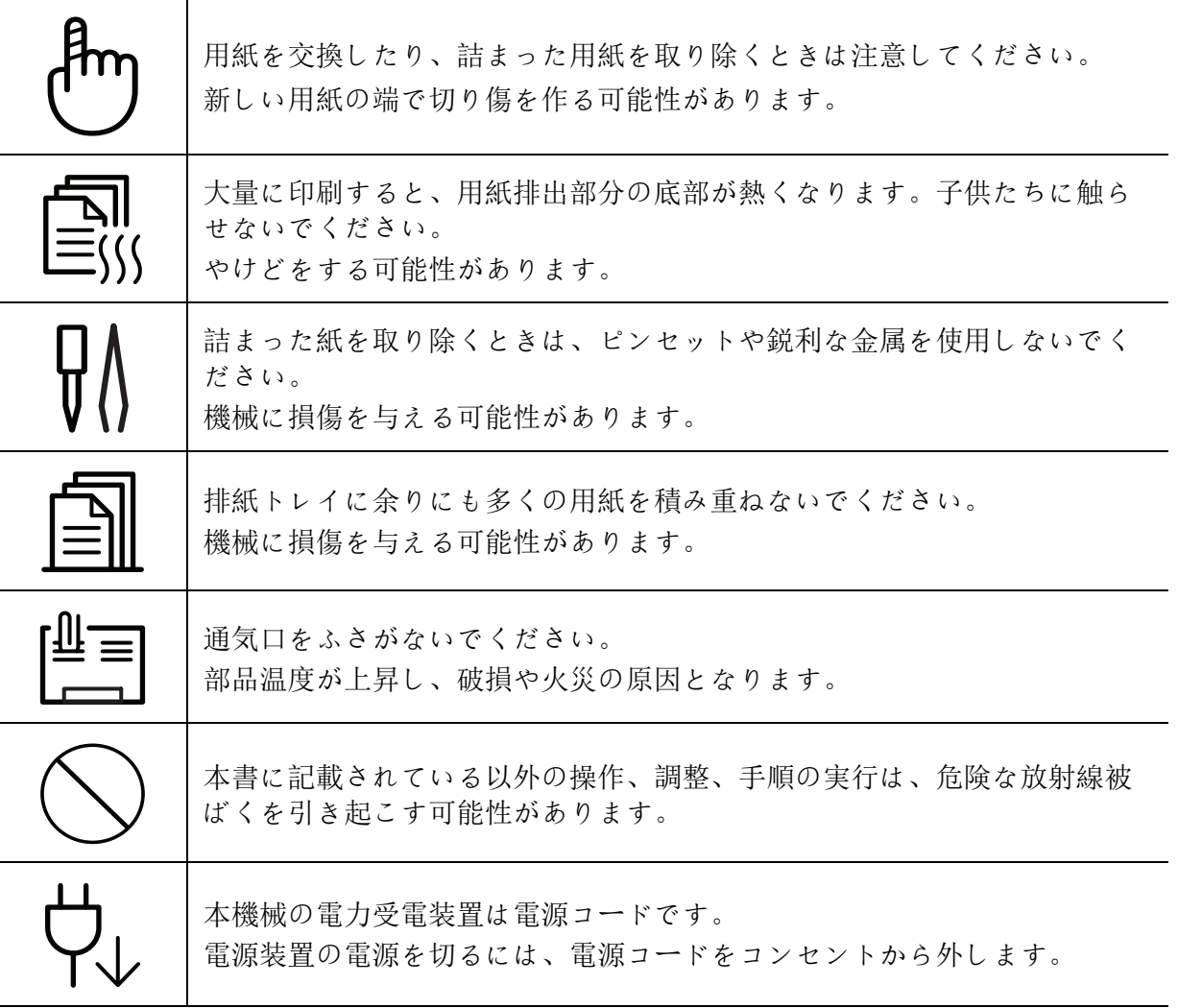

### インストール **/** 移動

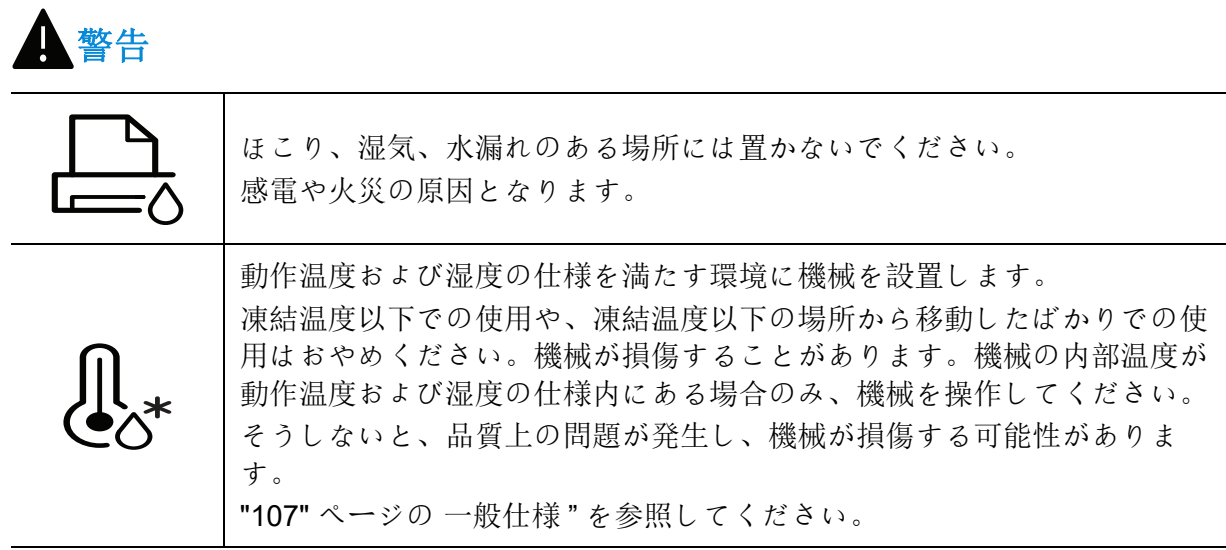

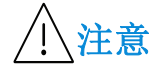

T

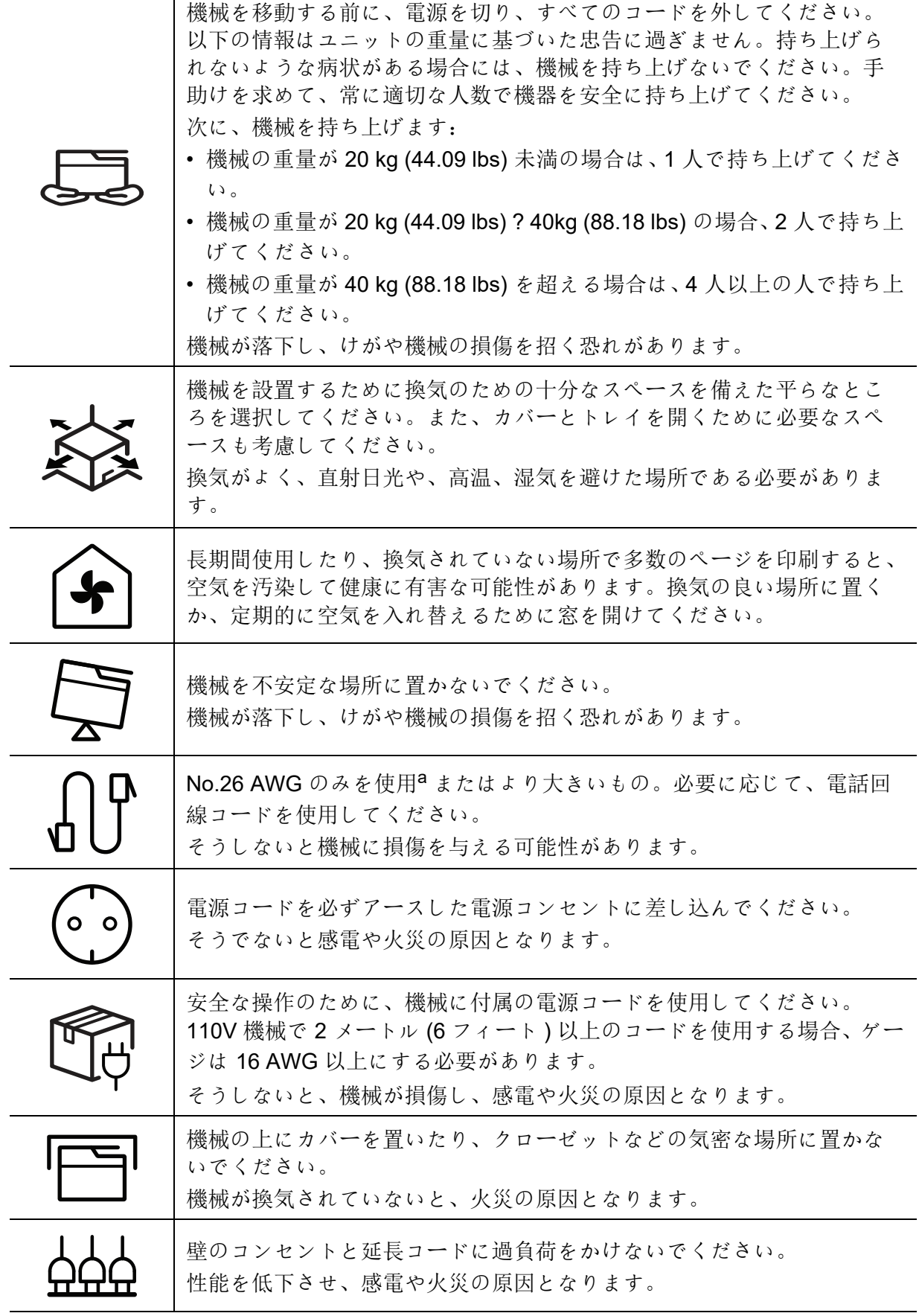

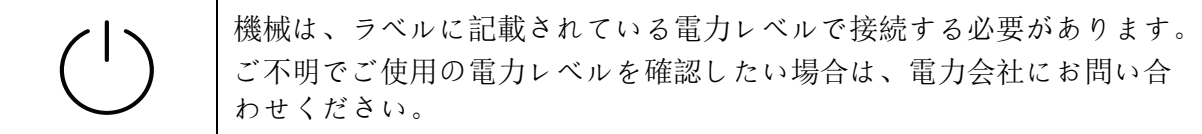

a.AWG: 米国ワイヤゲージ規格

### メンテナンス **/** 点検

## 注意

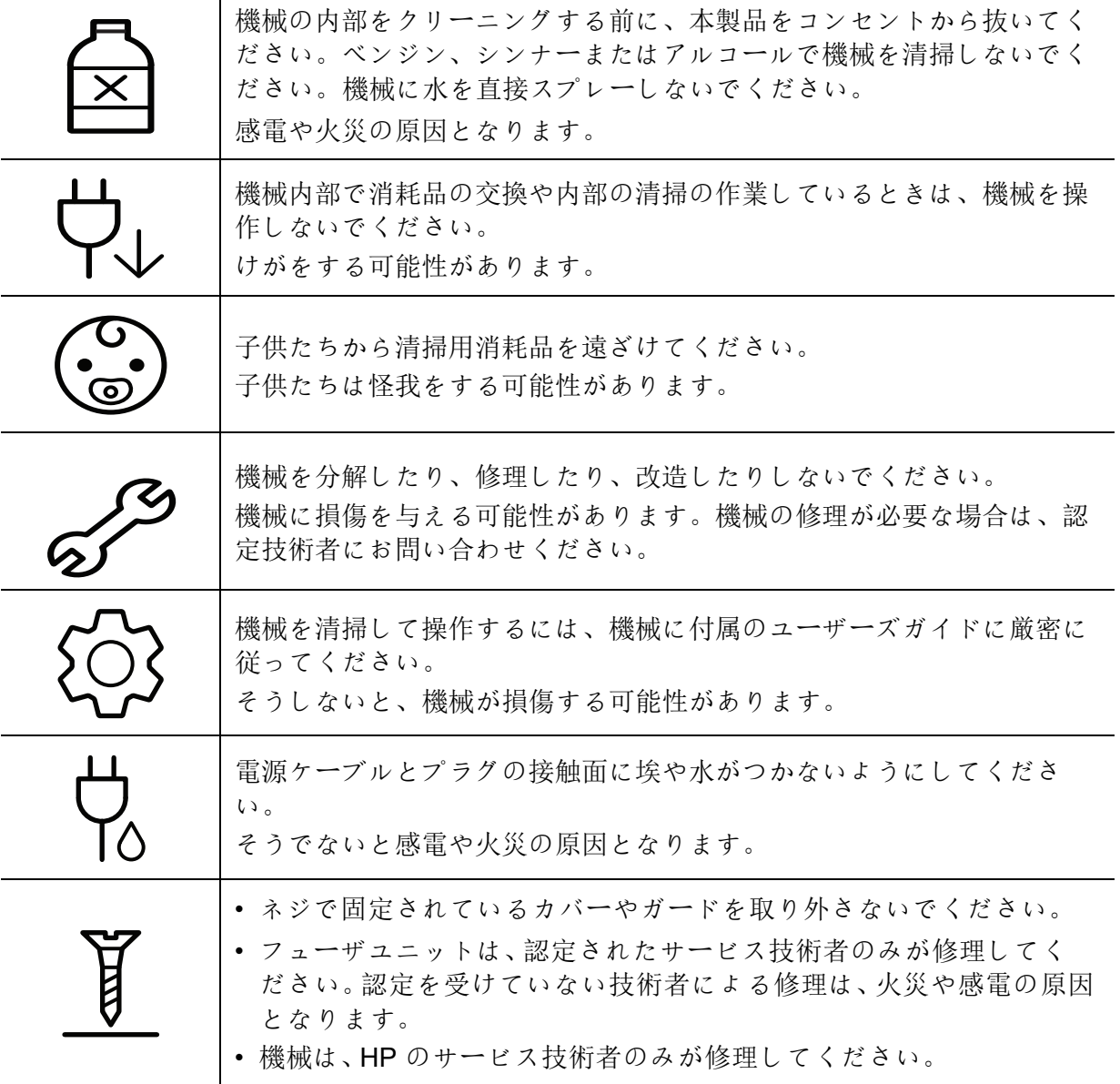

### 消耗品の使用

注意

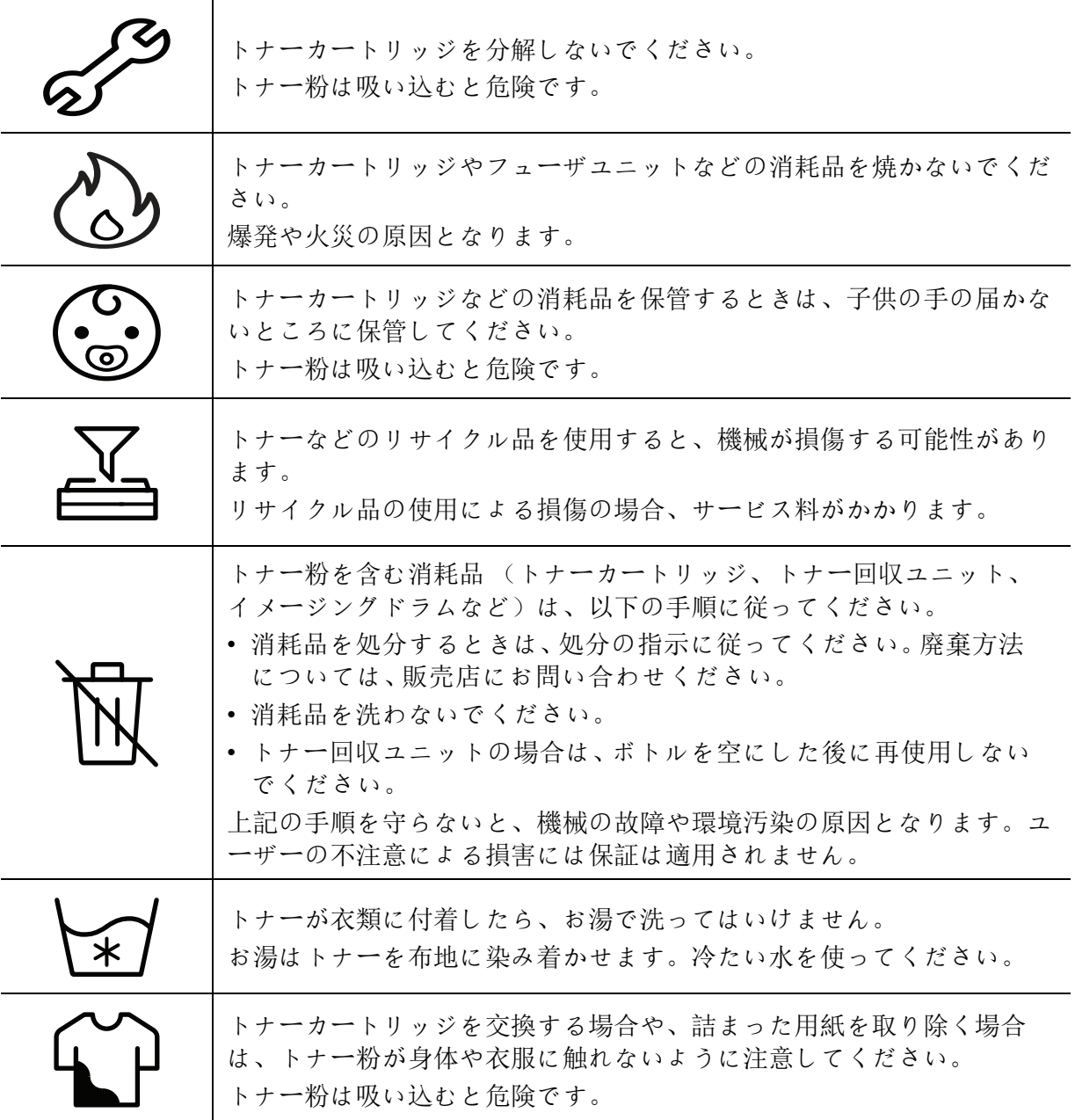

<span id="page-17-1"></span><span id="page-17-0"></span>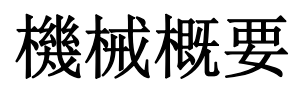

### コンポーネント

実際のコンポーネントは下の図とは異なる場合があります。一部のコンポーネントは、構 成によって変わることがあります。

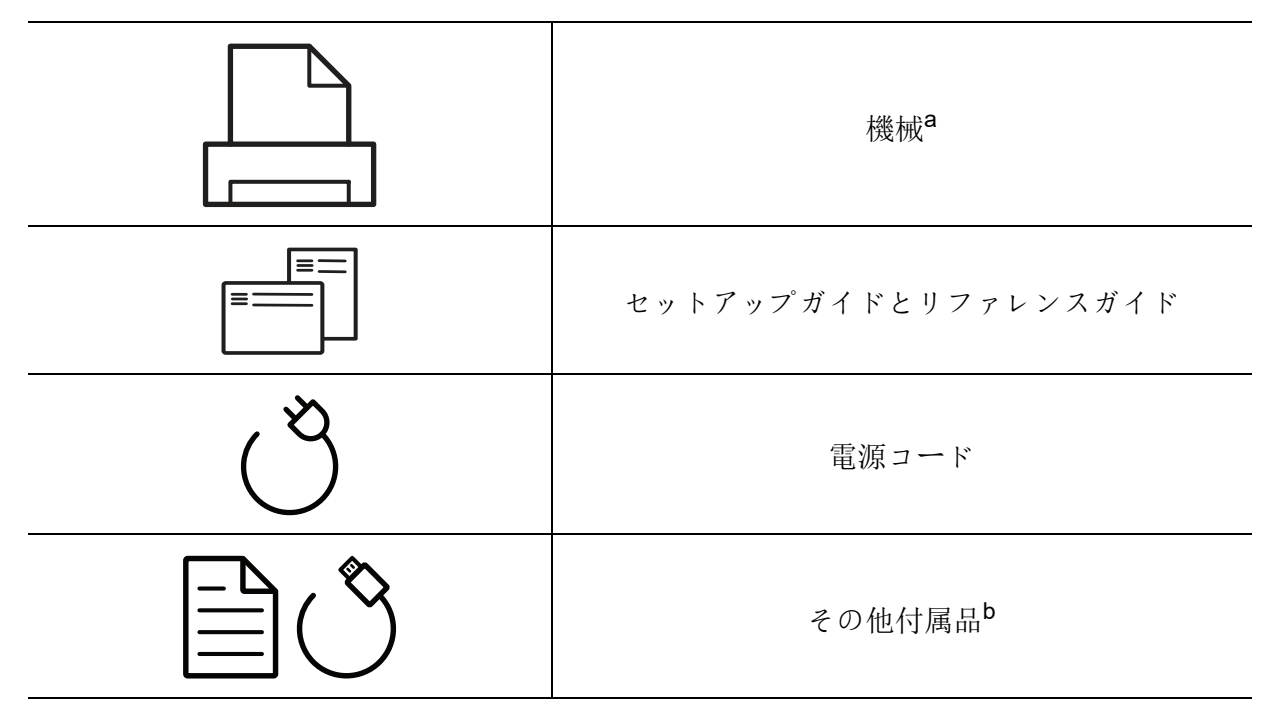

a. この図は、モデルによって異なる場合があります。機械にはさまざまなタイプがあります。 b. お使いの機械に付属するその他のアクセサリは、購入国および機種によって異なる場合があります。

### <span id="page-18-0"></span>正面図

- $\mathbb{Z}_{\mathbb{C}}$ • この図は、モデルによって異なる場合があります。
	- 機種や国によっては機能やオプション品がない場合があります ("7" [ページの](#page-6-1) モデ [ル別の機能](#page-6-1)"を参照)。

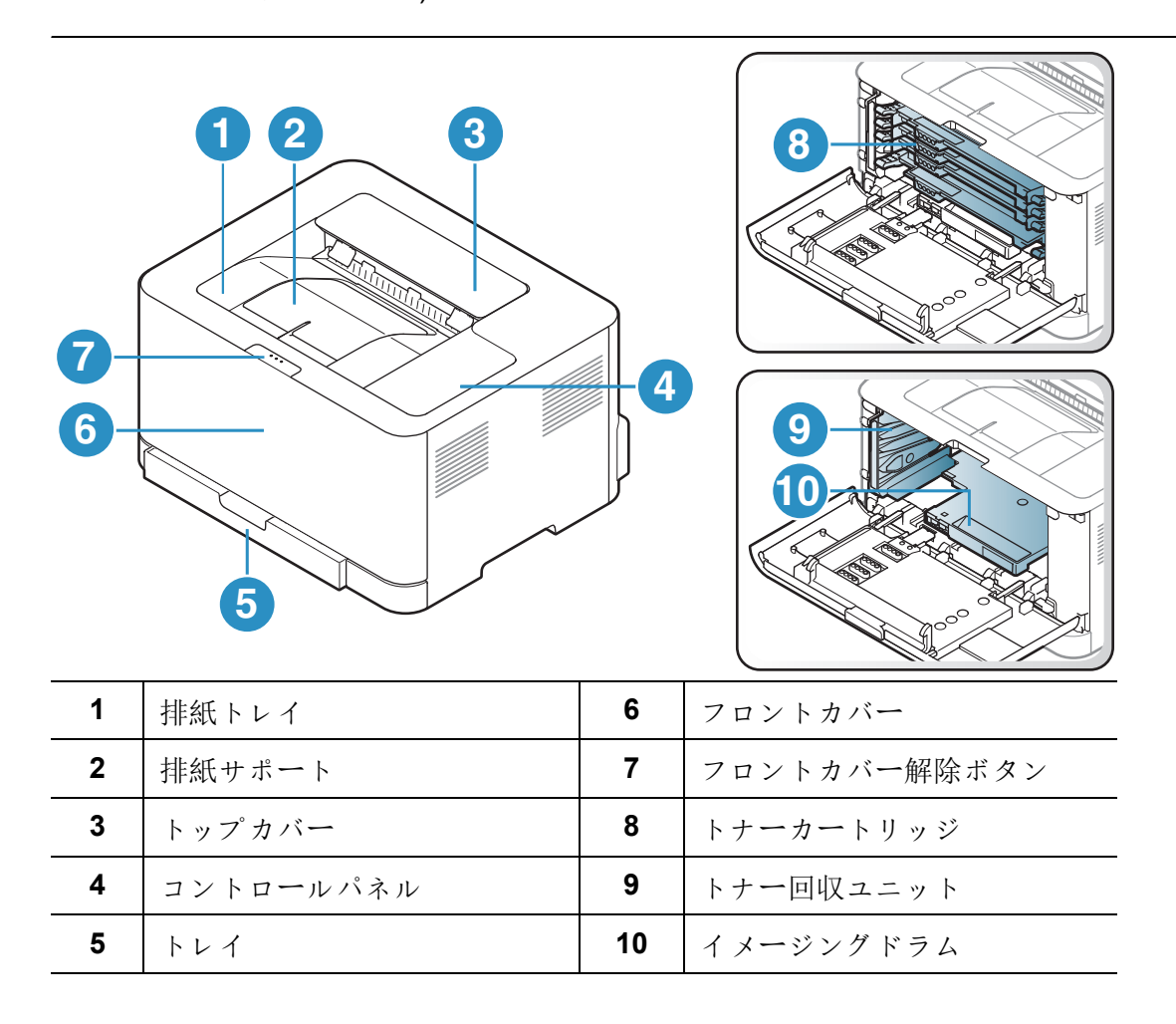

### 背面図

- $\begin{bmatrix} \mathcal{Q}_\mathsf{I} \end{bmatrix}$  この図は、モデルによって異なる場合があります。
	- 機種や国によっては機能やオプション品がない場合があります ("7" [ページの](#page-6-1) モデ [ル別の機能](#page-6-1)"を参照)。

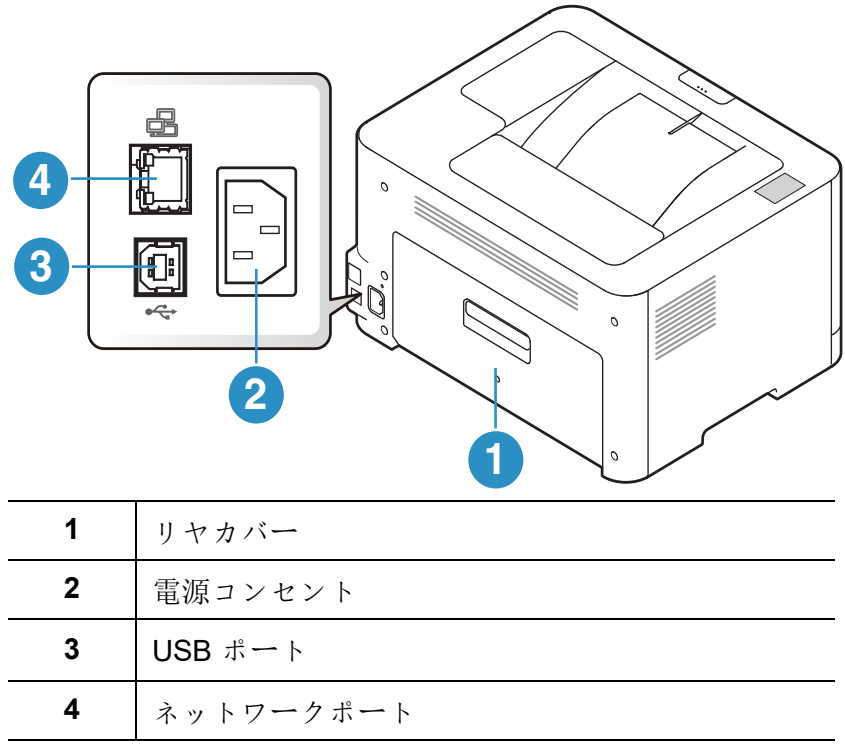

## <span id="page-20-1"></span><span id="page-20-0"></span>コントロールパネル概要

 $\overline{1}$ 

このコントロールパネルは、機種によって異なる場合があります。コントロールパネ ルにはさまざまなタイプがあります。

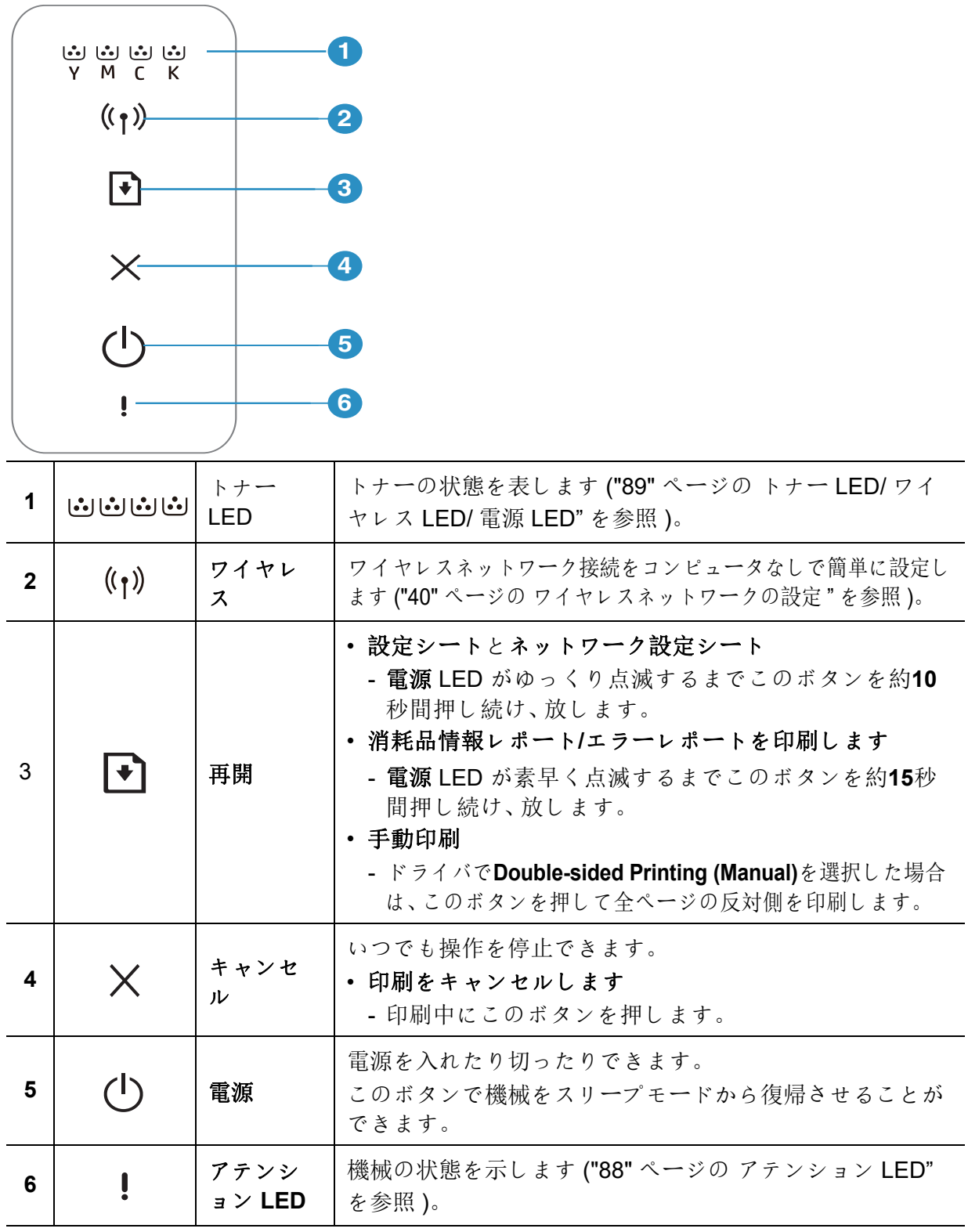

## <span id="page-21-1"></span><span id="page-21-0"></span>機械の電源を入れる

**1** まず機械を電源に接続します。

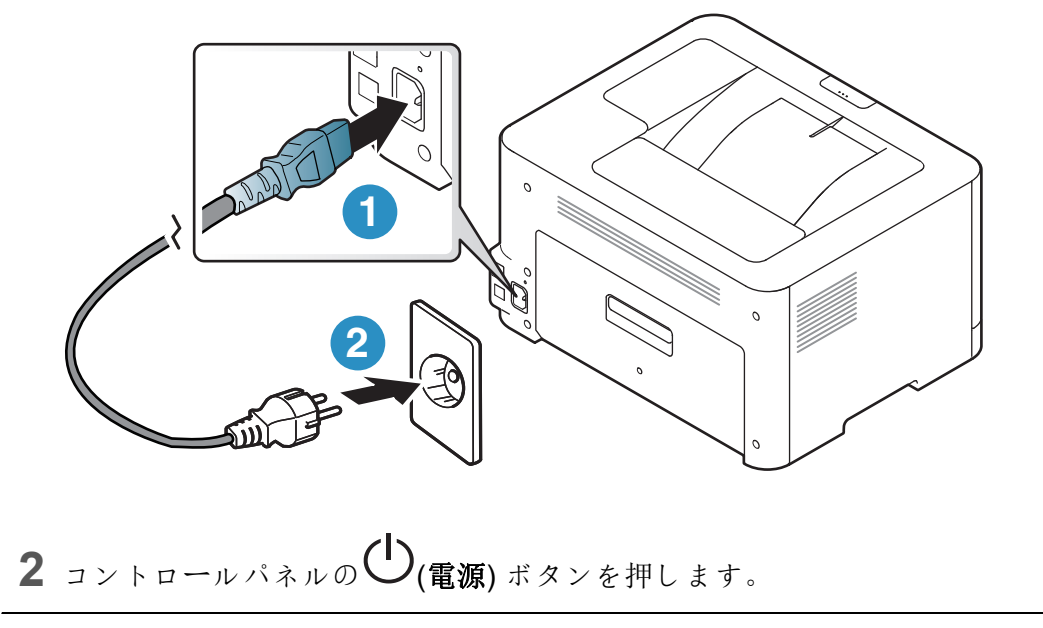

 $\boxed{\mathscr{L}}$ 電源を切る場合は、 $\bigcup$ (電源)を押します。

### <span id="page-22-1"></span><span id="page-22-0"></span>ソフトウェアのインストール

機械をセットアップしてコンピューターに接続したら、プリンターソフトウェアをインス トールする必要があります。プリンタソフトウェアをインストールするには、HPウェブサ イトからソフトウェアパッケージをダウンロードする必要があります。

インストールする前に、お使いのコンピュータの OS がソフトウェアをサポートしている かどうかを確認してください ("7" ページの [オペレーティング?システム](#page-6-2)"を参照)。

プリンタに関する HP の包括的なヘルプについては、以下を参照してください[。](http://www.hp.com/support/colorlaser150) **[www.hp.com/support/colorlaser150](http://www.hp.com/support/colorlaser150)**

次のサポートを見つける:

- インストールと設定
- 学び、使用する
- 問題を解決する
- ソフトウェアとファームウェアのアップデートをダウンロードする
- サポートフォーラムに参加する
- 保証および規制情報を検索する

 $\mathcal{U}$ ローカルに接続された機械とは、ケーブルを使用してコンピュータに直接接続されて いる機械のことです。機械がネットワークに接続されている場合は、以下の手順をス キップして、ネットワーク接続された機械のドライバーのインストールに進みます ("39" ページの [ネットワーク経由でドライバをインストールする](#page-38-0) " を参照 )。

3 メートル (118 インチ ) 以下の USB ケーブルのみを使用してください。

<span id="page-23-0"></span>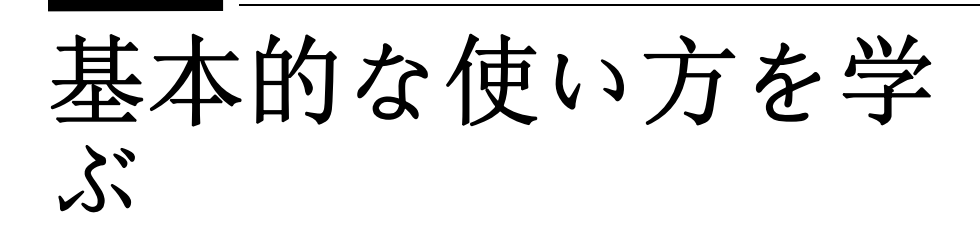

インストールが完了したら、機械のデフォルト設定を設定することができます。値を設定または 変更したい場合は、次のセクションを参照してください。

### • [機械基本設定](#page-24-1) **25**

• [メディアとトレイ](#page-25-1) **26**

## <span id="page-24-1"></span><span id="page-24-0"></span>機械基本設定

インストールが完了したら、機械のデフォルト設定を設定することができます。

### 機械デフォルト設定

機械の設定をHP Embedded Web Serverから変更します。マシンがネットワークに接続され ている場合、マシンの設定を**HP Embedded Web Server** > **Settings**タブ > **Machine Settings** から設定できます ("48" ページの [HP Embedded Web Server](#page-47-0)を使用する"を参照)。

#### 高度調整

印刷品質は大気圧の影響を受けます。これは、海抜上の機械の高さで決まります。以下の情 報で、最高の印刷品質を得るための機械の設定方法をご案内します。

高度の値を設定する前に、あなたがいる高度を決定してください。

- **Normal:**  $0 \sim 1,000$  m (3,280 ft)
- **High 1:** 1,000 m (3,280 ft) ~ 2,000 m (6,561 ft)
- **High 2:** 2,000 m (6,561 ft) ~ 3,000 m (9,842 ft)
- **High 3:** 3,000 m (9,842 ft)  $\sim$  4,000 m (13,123 ft)
- **High 4:** 4,000 m (13,123 ft) ~ 5,000 m (16,404 ft)

 $\mathscr{L}$ 

- 高度の値は **HP Easy Printer Manager** または **HP Embedded Web Server** から設定で きます。
- マシンがローカルに接続されている場合、マシンの設定を**HP Easy Printer**

**Manager** > **Advanced Setting** > **Device Settings**から設定できます ("65" [ページの](#page-64-0) [HP Easy Printer Manager](#page-64-0) を使用する"を参照)。

• マシンがネットワークに接続されている場合、マシンの設定を**HP Embedded Web Server** > **Settings**タブ > **Machine Settings**から設定できます ("48" [ページの](#page-47-0) HP [Embedded Web Server](#page-47-0)を使用する"を参照)。

## <span id="page-25-1"></span><span id="page-25-0"></span>メディアとトレイ

この章では、印刷メディアを機械に取り込む方法について説明します。

### 印刷メディアの選択

常に、ご使用の機械のガイドラインに適合した印刷用紙を使用してください。

#### 印刷メディアの選択に関するガイドライン

このユーザーズガイド記載されているガイドラインを満たさない印刷メディアは、以下 の問題を引き起こす可能性があります。

- 印刷品質が悪い
- 紙詰まりの増加
- 機械の早すぎる摩耗。

重量、組成、粒子、含水率などの特性は、機械の性能と印刷品質に影響する重要な要因で す。印刷材料を選択するときは、次の点を考慮してください。

- お使いの機械の印刷メディアのタイプ、サイズ、および重量は、印刷メディアの仕様 ("108" ページの [印刷メディアの仕様](#page-107-0)"を参照) に記載されています。
- 望ましい結果:選択した印刷メディアはプロジェクトに適した物である必要があります。
- 明るさ:一部の印刷メディアを使用すると他よりも白く、より鮮明で鮮やかな画像になり ます。
- 表面平滑性:印刷メディアの滑らかさは、印刷が用紙上でどれだけ鮮明に見えるかに影響 します。
- $|\mathcal{Q}_1|$ • 印刷メディアによっては、このユーザーガイドのすべてのガイドラインに適合し ていても、満足のいく結果が得られない場合があります。これは、シートの特性、 不適切な取り扱い、許容外の温度および湿度レベル、または制御不能な他の要素の 結果である可能性があります。
	- 大量の印刷メディアを購入する前に、このユーザーズガイドで指定されている要 件を満たしていることを確認してください。

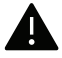

- これらの仕様に適合しない印刷メディアを使用すると、問題が発生したり、修理が 必要になることがあります。このような修理は、HP の保証またはサービス契約の 対象外です。
	- トレイにセットする用紙の量は、使用するメディアの種類によって異なります ("108" ページの [印刷メディアの仕様](#page-107-0)"を参照)。
	- 本機ではインクジェット写真用紙を使用しないでください。機械に損傷を与える 可能性があります。
	- 可燃性の印刷メディアを使用すると火災の原因となります。
	- 指定された印刷メディアを使用してください("108" ページの [印刷メディアの仕様](#page-107-0)" を参照)。

可燃性のメディアや異物がプリンタに残っていると、装置が過熱し、まれに火災の原 因となることがあります。

トレイにセットする用紙の量は、使用するメディアの種類によって異なります (["108"](#page-107-0) ペー ジの [印刷メディアの仕様](#page-107-0)"を参照)。

### <span id="page-26-0"></span>トレイ概要

サイズを変更するには、用紙ガイドを調整する必要があります。

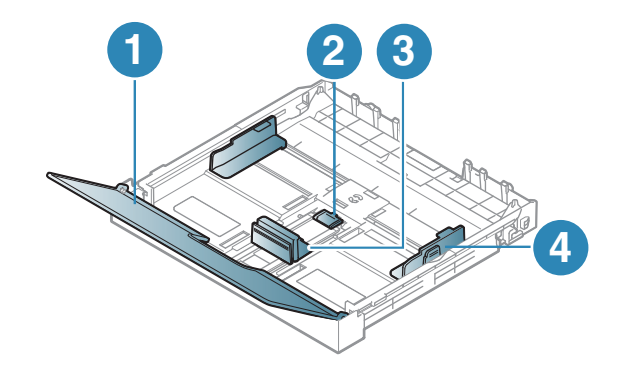

1. 用紙カバー 2. ガイドロック 3. 用紙長さガイド 4. 用紙幅ガイド

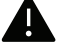

■ ガイドを調整しないと、レジストレーションずれ、画像の歪み、または用紙の詰まり が発生することがあります。

### トレイに用紙をセットする

**1** 用紙トレイを引き出します ("27" ページの [トレイ概要](#page-26-0)"を参照)。

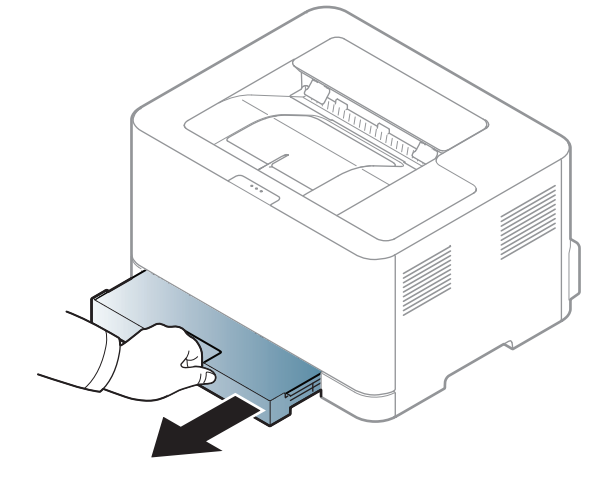

**2** 用紙カバーを開きます。

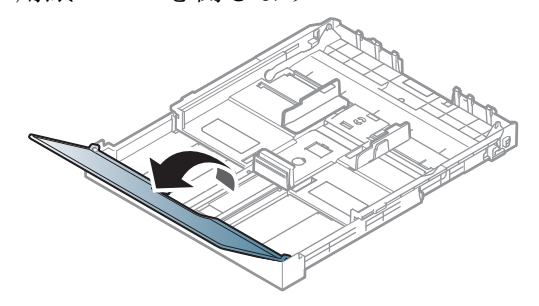

**3** 用紙幅ガイドと用紙の長さのレバーを押して、用紙のサイズに合わせ、トレイの底に 表示されている正しい用紙サイズのスロットに入れます。

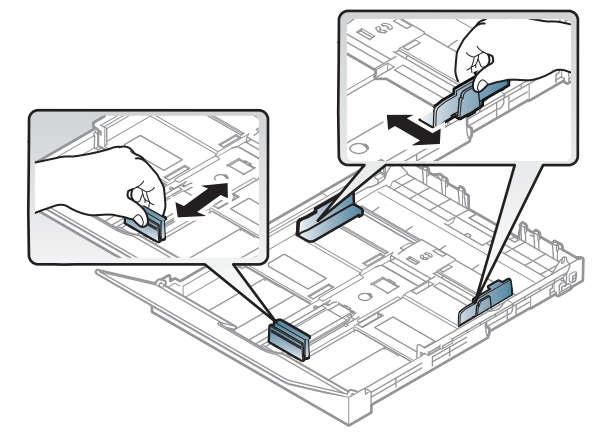

**4** 用紙をセットする前に、用紙の束の端を曲げたり空気を入れたりしてバラバラにして ください。

 $\zeta$   $\zeta$ 

**5** 印刷したい面が上になるように用紙を置きます。

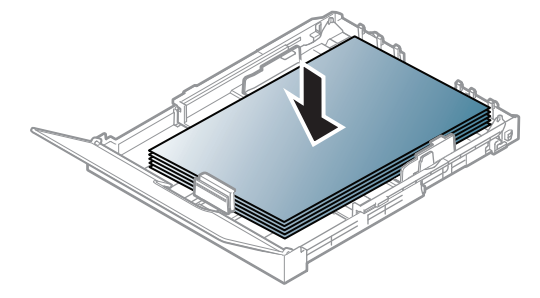

レターサイズより小さい用紙の場合は、トレイのガイドロックを押して解除し、トレ イを手動で押し込みます。次に、用紙長ガイドと用紙幅ガイドを調整します。

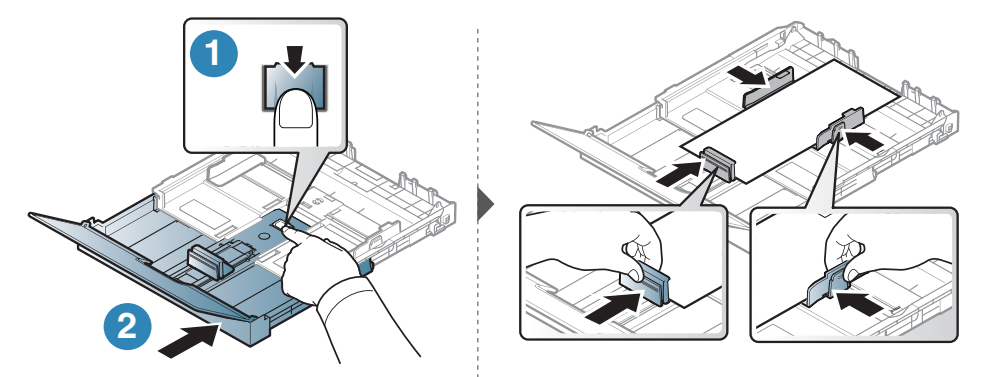

A4 サイズより長い (「リーガル」のような) 用紙の場合は、トレイのガイドロックを押 して解除し、トレイを手動で引き出します。次に、用紙長ガイドと用紙幅ガイドを調整 します。

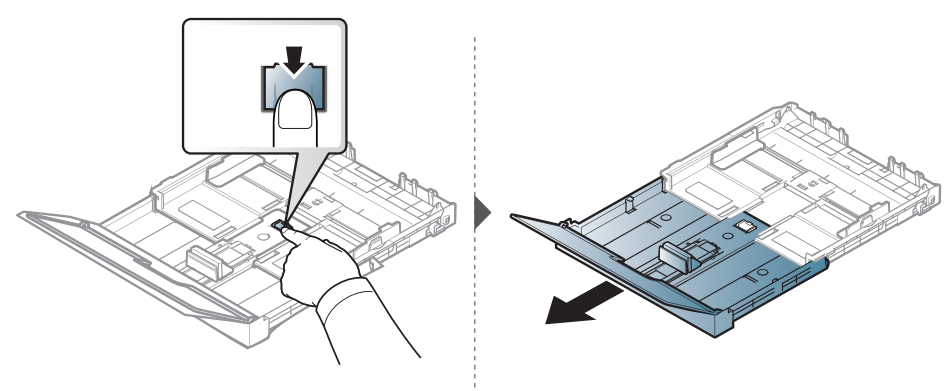

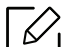

- $\overline{\mathscr{L}}$  ガイドを調整しないと、レジストレーションずれ、画像の歪み、または用紙の 詰まりが発生することがあります。
	- 用紙幅ガイドを押しすぎないようにして、用紙がたわまないようにしてくださ い。
	- 用紙幅ガイドを調整しないと、紙詰まりが発生する可能性があります。

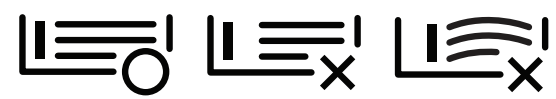

• 先端がカールした用紙を使用しないでください。紙詰まりが発生したり、用紙 がしわになったりすることがあります。

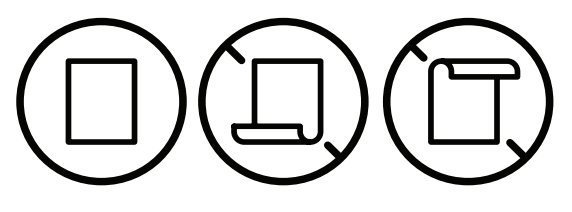

**6** 用紙幅ガイドを握り、用紙束の端まで止まらないようにスライドさせます。

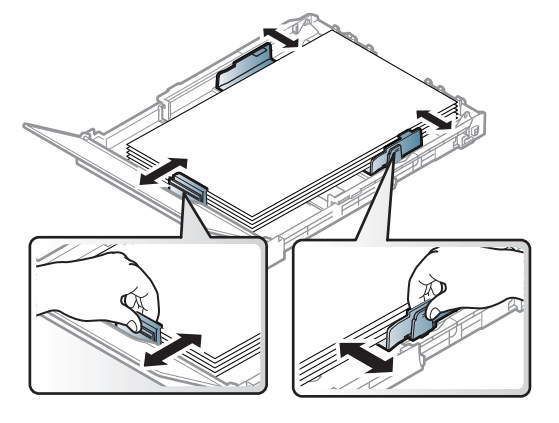

**7** 用紙カバーを閉じます。

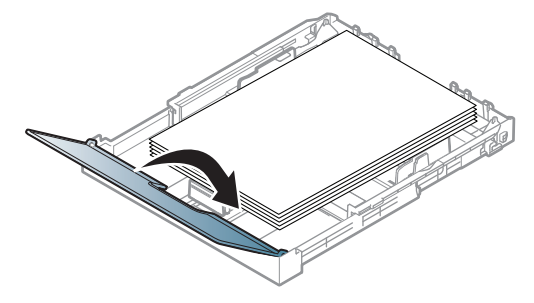

**8** 用紙トレイを挿入します。

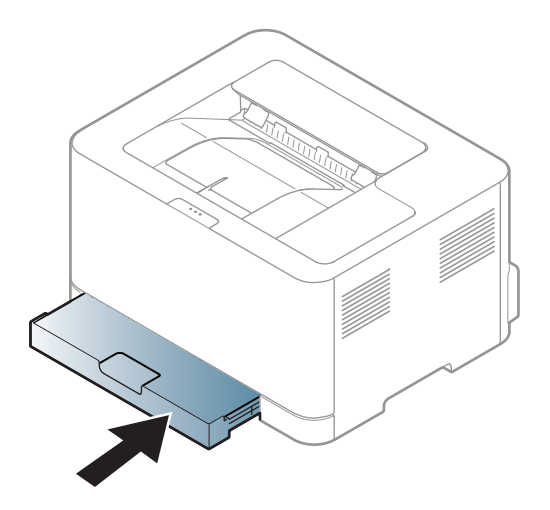

**9** ドキュメントを印刷するときは、トレイの用紙タイプとサイズを設定します (["35"](#page-34-0) ペー ジの [用紙サイズと種類を設定する](#page-34-0)"を参照)。

トレイは、国によってレターまたは A4 サイズにプリセットされています。サイズを A4 ま たはレターに変更するには、レバーと用紙幅ガイドを正しく調整する必要があります。

- **1** トレーを機械から引き出します。必要に応じて用紙カバーを開き、トレイから用紙を 取り出します。
- **2** サイズをレターに変更するには、トレイ後部のレバーを押し、レバーを時計回りに回 します。用紙長ガイドをリーガルサイズの用紙 (LGL) に移動すると、レバーがありま す。

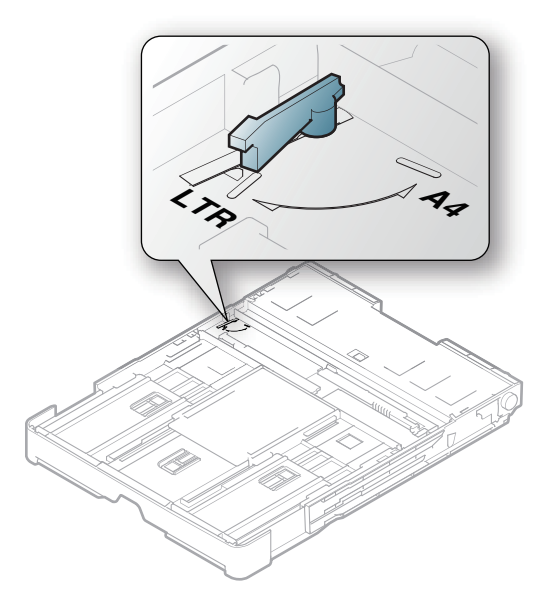

**3** 用紙幅ガイドを握り、レバーの端までスライドさせます。

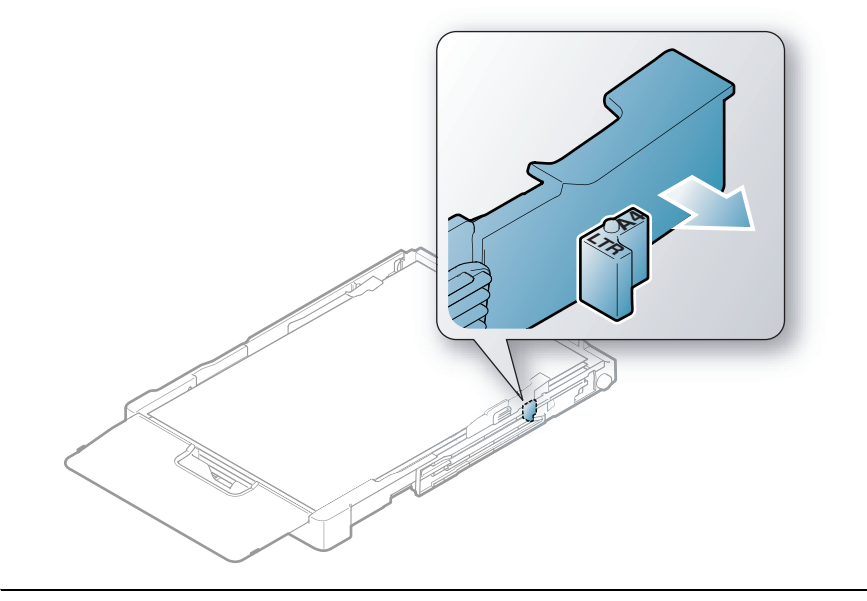

 $\mathscr{L}_{\mathsf{L}}$ サイズを A4 に変更するには、まず用紙幅ガイドを左に動かし、レバーを反時計回り に回します。無理にレバーを動かすとトレイが損傷する可能性があります。

### 特別なメディアに印刷する

下の表はトレイで使用できる特別なメディアを示しています。

機械の用紙設定を変更するには、印刷設定ウィンドウ>**Paper**タブ>**Paper Type**から行いま す ("56" ページの [印刷設定を開く](#page-55-0)"を参照)。

 $\bigvee$ 特別なメディアを使用する場合は、一度に1枚ずつフィードすることをお勧めします ("108" ページの [印刷メディアの仕様](#page-107-0) " を参照 )。

各用紙の用紙重量を確認するには、"108" ページの [印刷メディアの仕様](#page-107-0)"を参照してくださ い。

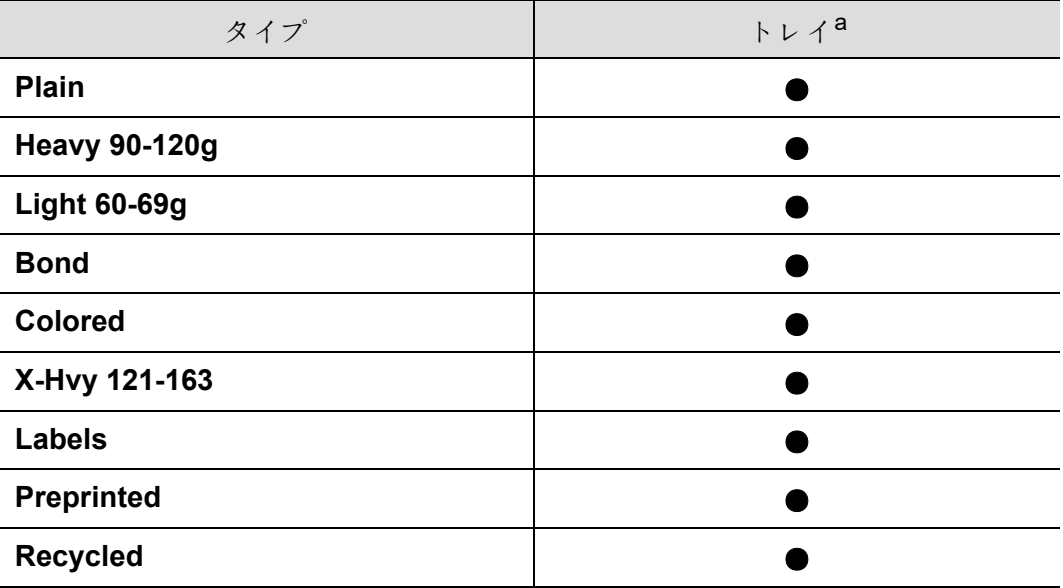

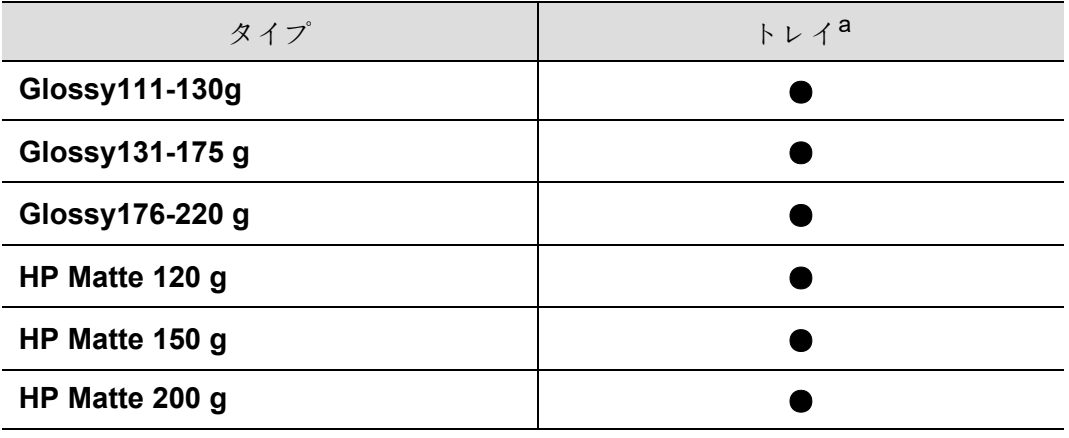

a. トレイで手差しが可能な用紙タイプです。

(●: サポートされています)

#### ラベル

機械の損傷を避けるために、レーザープリンタ用に設計されたラベルのみを使用してくだ さい。

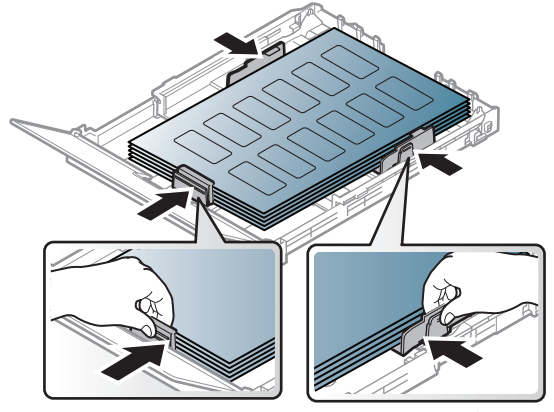

- ラベルを選択するときは、次の要素を考慮してください。
	- 接着剤**:** 機械の溶融温度でも安定している必要があります。機械の仕様を確認して溶融 温度 (約170°C) を確認してください。
	- 配置**:** 背面がむき出しになっていないラベルのみを使用してください。ラベルは、ラベ ル間にスペースがあるシートが剥がれることがあり、重大な詰まりを引き起こします。
	- カール**:** いずれの方向にもカールは 5 mm 以下で、平らになっている必要があります。
	- 状態**:** しわがあったり、空気が入っているなど、剥がれているラベルを使用しないでく ださい。
- ラベル間に接着剤が露出していないことを確認してください。露出部分があると、印刷中 にラベルが剥がれ、紙詰まりの原因となります。また、接着剤が露出すると、機械部品が 損傷する可能性があります。
- ラベルのシートを何度も機械に通さないでください。背面の粘着面は、機械を 1 度通るよ うに設計されています。
- 背面のシートから分離しているラベル、またはしわがあったり、空気が入ったりち、また はその他の損傷を受けたラベルは使用しないでください。

### **X-Hvy 121-163/** カスタムサイズ用紙

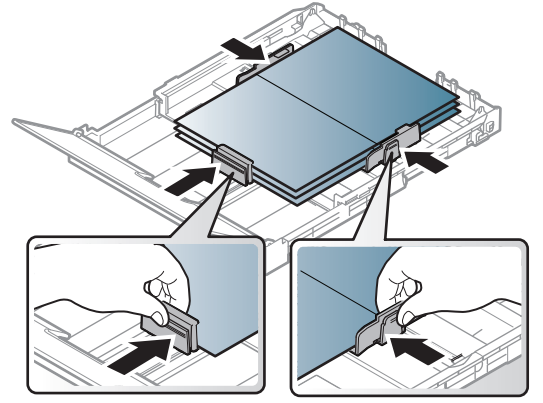

• ソフトウェアアプリケーションでは、余白を材料の端から少なくとも 6.4 mm (0.25インチ ) 離して設定します。

### プレプリントされた用紙

プレプリントされた用紙をセットするときは、印刷された面を上にして、前面はカールし ていない端があるようにしてください。給紙に問題が発生した場合は、用紙を回してくだ さい。印刷品質は保証されません。

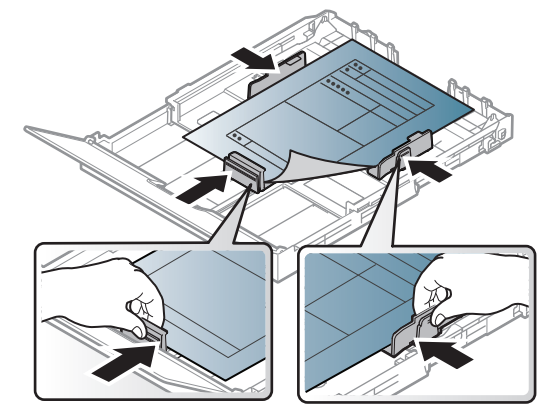

- 機械の定着温度に 0.1 秒 (約170℃(338°F)) なっても、溶融、蒸発、または有害な排出物が 放出されない耐熱インクで印刷する必要があります。
- プレプリントされた紙のインクは不燃性で、機械のローラーに悪影響を与えないものに してください。
- プレプリントされた用紙をセットする前に、用紙上のインクが乾燥していることを確認 してください。定着の途中で、湿ったインクがプレプリントされた用紙からとれて、印刷 品質が低下する可能性があります。

#### <span id="page-34-0"></span>用紙サイズと種類を設定する

用紙を用紙トレイにセットしたら、用紙のサイズと種類を設定します。コンピュータ印刷 の場合は、コンピュータで使用するアプリケーションプログラムで用紙のサイズと種類を 選択します。

機械の用紙設定を変更するには、印刷設定ウィンドウ>**Paper**タブ>**Paper Type**から行いま す ("56" ページの [印刷設定を開く](#page-55-0)"を参照)。

- 請求用紙などの特殊サイズの用紙を使用する場合は、**Printing Preferences**の **Paper**タブで**Custom**を選択します。("56" ページの [印刷設定を開く](#page-55-0)"を参照)。
	- 機械とドライバの用紙設定は、用紙の不一致エラーなく印刷できるように一致す る必要があります。機械での用紙設定を**HP Easy Printer Manager**または**HP Embedded Web Server**から変更します。
		- マシンがローカルに接続されている場合、マシンの設定を**HP Easy Printer Manager** > **Advanced Setting** > **Device Settings**から設定できます ("65" [ページ](#page-64-0) の [HP Easy Printer Manager](#page-64-0) を使用する"を参照)。
		- マシンがネットワークに接続されている場合、マシンの設定を**HP Embedded Web Server** > **Settings**タブ > **Machine Settings**から設定できます ("48" [ページの](#page-47-0) [HP Embedded Web Server](#page-47-0)を使用する"を参照)。

## <span id="page-35-0"></span>ネットワーク接続さ れた機械の使用

この章では、ネットワークに接続された機械とソフトウェアを設定する手順を段階的に説明しま す。

 $\sqrt{2}$ サポートされているオプションのデバイスと機能は、モデルによって異なります ("7" [ページの](#page-6-0) モデ [ル別の機能](#page-6-0) " を参照 )。

- [有線ネットワーク設定](#page-36-1) **37**
- [ネットワーク経由でドライバをインストー](#page-38-1) [ルする](#page-38-1)**39**
- [ワイヤレスネットワークの設定](#page-39-1) **40**
- • [HP Embedded Web Server](#page-47-1) を使用する **48**
- • [HP Smart](#page-50-1) アプリ **51**
## 有線ネットワーク設定

### <span id="page-36-1"></span>ネットワーク構成レポートを印刷する

現在の機械のネットワーク設定を表示するマシンのコントロールパネルからネットワーク 設定レポートを印刷できます。これは、ネットワークを設定するのに役立ちます。

コントロールパネルの ♥ (再開)ボタンを約 10 秒押してください。

このネットワーク設定レポートを使用すると、マシンの MAC アドレスと IP アドレスを見 つけることができます。

例えば:

- MAC アドレス: 00:15:99:41:A2:78
- IP アドレス: 169.254.192.192

### <span id="page-36-0"></span>**IP** アドレスを設定する

まず、ネットワーク印刷と管理のための IP アドレスを設定する必要があります。ほとんど の場合、新しい IP アドレスは、ネットワーク上の DHCP (ダイナミックホストコンフィギュ レーションプロトコル) サーバーによって自動的に割り当てられます。

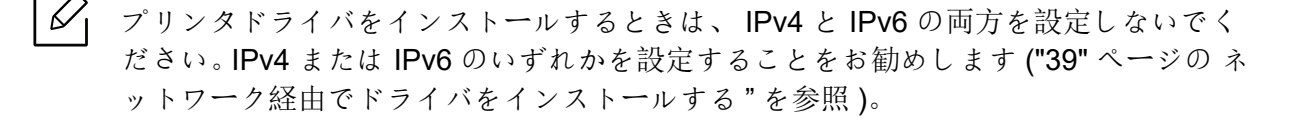

#### **IPv4** 設定

**Embedded Web Server**から TCP/IPv4 を設定することもできます。**Embedded Web Server** ウィンドウが開いたら、トップメニューバーの**Settings**にマウスカーソルを移動し、 **Network Settings**をクリックします ("49" [ページの](#page-48-0) Settingsタブ")。

#### **IPv6** 設定

**IPv6**は Windows Vista 以上でのみ正しくサポートされています。

機械は、ネットワーク印刷と管理のために以下の IPv6 アドレスをサポートしています。

- **Link-local Address**:自己設定のローカル IPv6 アドレス (アドレスはFE80で始まります)。
- **Stateless Address**:ネットワークルータによって IPv6 アドレスを自動的に設定します。
- **Stateful Address**:DHCPv6 サーバーによって構成された IPv6 アドレス。
- **Manual Address**:ユーザーが IPv6 アドレスを手動で構成しました。

IPv6 ネットワーク環境では、IPv6 アドレスを使用するには次の手順に従います。

#### **IPv6** の有効化

- **1** Windows から Internet Explorer などのウェブブラウザにアクセスします。アドレスフィ ールドに機械 IP アドレス (http://xxx.xxx.xxx.xxx) を入力して Enter キーを押すか、**Go**を クリックします。
- **2 HP Embedded Web Server**に初めてログインする場合は、管理者としてログインする 必要があります。次のデフォルトの**ID**(**admin**)を入力します。セキュリティ上の理由か ら、デフォルトのパスワードを設定することをお勧めします。
- **3 Embedded Web Server**ウィンドウが開いたら、トップメニューバーの**Settings**にマウ スカーソルを移動し、**Network Settings**をクリックします。
- **4** ウェブサイトの左ペインにある**TCP/IPv6**をクリックします。
- **5** IPv6 を有効にするには、**IPv6 Protocol**チェックボックスをオンにします。
- **6 Apply**ボタンをクリックします。
- **7** 機械をオフにして、再度オンにします。
	- $\mathscr{D}$ • DHCPv6 を設定することもできます。
		- 手動でIPv6アドレスを設定するには、 **Manual Address** チェックボックスをオンにします。 **Address/Prefix** テキスト ボックスがアクティブになります。アドレスの残りの部分を入力してください ( 例:3FFE:10:88:194::**AAAA**。「A」は 16 進数で 0 から 9 まで、A から F までで す )。

## <span id="page-38-0"></span>ネットワーク経由でドライバをインストール する

- $\widehat{[}\,\mathscr{C}_{1}$ • インストールする前に、お使いのコンピュータの OS がソフトウェアをサポート しているかどうかを確認してください ("7" ページの [オペレーティング?システム](#page-6-0)" を参照)。
	- ネットワークインターフェイスをサポートしていない機械は、この機能を使用で きません ("19" [ページの](#page-18-0) 背面図"を参照)。
	- プリンタソフトウェアをインストールするには、HPウェブサイトからソフトウェ アパッケージをダウンロードする必要があります。プリンタに関する HP の包括的 なヘルプについては、以下を参照してください[。](http://www.hp.com/support/colorlaser150) **[www.hp.com/support/colorlaser150](http://www.hp.com/support/colorlaser150)**

#### **Windows**

ファイアウォールソフトウェアがネットワーク通信をブロックしている可能性があり ます。デバイスをネットワークに接続する前に、コンピュータのファイアウォールを 無効にしてください。

- **1** 機械がネットワークに接続され、電源が入っていることを確認してください。また、マ シンの IP アドレスが設定されている必要があります ("37" ページの IP [アドレスを設定](#page-36-0) [する](#page-36-0)"を参照)。
- **2** HPのウェブサイト (**[www.hp.com/support/colorlaser150](http://www.hp.com/support/colorlaser150)**) からプリンタドライバソフ トウェアをダウンロードしてください。
- **3** 機械の電源を入れます。
- **4** ドライバパッケージを解凍し、ドライバインストーラを実行します。
- **5** インストール?ウィンドウの指示に従います。

## ワイヤレスネットワークの設定

 $\nabla_1$ モデルによっては、ワイヤレスネットワークが利用できない場合があります ("7" [ペー](#page-6-1) ジの [モデル別の機能](#page-6-1) " を参照 )。

ワイヤレスネットワークにはより高度なセキュリティが必要なため、アクセスポイントを 最初に設定するときに、ネットワーク名 (SSID)、使用されるセキュリティのタイプ、および ネットワークパスワードがネットワーク用に作成されます。機械のインストールに進む前 に、この情報についてネットワーク管理者に問い合わせてください。

### ワイヤレスセットアップ方法の紹介

機械からでもコンピュータからでもワイヤレス設定を行うことができます。下の表から設 定方法を選択してください。

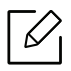

- 機種や国によっては、一部のワイヤレスネットワークインストールタイプが使用 できない場合があります。
	- アクセスポイントにパスワードを設定することを強くお勧めします。アクセスポ イントにパスワードを設定しないと、PC、スマートフォン、プリンタなどの不明な 機械からの不正アクセスにさらされる可能性があります。パスワードの設定につ いては、「アクセスポイントユーザーガイド」を参照してください。

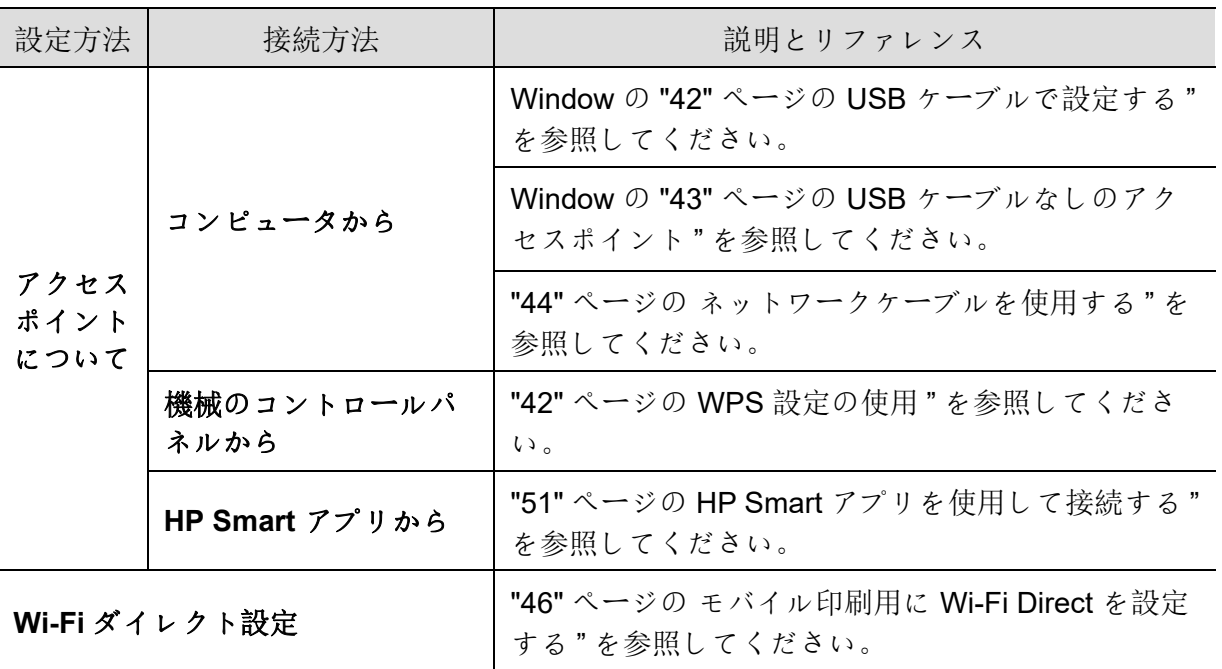

## ワイヤレスネットワーク設定の復元

ネットワーク設定をデフォルト値に戻すことができます。

コントロールパネルの<sup>((1)</sup>(ワイヤレス) ボタンを約20秒間押し続けます。!(アテンション) LEDと $\bigcup_{(\mathbf{q},\mathbf{w})}$ LEDが同時に点滅し始めたら、 $\overset{(\!\! (\boldsymbol{\eta})\!)}{(\!\! \boldsymbol{\nu}\!\! \boldsymbol{y}}$ (ワイヤレス) を放します。

### <span id="page-41-1"></span>**WPS** 設定の使用

機械とアクセスポイント (またはワイヤレスルーター) が Wi-Fi Protected Setup™(WPS)を サポートしている場合は、コンピュータなしで<sup>(1)</sup>(ワイヤレス) ボタンメニューからワイヤ レスネットワーク設定を簡単に設定できます。

進備する頂目:

- アクセスポイント (またはワイヤレスルーター) が Wi-Fi Protected Setup™ (WPS) をサポ ートしているかどうかを確認します。
- 機械が Wi-Fi Protected Setup™ (WPS) をサポートしているかどうかを確認します。
	- **1** コントロールパネルの (ワイヤレス) ボタンを**3**秒間以上押し続けます。 機械はワイヤレスネットワークに接続を始めます。
	- **2 <sup>2</sup>**分以内にアクセスポイント (またはワイヤレスルータ) の**WPS (PBC)**ボタンを押しま す。

a. マシンがアクセスポイント (またはワイヤレスルーター) に接続しています。

b. 機械がワイヤレスネットワークに正常に接続されると、LED ライトが点灯したまま になります。

**3** ソフトウェアのインストールを続行します。

### **Windows** を使用したセットアップ

#### <span id="page-41-0"></span>**USB** ケーブルで設定する

#### 準備する項目

- アクセスポイント
- ネットワーク接続されたコンピュータ
- プリンタソフトウェアをインストールするには、HPウェブサイトからソフトウェアパッ ケージをダウンロードする必要があります。プリンタに関する HP の包括的なヘルプにつ いては、以下を参照してください。**[www.hp.com/support/colorlaser150](http://www.hp.com/support/colorlaser150)**
- ワイヤレスネットワークインターフェイスがインストールされた機械
- USB ケーブル

#### インフラストラクチャネットワークを構築する

**1** USB ケーブルが機械に接続されているか確認してください。

**2** コンピュータ、アクセスポイント、および機械の電源を入れます。

- **3** HPのウェブサイト (**[www.hp.com/support/colorlaser150](http://www.hp.com/support/colorlaser150)**) からプリンタドライバソフ トウェアをダウンロードしてください。
- **4** ドライバパッケージを解凍し、ドライバインストーラを実行します。
- **5** インストールウィンドウでインストール契約を確認し、同意します。次に、**Next**をクリ ックします。
- **6 Wireless**画面の**Printer Connection Type**を選択してください。次に、**Next**をクリック します。
- **7 Are you setting up your printer for the first time?**画面で、**Yes, I will set up my printer's wireless network.**を選択します。次に、**Next**をクリックします。

プリンタがすでにネットワークに接続されている場合は、**No, my printer is already connected to my network.**を選択します。

- **8 Using a USB cable**画面で**Select the Wireless Setup Method**を選択します。次に、**Next** をクリックします。
- **9** 検索後、ウィンドウにワイヤレスネットワークデバイスが表示されます。使用するア クセスポイントの名前 (SSID) を選択し、**Next**をクリックします。
- **10**ワイヤレスネットワークの設定が完了したら、コンピュータと機械の間で USB ケーブ ルを外します。**Next**をクリックします。
- **11**インストールするコンポーネントを選択します。
- **12**インストール?ウィンドウの指示に従います。

<span id="page-42-0"></span>**USB** ケーブルなしのアクセスポイント

#### 準備する項目

- Windows 7 以降を実行する WiFi 対応 PC とアクセスポイント (ルーター)
- プリンタソフトウェアをインストールするには、HPウェブサイトからソフトウェアパッ ケージをダウンロードする必要があります。プリンタに関する HP の包括的なヘルプにつ いては、以下を参照してください。**[www.hp.com/support/colorlaser150](http://www.hp.com/support/colorlaser150)**
- ワイヤレスネットワークインターフェイスがインストールされた機械

 $\mathcal{Z}_{1}$ 

ワイヤレスネットワークを設定している間、機械は PC の無線 LAN を使用します。イ ンターネットに接続できない場合があります。

#### インフラストラクチャネットワークを構築する

- **1** コンピュータ、アクセスポイント、および機械の電源を入れます。
- **2** HPのウェブサイト (**[www.hp.com/support/colorlaser150](http://www.hp.com/support/colorlaser150)**) からプリンタドライバソフ トウェアをダウンロードしてください。
- **3** ドライバパッケージを解凍し、ドライバインストーラを実行します。
- **4** インストールウィンドウでインストール契約を確認し、同意します。次に、**Next**をクリ ックします。
- **5 Wireless**画面の**Printer Connection Type**を選択してください。次に、**Next**をクリック します。
- **6 Are you setting up your printer for the first time?**画面で、**Yes, I will set up my printer's wireless network.**次に、**Next**をクリックします。

プリンタがすでにネットワークに接続されている場合は、**No, my printer is already connected to my network**を選択します。

- **7 Using a direct wireless connection**画面で**Select the Wireless Setup Method**を選択し ます。次に、**Next**をクリックします。
- **8** ワイヤレスネットワークの設定が完了したら、**Next**をクリックします。
- **9** インストール?ウィンドウの指示に従います。

### <span id="page-43-0"></span>ネットワークケーブルを使用する

 $|\mathcal{Q}|$ ネットワーク構成に関する情報については、ネットワーク管理者またはワイヤレスネ ットワークを設定した担当者に問い合わせてください。

あなたの機械はネットワーク対応の機械です。機械をネットワークで使用できるようにす るには、いくつかの設定手順を実行する必要があります。

#### 準備する項目

- アクセスポイント
- ネットワーク接続されたコンピュータ
- プリンタソフトウェアをインストールするには、HPウェブサイトからソフトウェアパッ ケージをダウンロードする必要があります。プリンタに関する HP の包括的なヘルプにつ いては、以下を参照してください。**[www.hp.com/support/colorlaser150](http://www.hp.com/support/colorlaser150)**
- ワイヤレスネットワークインターフェイスがインストールされた機械
- ネットワークケーブル

#### ネットワーク構成レポートを印刷する

ネットワーク構成レポートを印刷して、機械のネットワーク設定を識別できます。 "37" ページの [ネットワーク構成レポートを印刷する](#page-36-1)"を参照してください。

#### 機械のワイヤレスネットワークの設定

開始する前に、ワイヤレスネットワークのネットワーク名 (SSID) と暗号化されている場合 はネットワークキーを知る必要があります。この情報は、アクセスポイント (またはワイヤ レスルーター) がインストールされたときに設定されています。無線環境について分からな い場合は、ネットワークを設定した人にお尋ねください。

ワイヤレスパラメータの設定には、**HP Embedded Web Server**を使用することができま す。

#### **HP Embedded Web Server** を使用する

ワイヤレスパラメータ設定を開始する前に、ケーブルの接続状態を確認してください。

- **1** ネットワークケーブルが機械に接続されているか確認してください。接続されていな い場合は、標準のネットワークケーブルで機械を接続してください。
- **2** Internet Explorer、Safari、Firefox などの ウェブブラウザを起動し、ブラウザのウィンド ウに新しい IP アドレスを入力します。

例えば、

http://192,168,1,133/

- **3 HP Embedded Web Server**ウェブサイトの右上にある**Login**をクリックします。
- **4 HP Embedded Web Server**に初めてログインする場合は、管理者としてログインする 必要があります。次のデフォルトの**ID**(**admin**)を入力します。セキュリティ上の理由か ら、デフォルトのパスワードを設定することをお勧めします。
- **5 HP Embedded Web Server**ウィンドウが開いたら、**Network Settings**をクリックしま す。
- **6 Wi-Fi**>**Wizard**をクリックします。
- **7** リスト内の1つの**Network Name(SSID)**を選択します。
- **8 Next**をクリックします。

ワイヤレスセキュリティ設定ウィンドウが表示されたら、登録されたパスワード (ネッ トワークパスワード) を入力し、**Next**をクリックします。

**9** 確認ウィンドウが表示されたら、ワイヤレス設定を確認してください。設定が正しい 場合は、**Apply**をクリックします。

### <span id="page-45-0"></span>モバイル印刷用に **Wi-Fi Direct** を設定する

Wi-Fi Direct は、Wi-Fi Direct 対応プリンタとモバイルデバイス間の安全で使いやすいピアツ ーピア接続です。

Wi-Fi Direct を使用すると、アクセスポイントに接続しながら、同時にプリンタを Wi-Fi Direct ネットワークに接続できます。また、有線ネットワークと Wi-Fi Direct ネットワーク を同時に使用して、複数のユーザーが Wi-Fi Direct と有線ネットワークの両方から文書にア クセスして印刷することもできます。

- プリンタの Wi-Fi Direct を使用してモバイルデバイスをインターネットに接続する ことはできません。
	- サポートされているプロトコルリストはお使いの機種と異なる場合があり、Wi-Fi Direct ネットワークは IPv6、ネットワークフィルタリング、IPSec、WINS、および SLP サービスをサポートしません。
	- Wi-Fi Direct 経由で接続できるデバイスの最大数は 4 です。

#### **Wi-Fi Direct** の設定

プリンタがネットワークケーブルまたはワイヤレスアクセスポイントを使用している場合 は、HP Embedded Web Serverから Wi-Fi Direct を有効にして設定できます。

- **1 HP Embedded Web Server**にアクセスし**Settings**>**Network Settings**> **Wi-Fi**>**Wi-Fi Direct™**を選択してください。
- **2 Wi-Fi Direct**™ を有効にし、その他のオプションを設定します。

#### モバイルデバイスを設定する

- プリンタから Wi-Fi Direct を設定した後、使用しているモバイルデバイスのユーザーマニ ュアルを参照して、Wi-Fi Direct を設定してください。
- スマートフォンから印刷するには、Wi-Fi Direct を設定したら、モバイル印刷アプリケー ション (例: HP Smart) をダウンロードする必要があります。

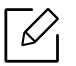

- モバイルデバイスから接続したいプリンタが見つかったら、プリンタを選択する とプリンタの LED が点滅します。プリンタのワイヤレスボタンを押すと、モバイ ルデバイスに接続されます。ワイヤレスボタンがない場合は、表示画面に Wi-Fi 接 続確認画面が表示されているときに必要なオプションを押すと、モバイルデバイ スに接続されます。
- モバイルデバイスが Wi-Fi Direct をサポートしていない場合は、ワイヤレスボタン を押すのではなく、プリンタの「ネットワークキー」を入力する必要があります。

## **HP Embedded Web Server** を使用する

ネットワーク環境で簡単にネットワーク設定を行うためのプログラムがいくつか用意され ています。特にネットワーク管理者にとって、ネットワーク上の複数の機械を管理するこ とが可能です。

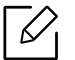

• HP Embedded Web Serverの最小要件は、Internet Explorer 8.0 以降です。

- 以下のプログラムを使用する前に、まず IP アドレスを設定してください。
- 機種や国によっては機能やオプション品がない場合があります ("9" [ページの](#page-8-0) さま [ざまな機能](#page-8-0)"を参照)。

#### **HP Embedded Web Server**

ネットワークの機械に組み込まれている Web サーバーでは、次のタスクを実行できます。

- 消耗品の情報と状態を確認します。
- 機械の設定をカスタマイズします。
- 機械がさまざまなネットワーク環境に接続するために必要なネットワークパラメータを 設定します。

#### **HP Embedded Web Server** にアクセスする

**1** Windows から Internet Explorer などのウェブブラウザにアクセスします。

アドレスフィールドにプリンタの機械 IP アドレス (http://xxx.xxx.xxx.xxx) を入力して Enter キーを押すか、**Go**をクリックします。

**2** お使いの機械の内蔵ウェブサイトが開きます。

#### **HP Embedded Web Server** にログインする

HP Embedded Web Serverにオプションを設定する前に、管理者としてログインする必要が あります。ログインしなくてもHP Embedded Web Serverを使用することはできますが、 **Settings**タブおよび**Security**タブにアクセスすることはできません。

**1 Login**ウェブサイトの右上にあるHP Embedded Web Serverをクリックします。

**2 HP Embedded Web Server**に初めてログインする場合は、管理者としてログインする 必要があります。次のデフォルトの**ID**(**admin**)を入力します。セキュリティ上の理由か ら、デフォルトのパスワードを設定することをお勧めします。

### **HP Embedded Web Server** 概要

⇙ お使いの機種によっては、一部のタブが表示されないことがあります。

#### **Information** タブ

このタブには、お使いの機械に関する一般的な情報が表示されます。トナーの残量などを 確認できます。また、エラーレポートなどのレポートを印刷することもできます。

- **Active Alerts:** 機械で発生したアラートとその重大度を表示します。
- **Supplies:** 印刷枚数とカートリッジに残っているトナーの量を表示します。
- **Usage Counters:** 印刷タイプ別の使用回数を表示します。シンプレックスとデュプレッ クス。
- **Current Settings:** 機械とネットワークの情報を表示します。
- **Print information:** システム関連のレポート、メールアドレス、フォントレポートなどの レポートを印刷します。
- **Security Information:** 機械のセキュリティ情報を表示します。

#### <span id="page-48-0"></span>**Settings** タブ

このタブでは、機械とネットワークによって提供される構成を設定できます。このタブを 表示するには、管理者としてログインする必要があります。

- **Machine Settings**タブ**:** 機械が提供するオプションを設定します。
- **Network Settings**タブ**:** ネットワーク環境のオプションを表示します。TCP/IP やネットワ ークプロトコルなどのオプションを設定します。

#### **Security** タブ

このタブでは、システムおよびネットワークのセキュリティ情報を設定できます。このタ ブを表示するには、管理者としてログインする必要があります。

- **System Security:** システム管理者の情報を設定し、機械の機能を有効または無効にしま す。
- **Network Security:** IPv4/IPv6 フィルタリングの設定をします。

#### **Maintenance** タブ

このタブでは、ファームウェアをアップグレードし、メールを送信するための連絡先情報 を設定して、機械を維持管理できます。**Link**メニューを選択して、HPのウェブサイトに接 続するか、ドライバをダウンロードすることもできます。

- **Firmware Upgrade:** 機械のファームウェアをアップグレードします。
- **Contact Information:** 連絡先情報を表示します。
- **Link:** 情報をダウンロードまたは確認できる便利なサイトへのリンクを表示します。

### システム管理者の情報を設定する

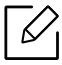

オプションや機種によっては、表示されないメニューもあります。その場合、ご使用 の機械には適用されません。

- **1** Windows から Internet Explorer などのウェブブラウザを起動します。 アドレスフィールドに機械 IP アドレス (http://xxx.xxx.xxx.xxx) を入力して Enter キーを 押すか、**Go**をクリックします。
- **2** お使いの機械の内蔵ウェブサイトが開きます。
- **3 Security**タブから、**System Security** > **System Administrator**を選択します。
- **4** 管理者の名前、電話番号、場所を入力します。
- **5 Apply**をクリックします。

## **HP Smart** アプリ

メール、テキストメッセージ、一般的なクラウドサービスやソーシャルメディアサービス (iCloud、Googleドライブ、Dropbox、Facebookなど) を通じてドキュメントや画像を共有で きます。また、新しい HP プリンタをセットアップしたり、消耗品の監視と注文を行うこと もできます。

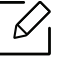

HP Smart アプリは、一部の言語ではご利用になれない場合があります。一部の機能 は、すべてのプリンタモデルで使用できない場合があります。

- **HP Smart**アプリをインストールするには**:** [デバイスにアプリケーションをインストール](http://123.hp.com) [するには、](http://123.hp.com)[123.hp.com](https://123.hp.com)に進み、画面の指示に従ってデバイスのアプリストアにアクセス します。
- プリンタに接続する**:** プリンタの電源が入っていて、デバイスと同じネットワークに接続 されていることを確認してください。次に、HP Smartがプリンタを自動的に検出します。
- **HP Smart**アプリの詳細情報を入手する**:** 
	- "52" ページの HP Smart[アプリを使用して印刷する](#page-51-0)"を参照してください。
	- "52" ページの HP Smart [アプリのヘルプを表示する](#page-51-1)"を参照してください。

印刷、プリンタ機能へのアクセスに HP Smart を使用する方法、および問題のトラブルシ ューティングの詳細については、次を参照してください。

- **iOS/Android:** www.hp.com/go/hpsmart-help

### <span id="page-50-0"></span>**HP Smart** アプリを使用して接続する

HP Smart アプリを使用して、ワイヤレスネットワーク上のプリンタを設定できます。

- **1** コンピュータまたはモバイルデバイスがワイヤレスネットワークに接続され、ワイヤ レスネットワークのパスワードがわかっていることを確認します。
- **2** プリンタが自動ワイヤレス接続 (AWC) 設定モードになっているかどうかを確認しま す。 初めてプリンタを設定する場合は、プリンタの電源を入れてからプリンタを設定して ください。**2**時間内は接続のため HP Smart アプリを検索し、その後検索を停止します。 コントロールパネルを Auto Wireless Connect (AWC) 設定モードにするには、 イテン

シ**ョン) と <sup>(1</sup>)<br>ション) と (1) (電源) LED** が同時に点滅するまで、 <sup>((</sup>↑) (ワイヤレス) ボタンを20秒以上 押し続けます。

**3** HP Smart アプリケーションを開き、次のいずれかの操作を行います。

• **iOS/Android:** ホーム画面で、プラスアイコンをタップし、プリンタを選択します。プ リンタがリストにない場合は、新しいプリンタを追加をタップします。画面の指示に 従って、ネットワークにプリンタを追加します。

### **HP Smart** アプリのデフォルトプリンタ設定を変更する

プリンタの設定は、HP Smart appから設定できます。

- **1** HP Smartアプリを開きます。
- **2** 別のプリンタに変更する必要がある場合、または新しいプリンタを追加する必要があ る場合はプラスアイコンをタップします。
- **3 Printer Settings**をタップします。
- **4** 必要なオプションを選択し、設定を変更します。

### <span id="page-51-0"></span>**HP Smart** アプリを使用して印刷する

#### **Android** または **iOS** デバイスから印刷するには

- **1** HP Smartアプリを開きます。
- **2** 別のプリンタに変更する必要がある場合、または新しいプリンタを追加する必要があ る場合はプラスアイコンをタップします。
- **3** 印刷オプションをタップします。
- **4** 印刷する写真または文書を選択します。
- **5 Print**をタップします。

### <span id="page-51-1"></span>**HP Smart** アプリのヘルプを表示する

HP Smartアプリは、プリンタの問題 (紙詰まりやその他の問題)、ヘルプコンテンツへのリ ンク、およびサポートに連絡して追加支援を受けるためのオプションを提供します。

印刷

この章では、全体的な印刷オプションについて説明します。このセクションは主に Windows 7 に 基づいています。

 $\negthinspace\negthinspace\negthinspace\oslash$ プリンタソフトウェアをインストールするには、 HP ウェブサイトからソフトウェアパッケージを ダウンロードする必要があります。 HP のプリンタについての包括的なヘルプについては[、](http://www.hp.com/support) **[www.hp.com/support](http://www.hp.com/support)** に行き、お住まいの国と地域を選択して、製品を検索してください。

#### • [基本的な印刷](#page-53-0) **54**

- [印刷ジョブをキャンセルする](#page-54-0) **55**
- [印刷設定を開く](#page-55-0) **56**
- [お気に入りの設定を使用する](#page-56-0) **57**
- [ヘルプを使用する](#page-57-0) **58**
- [印刷機能](#page-58-0) **59**
- • [HP Easy Printer Manager](#page-64-0) を使用する **65**
- Printer Status [プログラムを使用する](#page-67-0) **68**

## <span id="page-53-0"></span>基本的な印刷

 $\varnothing$ 

印刷する前に、お使いのコンピュータの OS がソフトウェアをサポートしているかど うかを確認してください ("7" ページの [オペレーティング?システム](#page-6-0) " を参照 )。

次の印刷設定ウィンドウは、Windows 7 の Notepad 用です。お使いのオペレーティングシス テムまたは使用しているアプリケーションによって、印刷設定ウィンドウが異なる場合が あります。

- **1** 印刷するドキュメントを開きます。
- **2** ファイルメニューから印刷を選択します。
- **3** プリンタの選択リストから機械を選択してください。
- **4** 印刷枚数や印刷範囲などの基本的な印刷設定は、印刷ウィンドウ内で選択されます。

 $\mathscr{L}_{1}$ 高度な印刷機能を利用するには、印刷ウィンドウでプロパティまたは基本設定を クリックします ("56" ページの [印刷設定を開く](#page-55-0) " を参照 )。

**5** 印刷ジョブを開始するには、印刷ウィンドウで**OK**または印刷をクリックします。

## <span id="page-54-0"></span>印刷ジョブをキャンセルする

印刷ジョブが印刷キューまたは印刷スプーラで待機している場合は、次のようにジョブを キャンセルします。

- このウィンドウにアクセスするには、Windows タスクバーの機械アイコン ( ) をダブ ルクリックします。
- コントロールパネルで×(キャンセル)を押すと、現在のジョブを取り消すこともできま す。

## <span id="page-55-0"></span>印刷設定を開く

- $\mathbb{Z}$ • このユーザーズガイドに表示される印刷設定ウィンドウは、使用している機械に よって異なる場合があります。
	- 印刷設定でオプションを選択すると、※または ! といった警告マークが表示され ることがあります。 マークは、そのオプションを選択できるが、推奨されないこ とを意味します。 タマークは、機械の設定や環境のためにそのオプションを選択 できないことを意味します。
- **1** 印刷するドキュメントを開きます。
- **2** ファイルメニューから印刷を選択します。印刷ウィンドウが表示されます。
- **3** プリンタの選択から機械を選択してください。
- **4** プロパティまたは設定をクリックします。使用可能なオプションを設定するには、プ リントドライバのタブをクリックまたはタップします。
	- Ω • Windows 10、8.1、および 8 では、これらのアプリケーションは、デスクトップ アプリケーション用に以下に説明するものとは異なる機能と異なるレイアウ トを有します。開始画面アプリから印刷機能にアクセスするには、以下の手順 を実行します。
		- **Windows 10:** 印刷を選択し、プリンタを選択します。
		- **Windows 8.1** または **8:** デバイスを選択し、印刷を選択し、プリンタを選択し ます。
		- **Printer Status**ボタン ("68" ページの Printer Status[プログラムを使用する](#page-67-0)"を参 照) を押すと、機械の現在のステータスを確認できます。

## <span id="page-56-0"></span>お気に入りの設定を使用する

**HP**タブ以外の各設定タブに表示される**Favorites**オプションを使用すると、将来の使用の ために現在の設定を保存することができます。

**Favorites**項目を保存するには、次の手順を実行します。

- **1** 各タブで必要に応じて設定を変更します。
- **2 Favorites**入力ボックスに項目の名前を入力します。
- **3 Save**をクリックします。
- **4** 名前と説明を入力し、目的のアイコンを選択します。
- **5 OK**をクリックします。**Favorites**を保存すると、現在のすべてのドライバ設定が保存さ れます。
- $\sqrt{2}$ 保存した設定を使用するには、 **Favorites** タブで設定を選択します。これで、選択し た設定に従って印刷が設定されます。保存した設定を削除するには、 **Favorites** タブ で設定を選択し、 **Delete** をクリックします。

## <span id="page-57-0"></span>ヘルプを使用する

印刷設定ウィンドウで知りたいオプションをクリックし、キーボードの**F1**を押します。

## <span id="page-58-0"></span>印刷機能

 $\sqrt{2}$ • この機能は、機種やオプション品によっては利用できない場合があります (["7"](#page-6-1) ペ ージの [モデル別の機能](#page-6-1)"を参照)。

• プリンタソフトウェアをインストールするには、HPウェブサイトからソフトウェ アパッケージをダウンロードする必要があります。プリンタに関する HP の包括的 なヘルプについては、以下を参照してください[。](http://www.hp.com/support/colorlaser150) **[www.hp.com/support/colorlaser150](http://www.hp.com/support/colorlaser150)**

### 特殊プリンタ機能を理解する

機械を使用するときは、高度な印刷機能を使用できます。

プリンタドライバが提供するプリンタ機能を利用するには、アプリケーションの印刷ウィ ンドウでプロパティまたは設定をクリックし、印刷設定を変更します。プリンタのプロパ ティウィンドウに表示される機械名は、使用している機械によって異なる場合がありま す。

- • オプションや機種によっては、表示されないメニューもあります。その場合、ご使 用の機械には適用されません。
	- **Help**メニューを選択するか、ウインドウから ボタンをクリックするか、キーボ ードの**F1**を押して、知りたいオプションをクリックします ("58" [ページの](#page-57-0) ヘルプ [を使用する](#page-57-0)"を参照)。

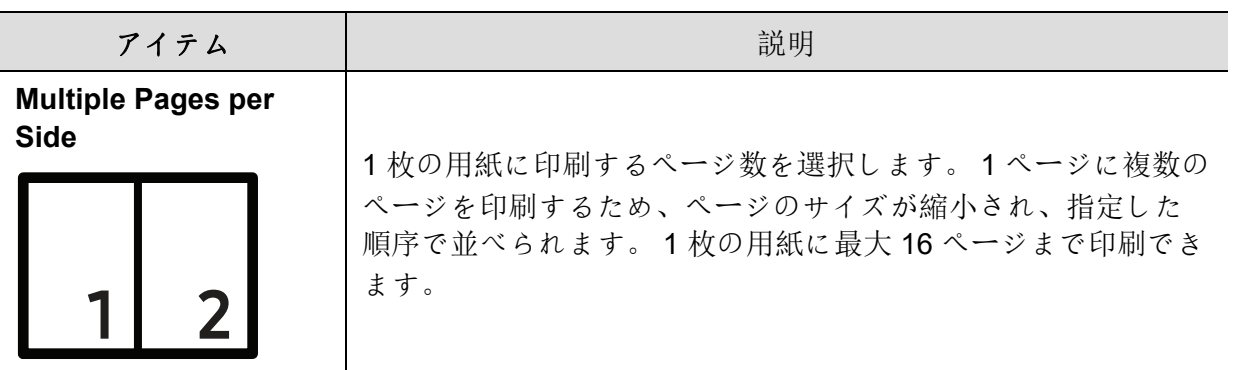

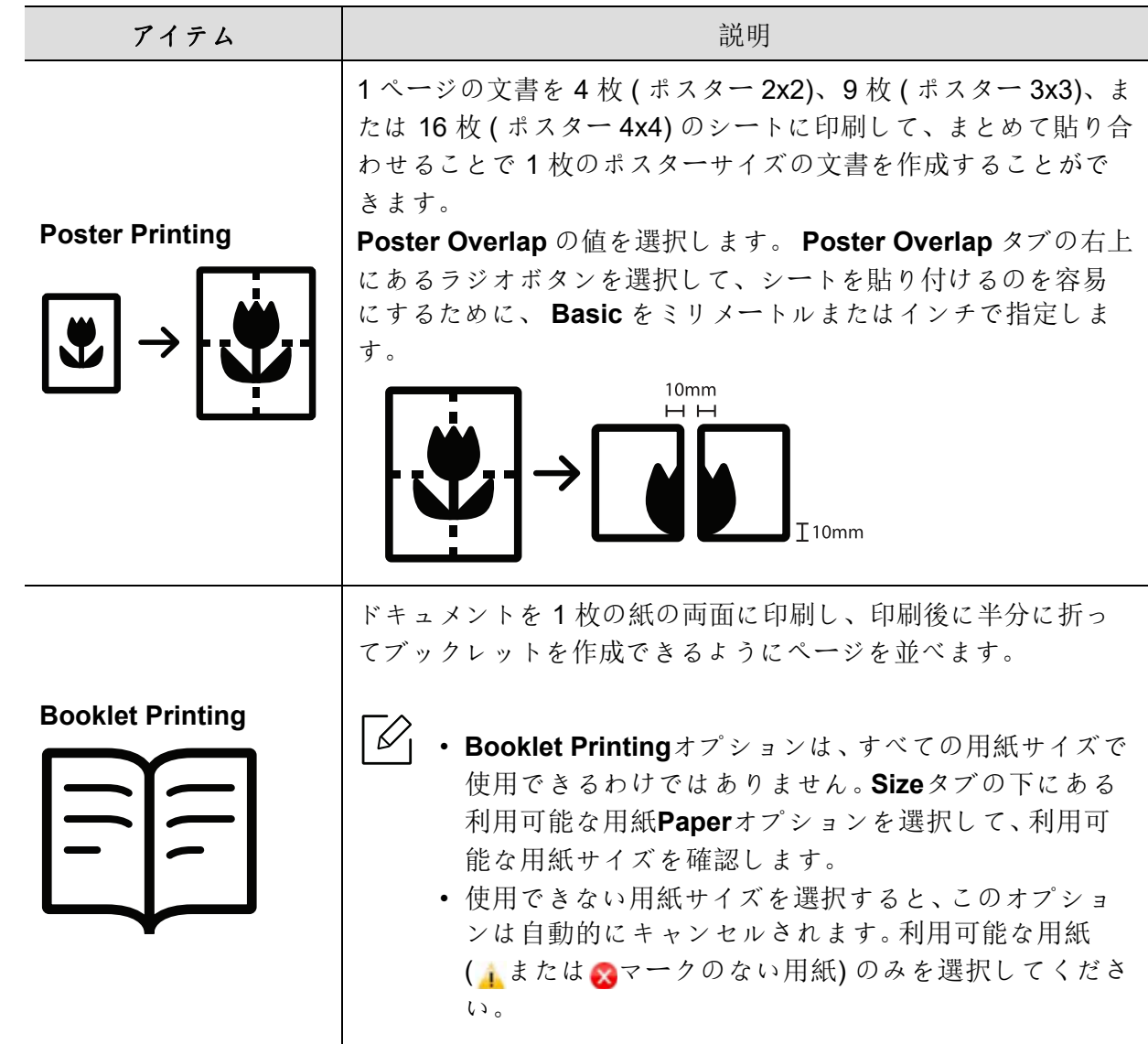

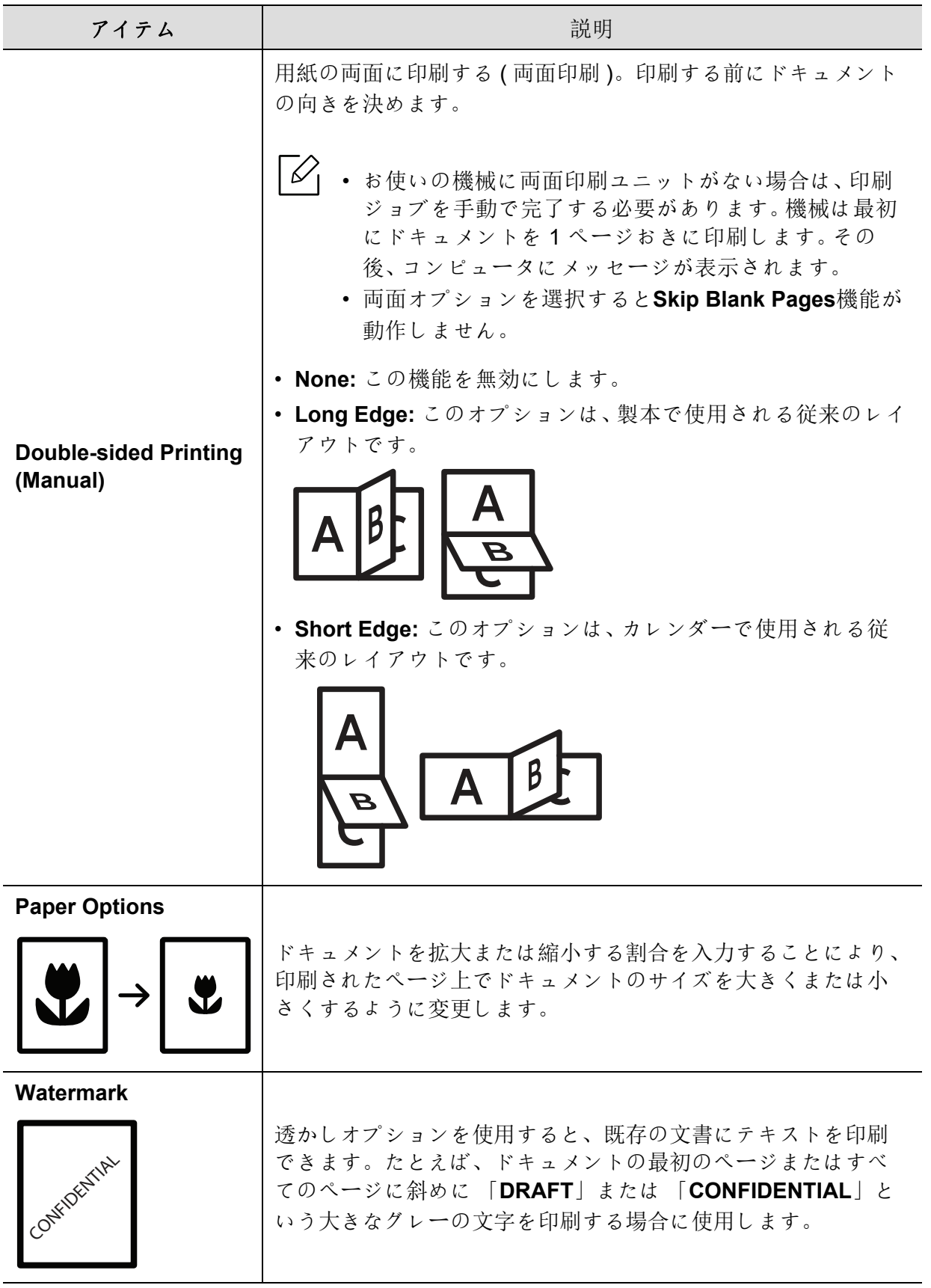

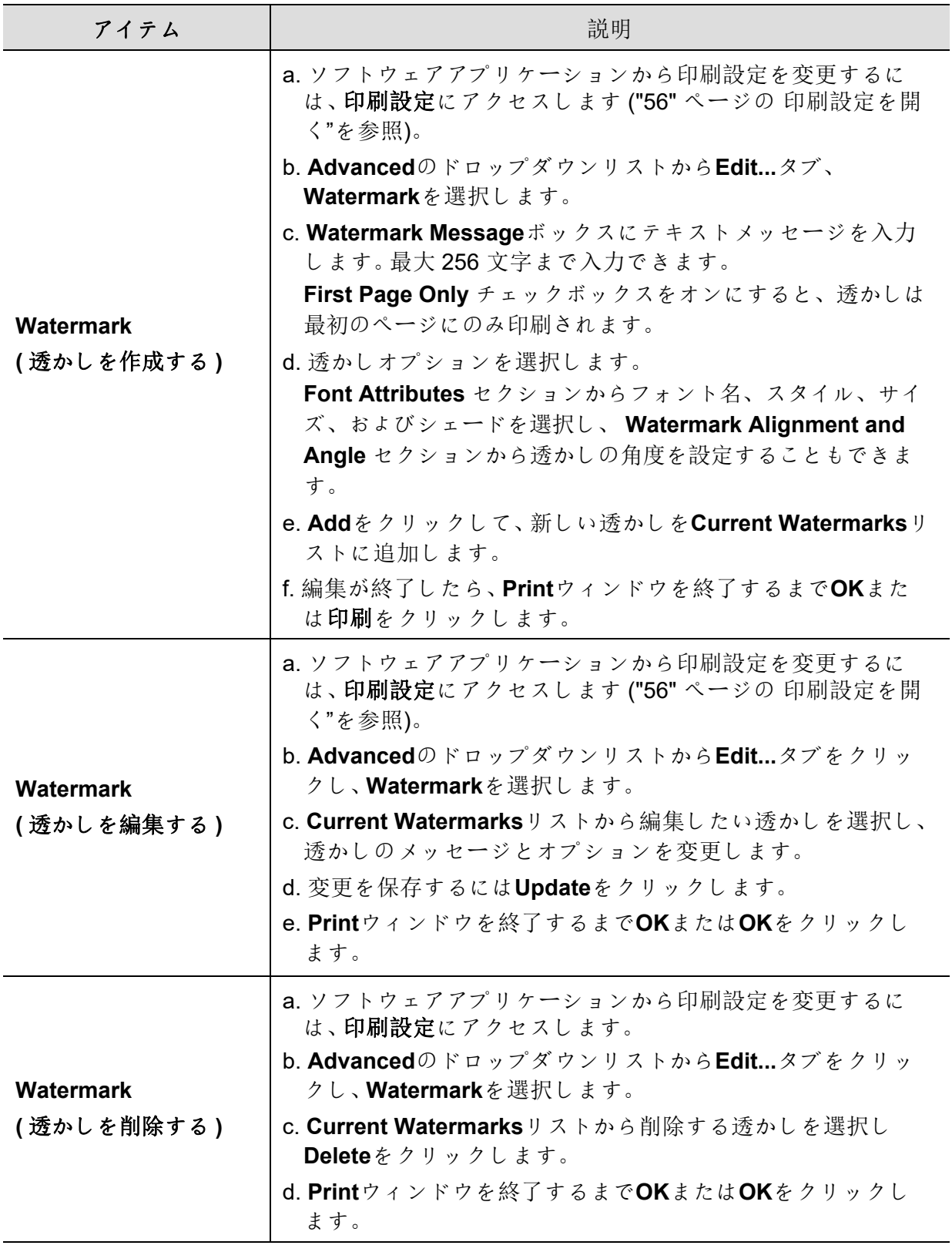

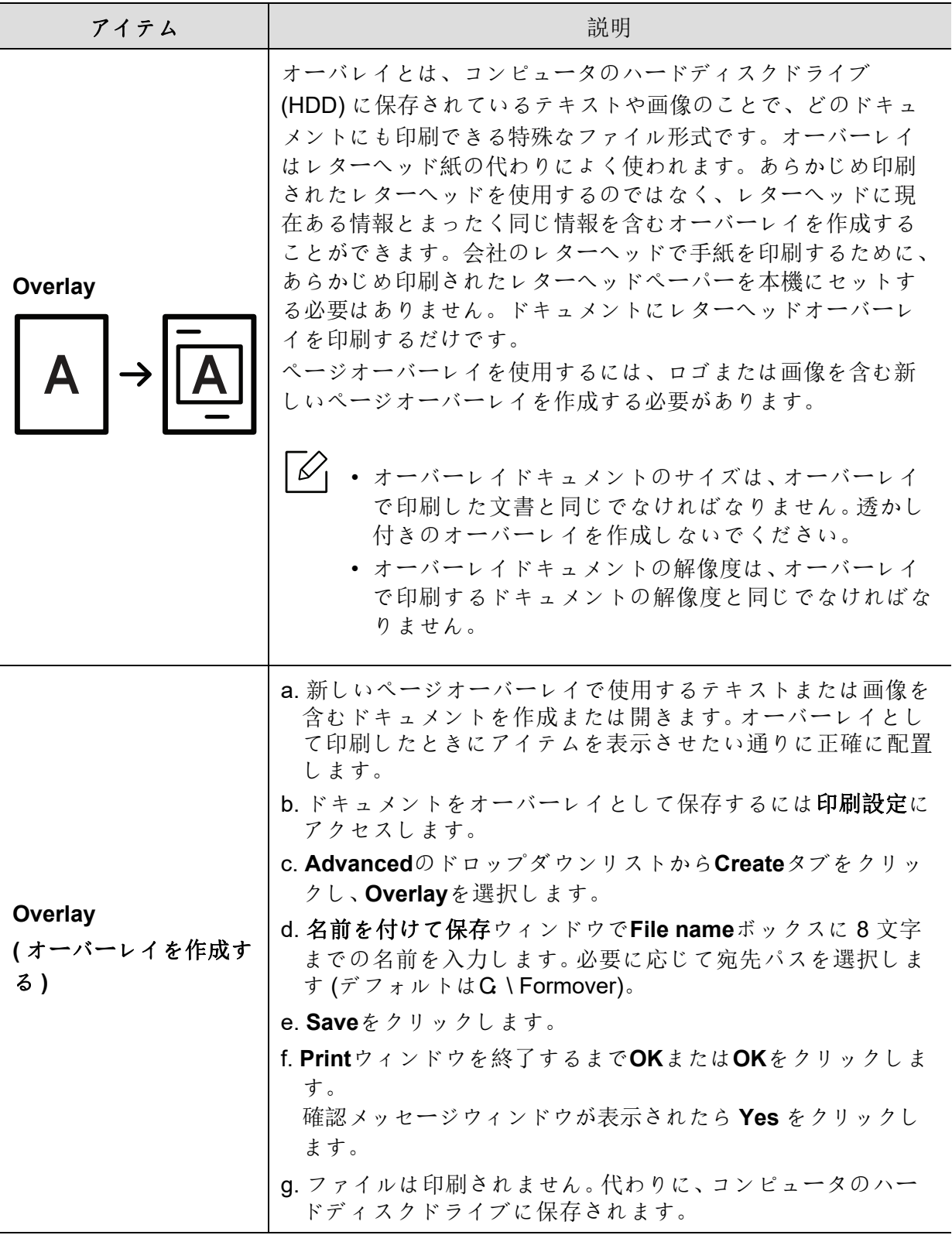

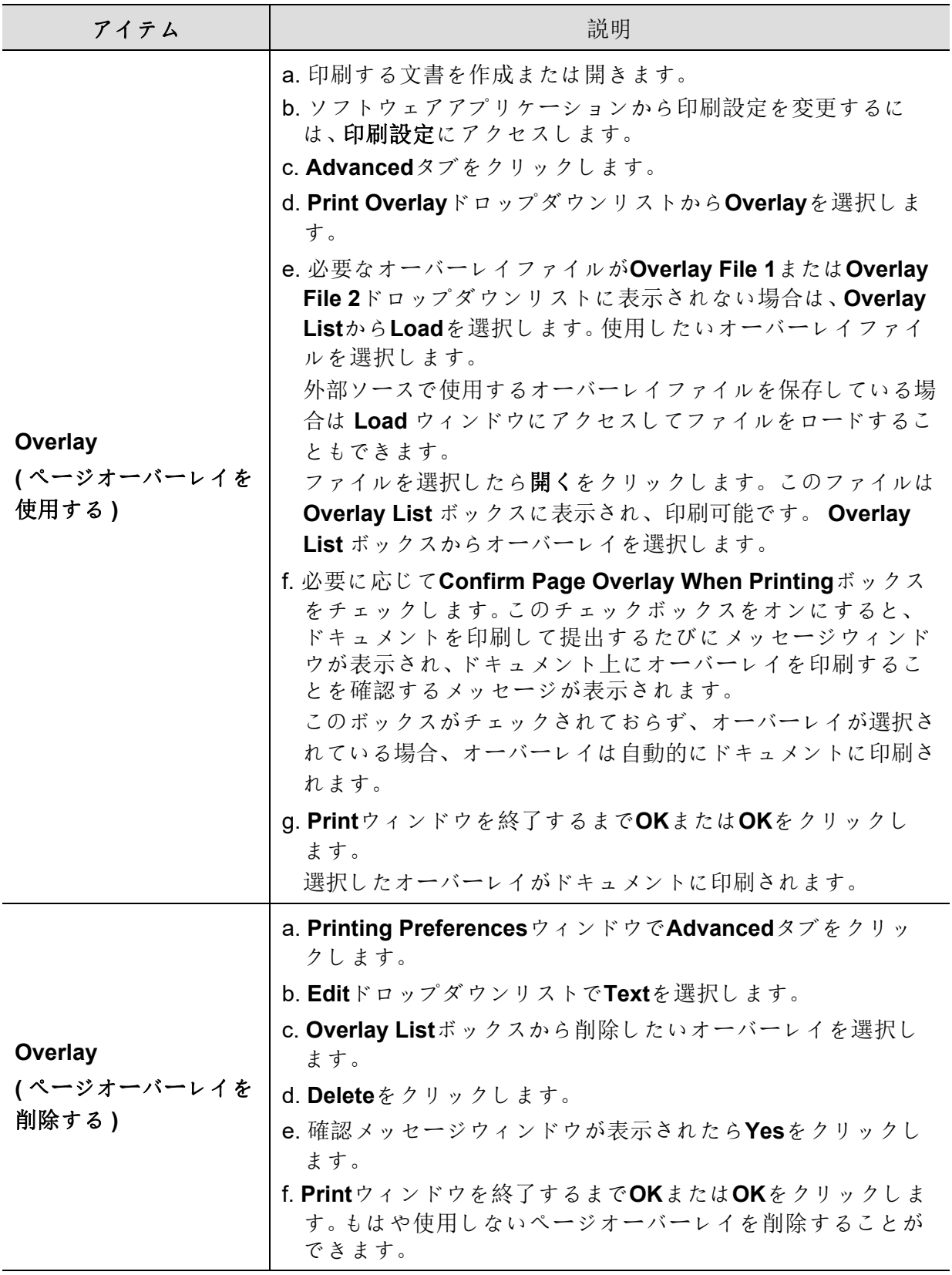

## <span id="page-64-0"></span>**HP Easy Printer Manager** を使用する

HP Easy Printer Manager の最小要件は、 Internet Explorer 6.0 以降です。

HP Easy Printer Managerは、HP の機械設定を 1 か所にまとめたアプリケーションです。HP Easy Printer Managerは、デバイス設定、印刷環境、設定/操作、および起動を組み合わせたも のです。これらすべての機能は、HPマシンを便利に使用するためのゲートウェイを提供し ます。HP Easy Printer Managerには、ユーザーが選択できる2つの異なるユーザーインター フェイスがあります。基本的なユーザーインターフェイスと高度なユーザーインターフェ イスです。2 つのインターフェース間の切り替えは簡単です。ボタンをクリックするだけで す。

### **HP Easy Printer Manager** を理解する

プログラムを開くには、

#### **Windows** の場合、

**Start** > **Programs**または**All Programs** > **HP Printers** > **HP Easy Printer Manager**を選択し ます。

• Windows 8 の場合、

**Charms** から、 **Search** > **Apps** > **HP Printers** > **HP Printer Manager** を選択します。

• Windows 10 / Windows Server 2016 の場合、

タスクバーから、 **Search** 入力エリアに **HP Printers** と入力します。 Enter キーを押してか ら、 **HP Printer Manager** を選択します。 または

**Start**( ) アイコンから、 **All apps** > **HP Printers** > **HP Printer Manager** を選択します。

スクリーンショットは、オペレーティングシステム、モデル、またはオプションによ って異なります。

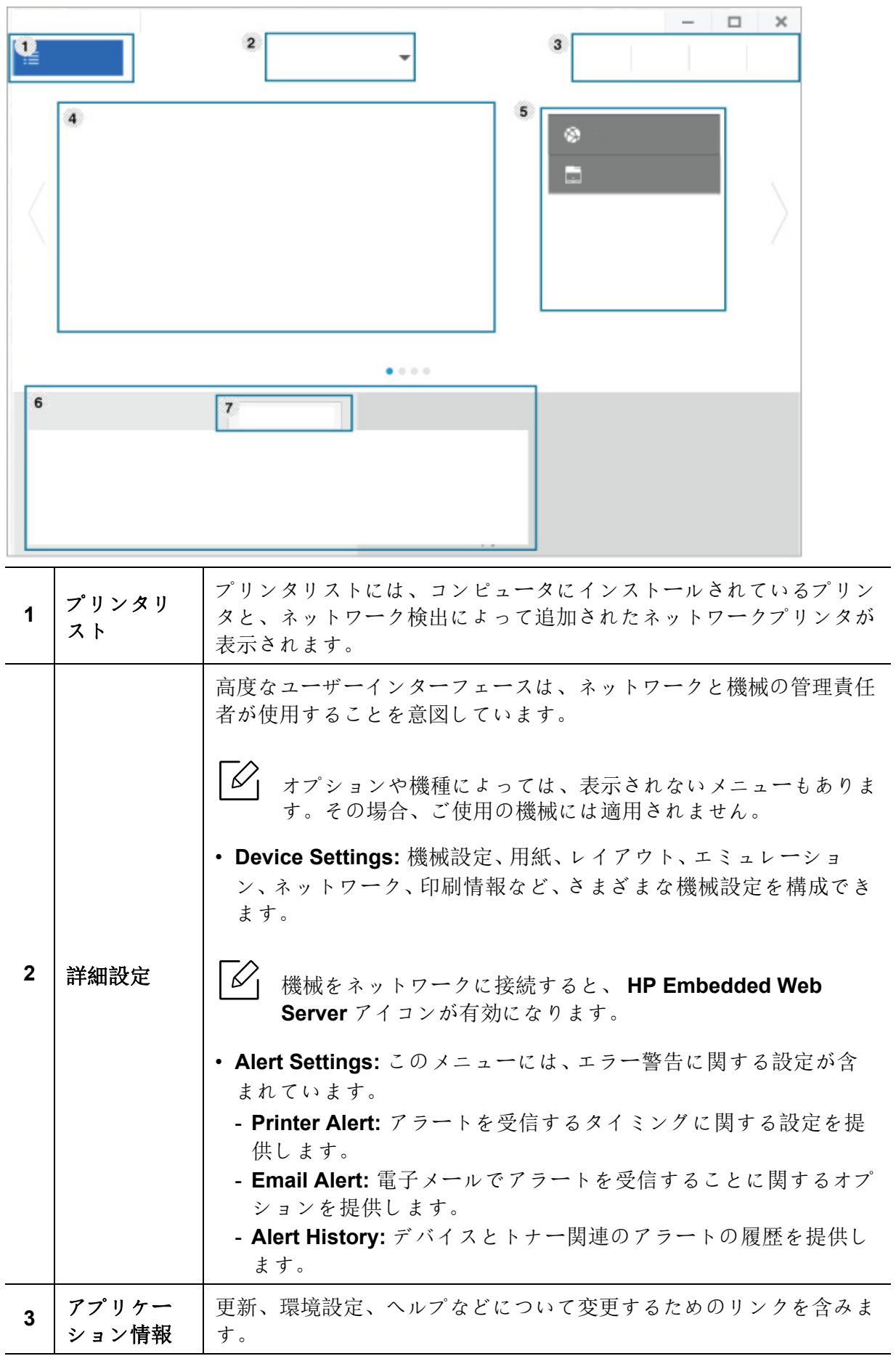

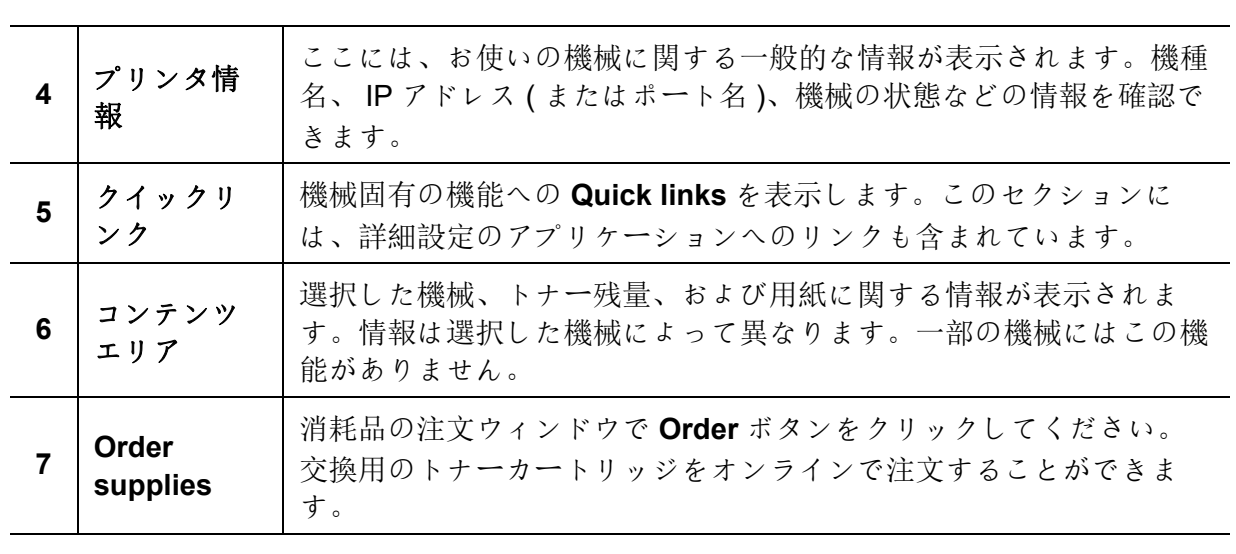

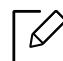

ウィンドウから **Help** メニューを選択して、知りたいオプションをクリックします。

## <span id="page-67-0"></span>**Printer Status** プログラムを使用する

Printer Statusは、機械の状態を監視して通知するプログラムです。

- $\lceil\mathscr{C}_\mathsf{I}\rceil$  このユーザーズガイドに表示されるPrinter Statusウィンドウとその内容は、使用 している機械やオペレーティングシステムによって異なる場合があります。
	- 機械と互換性のあるオペレーティングシステムを確認してください ("111" [ページ](#page-110-0) の [システム要件](#page-110-0)"を参照)。
	- Windows OS ユーザーのみが使用できます。

### **Printer Status** 概要

操作中にエラーが発生した場合はPrinter Statusからエラーを確認できます。Printer Status は、機械のソフトウェアインストール時に自動的にインストールされます。

また、Printer Statusを手動で起動することもできます。印刷設定に移動し、**HP**タブ>**Printer Status**ボタン以外のタブをクリックします。**Favorites**オプションは、**HP**タブを除く各設定 タブに表示されます。

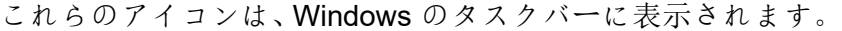

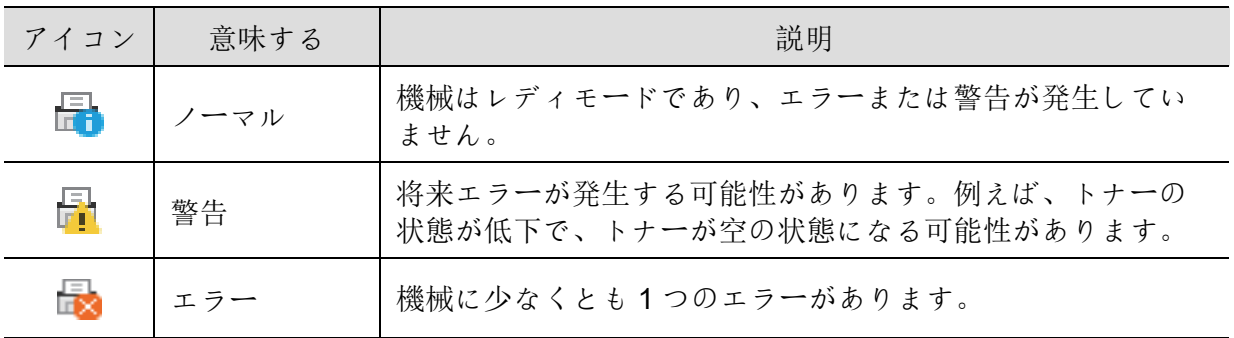

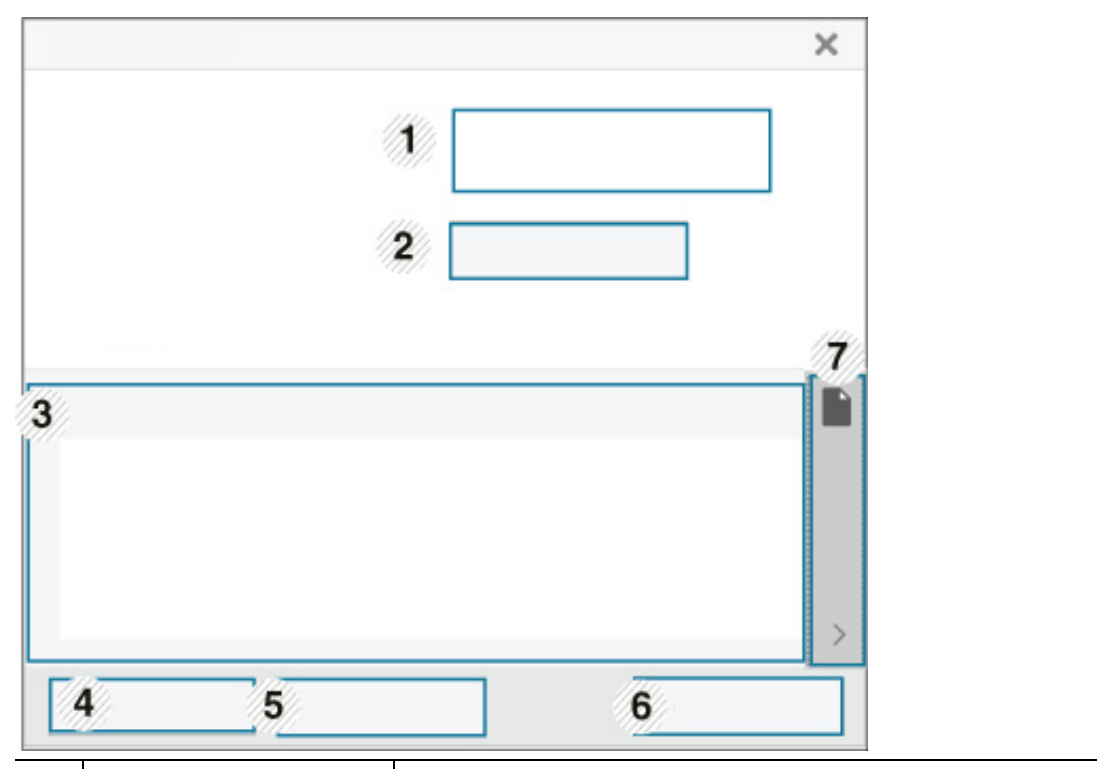

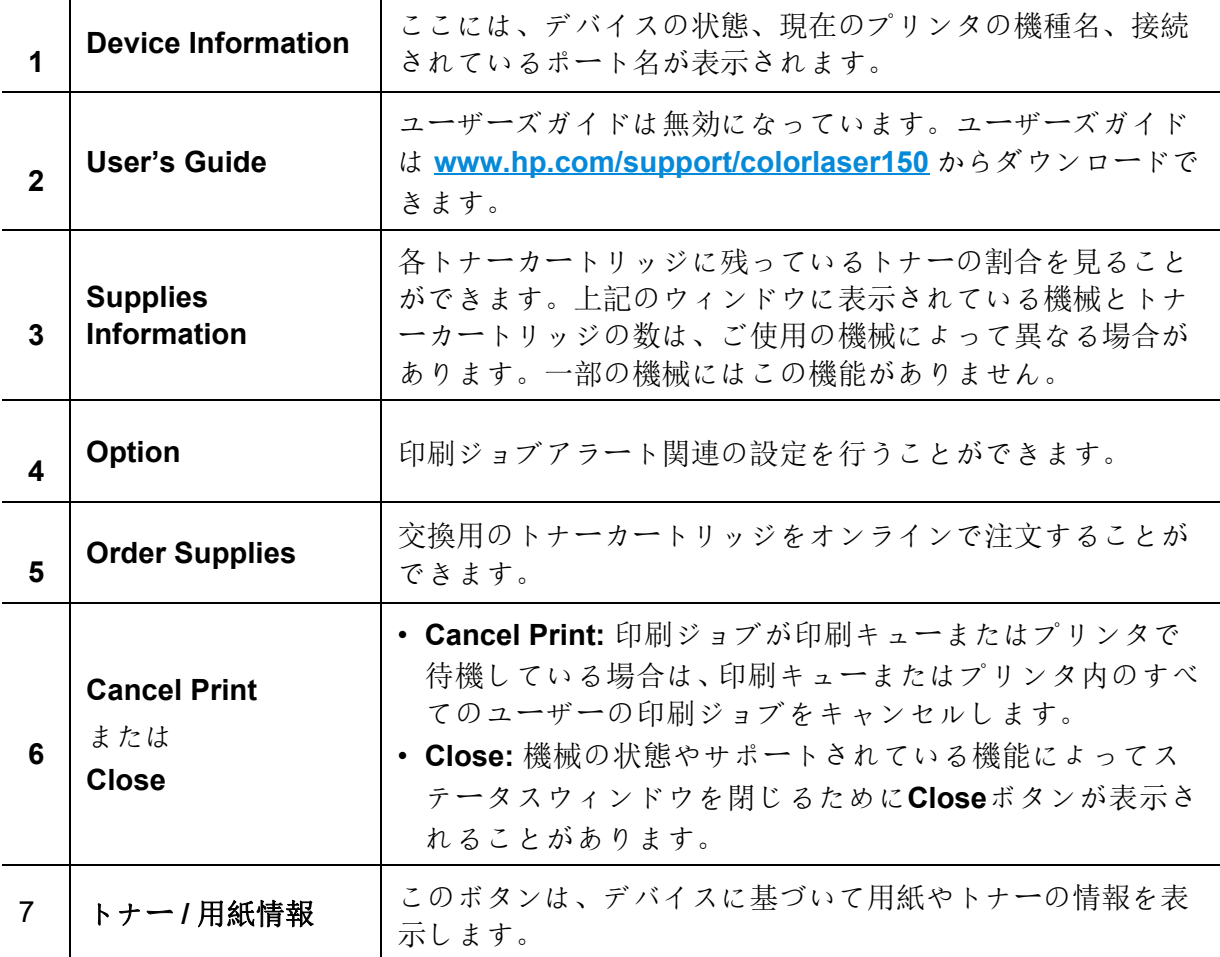

# メンテナンス

この章では、お使いの機械で使用可能な消耗品、アクセサリ、メンテナンス部品の購入に関する 情報を提供します。

> • [消耗品およびアクセサリを注文する](#page-70-0) **71** • [使用可能な消耗品](#page-71-0) **72** • [使用可能なメンテナンス部品](#page-73-0) **74** • [トナーカートリッジを保管する](#page-74-0) **75** • [トナーを均一にする](#page-76-0) **77** • [トナーカートリッジを交換する](#page-77-0) **78** • [トナー回収ユニットを交換する](#page-78-0) **79** • [イメージングドラムを交換する](#page-79-0) **80** • [機械を清掃する](#page-81-0) **82**

## <span id="page-70-0"></span>消耗品およびアクセサリを注文する

 $\sqrt{2}$ 

使用可能なアクセサリは国によって異なる場合があります。使用可能な消耗品および メンテナンス部品のリストを入手するには、営業担当者にお問い合わせください。

HP認定品、アクセサリ、および保守部品を注文するには、お近くのHP販売店またはお買い 上げ店にお問い合わせください。また、**[https://store.hp.com/](https://store.hp.com)**では、お住まいの国/地域を選 択して、サービスの連絡先情報を入手することができます。

## <span id="page-71-0"></span>使用可能な消耗品

消耗品の寿命がきたら、次のタイプの消耗品は注文することができます。

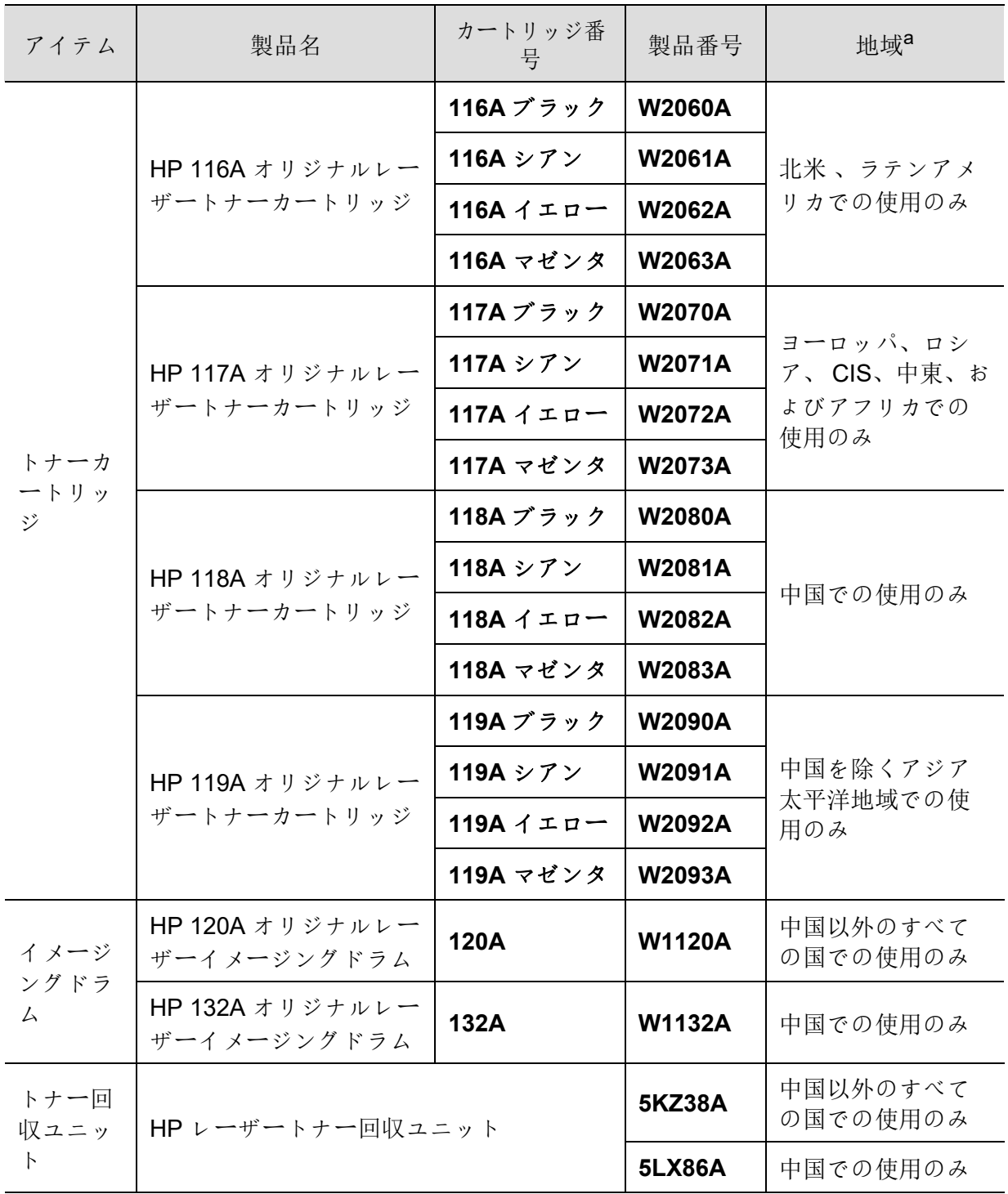

a. 新しいトナーカートリッジまたはその他の消耗品を購入する場合は、ご使用の機械と同じ国で購入 する必要があります。そうしないと、特定の国の状況に応じて、トナーカートリッジやその他の消耗 品の構成が異なるため、新しいトナーカートリッジやその他の消耗品が使用できなくなります。
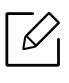

オプション、画像領域のパーセンテージ、使用されるジョブモードによっては、トナ ーカートリッジの寿命が異なる場合があります。

■ HP では、詰め替えや再生品などの非純正の HP トナーカートリッジの使用を推奨して いません。HP は、非純正 HP トナーカートリッジの品質を保証するものではありませ ん。非純正の HP トナーカートリッジを使用した結果として必要なサービスまたは修 理は、機械の保証の対象にはなりません。

## 使用可能なメンテナンス部品

特定の間隔でメンテナンス部品を交換する必要があります。これにより、機械を最良の状 態に保ち、磨耗した部品に起因する印刷品質や紙送りの問題を避けることができます。メ ンテナンス部品は、多くがローラー、ベルト、パッドです。ただし、機種によって交換時期 や部品が異なる場合があります。メンテナンス部品の交換は、正規のサービスプロバイダ、 ディーラー、または購入した販売店のみが行うことができます。メンテナンス部品を購入 するには、機械を購入した販売店にお問い合わせください。メンテナンス部品の交換時期 は「HP プリンタステータス」プログラムによって通知されます。または、ご使用の機械がデ ィスプレイ画面をサポートしている場合は、UI (ユーザーインターフェイス)でお知らせし ます。交換時期は、使用されるオペレーティングシステム、処理能力、アプリケーションソ フトウェア、接続方法、用紙の種類、用紙のサイズ、およびジョブの複雑さによって異なり ます。

## トナーカートリッジを保管する

トナーカートリッジには、光、温度、湿度に敏感な部品が含まれています。HP は、ユーザー が新しい HP トナーカートリッジの最適化された性能、最高品質、最長寿命を確実に得られ るように、これらの推奨事項に従うことを推奨しています。

このカートリッジは、プリンタを使用する環境と同じ環境で保管してください。これは、コ ントロールされた温度と湿度条件である必要があります。トナーカートリッジは、取り付 け前は元の未開封のままの状態で保管してください。元の梱包が利用できない場合は、カ ートリッジの上部開口部を紙で覆い、暗いキャビネットに保管してください。

使用前にカートリッジパッケージを開けると、保存可能期間と動作寿命が大幅に短縮され ます。床に保管しないでください。トナーカートリッジをプリンタから取り外した場合は、 以下の手順に従ってトナーカートリッジを正しく保管してください。

- 元のパッケージの保護袋の中にカートリッジを保管してください。
- 機械に取り付けられている状態のように同じ面を上にして、横に寝かせます (端で立たせ ない)。
- 次のいずれかの状態で消耗品を保管しないでください。
	- 40°C (104°F) を超える温度。
	- 湿度の範囲が 20% 未満または 80% 以上。
	- 湿度や温度が極端に変化する環境
	- 直射日光や室内の光
	- ほこりの多い場所
	- 長時間の車
	- 腐食性ガスが存在する環境
	- 塩分を含んだ環境

### 取扱説明書

- カートリッジ内の感光ドラムの表面に触れないでください。
- カートリッジを不必要な振動や衝撃にさらさないでください。
- ドラムを手動で回転させないでください。特に逆方向に回転させないでください。内部 の損傷やトナーのこぼれを引き起こす可能性があります。

### トナーカートリッジの使用状況

HP は、ノーブランド、ストアドブランド、リフィル、または再製造されたトナーカートリッ ジを含め、プリンタに HP 以外のブランドのトナーカートリッジを使用することを推奨ま たは承認していません。

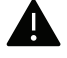

HP のプリンタ保証は、リフィル、再生、または HP 以外のブランドのトナーカートリ ッジの使用に起因する機械の損傷には適用されません。

### 推定カートリッジ寿命

推定カートリッジ寿命は、印刷ジョブに必要なトナーの量によって異なります。実際の印 刷量は、印刷するページの印刷密度、動作環境、画像領域の割合、印刷間隔、メディアタイ プ、および/またはメディアサイズによって異なる場合があります。たとえば、多くのグラフ ィックスを印刷すると、トナーの消費量が多くなり、カートリッジを頻繁に交換する必要 が生じる場合があります。

## <span id="page-76-0"></span>トナーを均一にする

カートリッジに残っているトナーを均一にすることで、印刷品質を一時的に向上させるこ とができます。場合によっては、トナーを均一にした後も白い筋が入ったり印刷が薄くな ったりすることがあります。

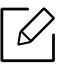

• このユーザーズガイドのイラストは、オプションや機種によって異なる場合があ ります。機械のタイプを確認してください ("19" [ページの](#page-18-0) 正面図"を参照)。

- ▲ フロントカバーを開く前に、まず排紙サポートを閉じてください。
	- ナイフやはさみなどの鋭いものを使用してトナーカートリッジの包装を開けない でください。
	- トナーが衣服に着いたら、乾いた布で拭いて冷たい水で洗ってください。お湯はト ナーを布地に染み着かせます。
	- トナーが空の状態で印刷すると、機械に重大な損傷を与えることがあります。

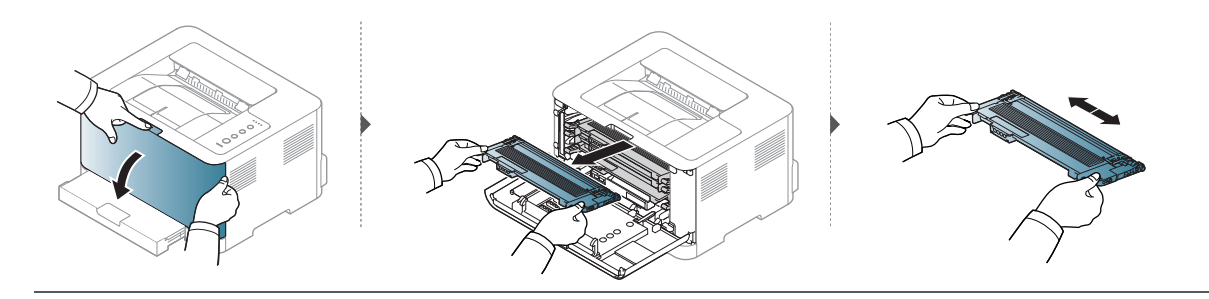

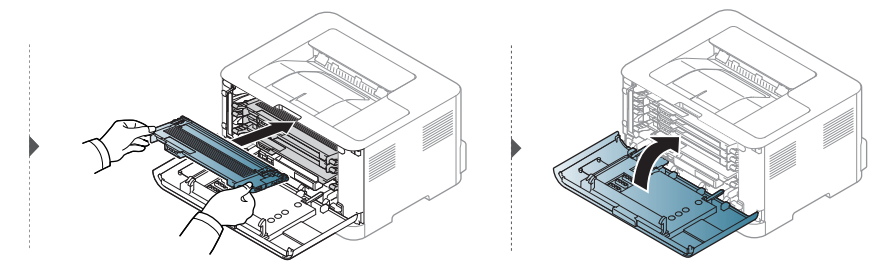

## <span id="page-77-0"></span>トナーカートリッジを交換する

トナーカートリッジを交換する必要があるときには、機械のトナーカートリッジの種類を 確認してください ("72" ページの [使用可能な消耗品](#page-71-0)"を参照)。

 $\Box$ 

• フロントカバーを開く前に、まず排紙サポートを閉じてください。

- トナーカートリッジを徹底的に振ると、初めの印刷品質が向上します。
- ナイフやはさみなどの鋭いものを使用してトナーカートリッジの包装を開けない でください。
	- トナーが衣服に着いたら、乾いた布で拭いて冷たい水で洗ってください。お湯はト ナーを布地に染み着かせます。
	- トナーが空の状態で印刷すると、機械に重大な損傷を与えることがあります。

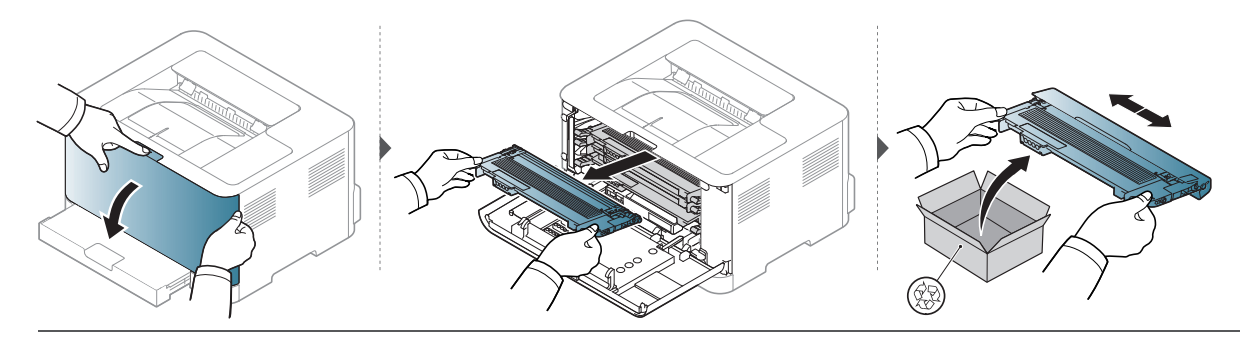

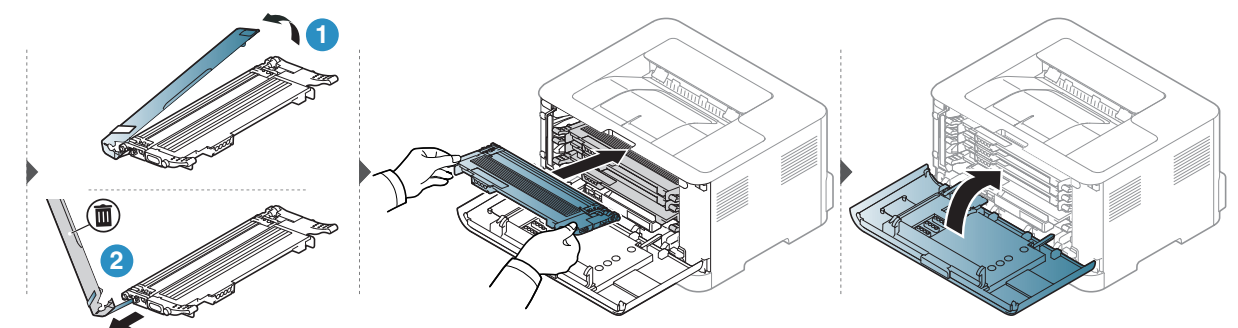

# トナー回収ユニットを交換する

トナー回収ユニットの寿命が尽きたときには、トナー回収ユニットを交換する必要があり ます。そうしないと、印刷が中止されます。

- $\mathcal{Q}_1$ • トナー粒子が機械内部で放出されることがありますが、機械が損傷しているとは 限りません。印刷品質の問題が発生した場合は、サービス担当者に連絡してくださ い。
	- トナー回収ユニットを機外に引き出したら、トナーを手から落とさないように注 意して移動してください。
	- トナーがこぼれないように、トナー回収ユニットを平らな面に置きます。

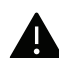

▲ トナー回収ユニットを傾けたり裏返したりしないでください。

注文情報はオプションのアクセサリ用に提供されています ("72" ページの [使用可能な消耗](#page-71-0) [品](#page-71-0)"を参照)。

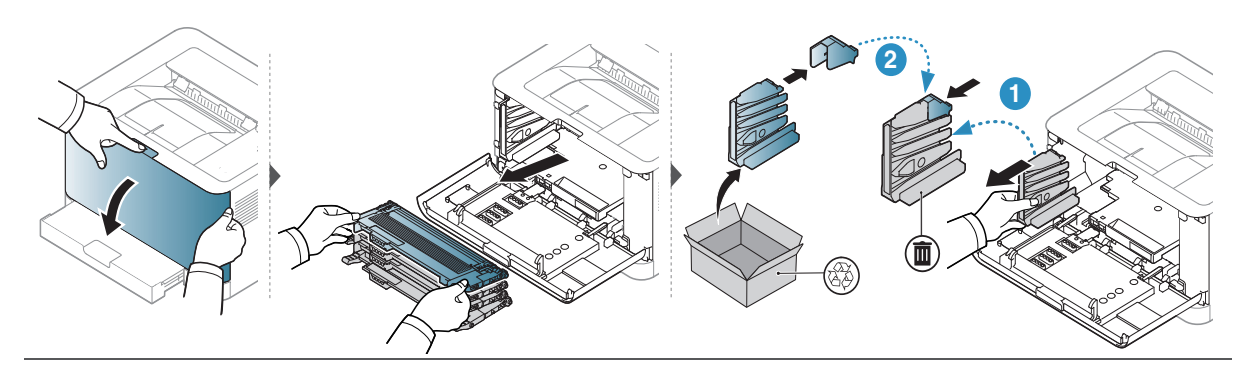

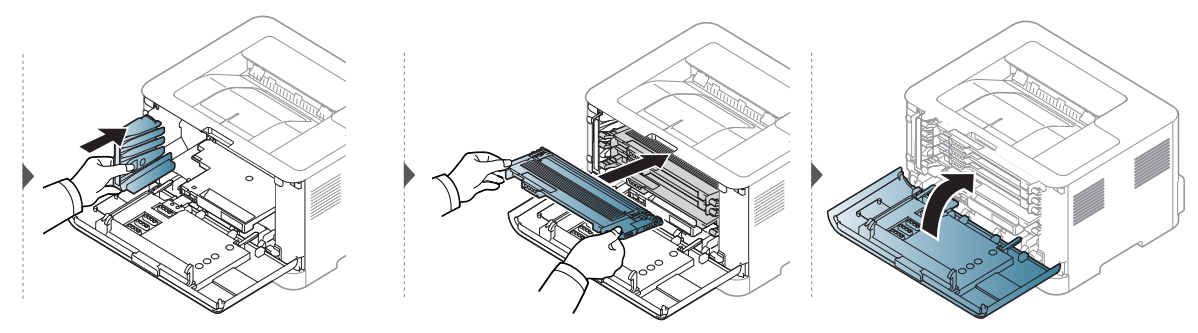

# <span id="page-79-0"></span>イメージングドラムを交換する

イメージングドラムの寿命が切れたときには、イメージングドラムを配置する必要があり ます。そうしないと、印刷が中止されます。

 $\overline{\mathscr{L}}$ 

イメージングユニットが寿命になると機械は印刷を停止します。この場合、 HP Embedded Web Server (**Settings** > **Machine Settings** > **System** > **Setup** > **Supplies Management** > **Imaging Unit Stop**) または HP Easy Printer Manager (**Device Settings** > **System** > **Supplies Management** > **Imaging Unit Stop**) から印刷を停止するか続行 するかを選択できます。このオプションをオフにして印刷を続けると、デバイスのシ ステムが損傷する可能性があります。

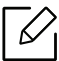

本製品に搭載されているイメージングドラムは、製品保証の対象となります。 交換用イメージングドラムは、設置日から 1 年間の限定保証が付いています。イメー ジングドラムの取付日が消耗品情報レポートに表示されます。 HP のプレミアムプロテクション保証は、本製品のプリントカートリッジにのみ適用 されます。

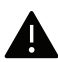

- ナイフやはさみなどの鋭いものを使用してイメージングドラムの包装を開けない でください。イメージングドラムの表面が損傷する可能性があります。
	- イメージングドラムの表面を傷つけないように注意してください。
	- 損傷を防ぐため、イメージングドラムを数分間以上光にさらさないでください。必 要であれば、それを保護するために紙で覆ってください。
	- 前面カバーを閉じる前に、すべてのトナーカートリッジが正しく取り付けられて いることを確認してください。

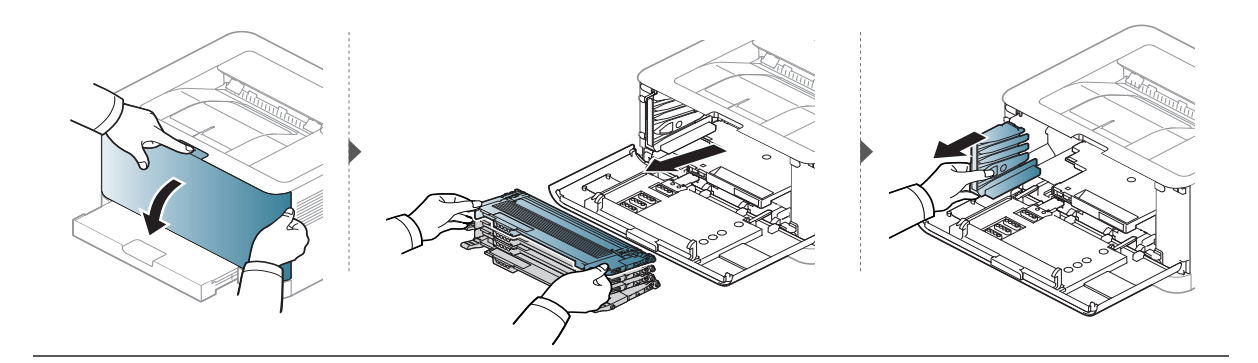

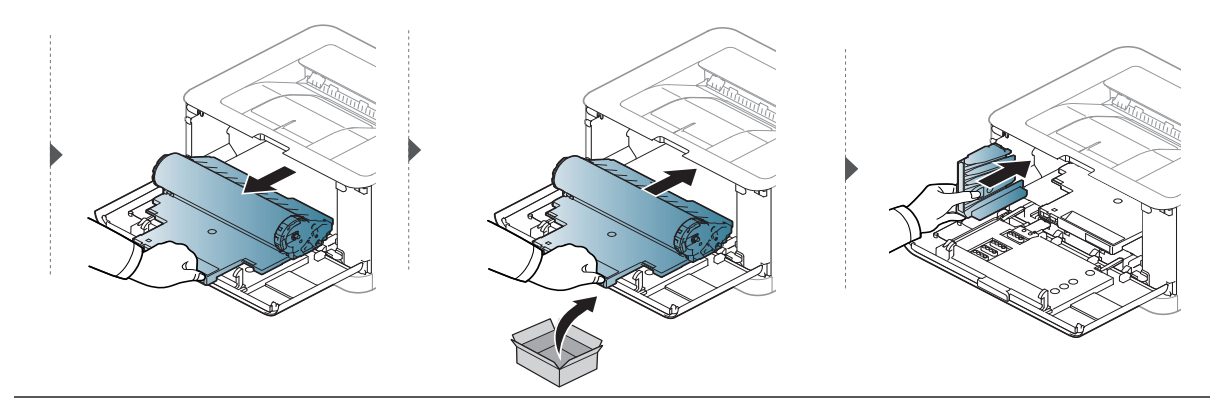

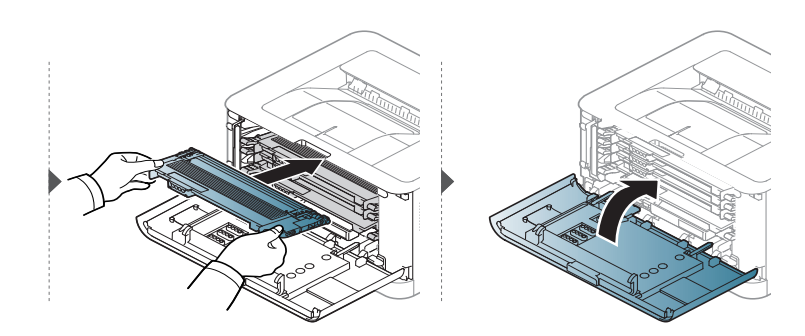

# <span id="page-81-0"></span>機械を清掃する

印刷品質の問題が発生した場合やほこりの多い環境で使用する場合は、最善の印刷状態を 保ち長時間使用するために、定期的に清掃する必要があります。

- 大量のアルコール、溶剤、またはその他の強力な物質を含む洗浄剤を使用して装置 のキャビネットをクリーニングすると、キャビネットが変色または歪むことがあ ります。
	- 機械やその周辺がトナーで汚染されている場合は、水を含ませた布やティッシュ で汚れを落として清掃することをおすすめします。掃除機を使用すると、トナーが 空気中に吹き有害な可能性があります。
	- 印刷プロセス中に、紙、トナー、および粉塵が機械の内部に蓄積することがありま す。この蓄積は、トナーの斑点や汚れなどの印刷品質の問題を引き起こす可能性が あります。機械の内部をきれいにして、これらの問題を軽減します。

### 外側またはディスプレイ画面を清掃する

糸くずの出ない柔らかい布で機械のキャビネットまたはディスプレイ画面を清掃します。 布を水で軽く湿らせますが、機械の上または中に水が垂れないように注意してください。

### 内側を清掃する

印刷プロセス中に、紙、トナー、および粉塵が機械の内部に蓄積することがあります。この 蓄積は、トナーの斑点や汚れなどの印刷品質の問題を引き起こす可能性があります。機械 の内部をきれいにして、これらの問題を軽減します。

- $\mathscr{L}_{\mathsf{L}}$ • 乾燥した糸くずのない布を使用して機械を清掃してください。
	- 機械に電源スイッチがある場合は、機械をクリーニングする前に電源スイッチを オフにしてください。
	- フロントカバーを開く前に、まず排紙サポートを閉じてください。

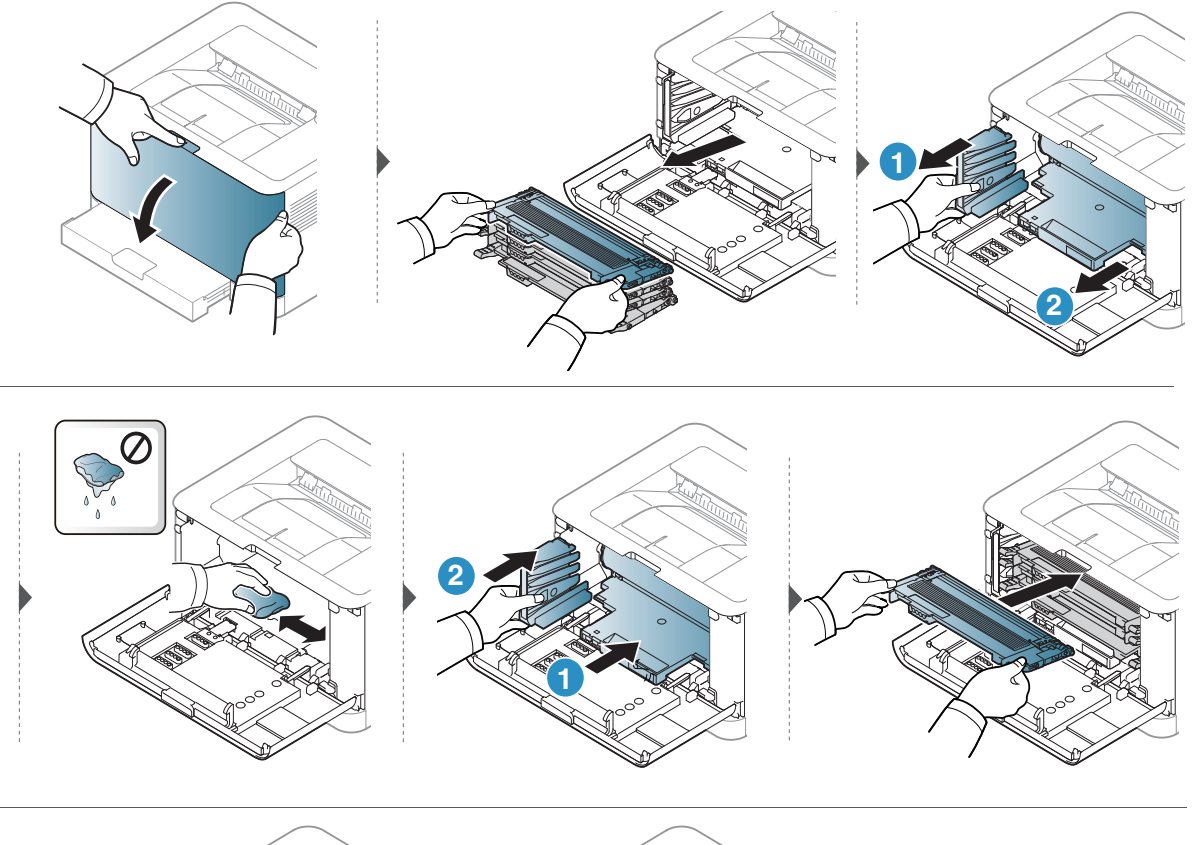

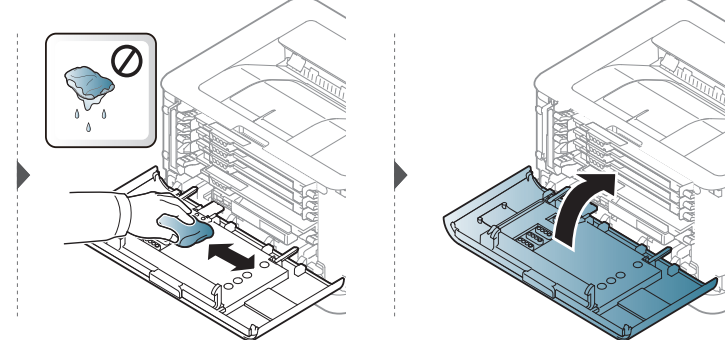

トラブルシューティ ング

この章では、エラーが発生した場合の対処方法を説明します。

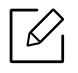

 $\overline{\mathscr{L}}$ しての章では、エラーが発生した場合の対処方法を説明します。機械に表示画面がある場合は、エラ ーの解決のためにまずは表示画面のメッセージを確認してください。

- [紙詰まりを回避するためのヒント](#page-84-0) **85**
- [紙詰まりを解消する](#page-85-0) **86**
- LED [の理解](#page-87-0) **88**
- [消耗品情報レポートに 「](#page-89-0)Low Toner」また は 「Very Low Toner[」というメッセージが](#page-89-0) [表示されます](#page-89-0)**90**
- [給紙の問題](#page-90-0) **91**
- [電源とケーブルの接続に関する問題](#page-91-0) **92**
- [その他の問題の解決](#page-92-0) **93**
- [ワイヤレスネットワークの問題を解決する](#page-102-0) **[103](#page-102-0)**

## <span id="page-84-0"></span>紙詰まりを回避するためのヒント

正しいメディアの種類を選択することで、ほとんどの紙詰まりを回避できます。紙詰まり を避けるために、次のガイドラインを参照してください。

- 調整可能なガイドが正しい位置にあることを確認してください ("27" [ページの](#page-26-0) トレイ概 [要](#page-26-0)"を参照)。
- トレイに載せ過ぎないでください。用紙の分量がトレイの内側にある用紙容量のマーク を下回っていることを確認してください。
- 機械が印刷中にトレイから用紙を取り出さないでください。
- セットする前に、用紙をほぐし広げ、そしてまっすぐにします。
- 折り目がついていたり、湿っていたり、丸まってしまった用紙を使用しないでください。
- トレイで用紙の種類を混在させないでください。
- 指定された印刷メディアのみを使用してください("108" ページの [印刷メディアの仕様](#page-107-0)"を 参照)。
- 先端がカールした、または波打った用紙を使用しないでください。紙詰まりが発生した り、用紙がしわになったりすることがあります。トレイの上に用紙の束を置きます。

# <span id="page-85-0"></span>紙詰まりを解消する

 $\nabla$ 用紙が破けないように、詰まった用紙をゆっくりそっと引き出します。

トレイ内

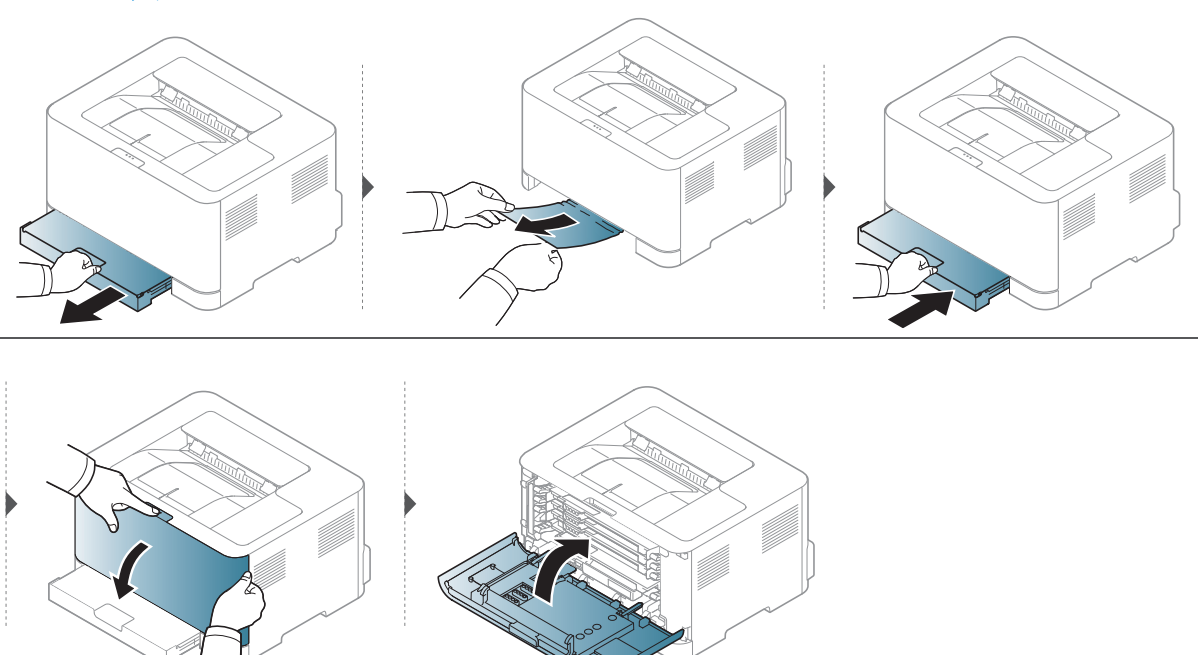

### 機械内部

 $\nabla_1$ フューザー部分は熱くなっています。機械から紙を取り除くときは注意してくださ い。

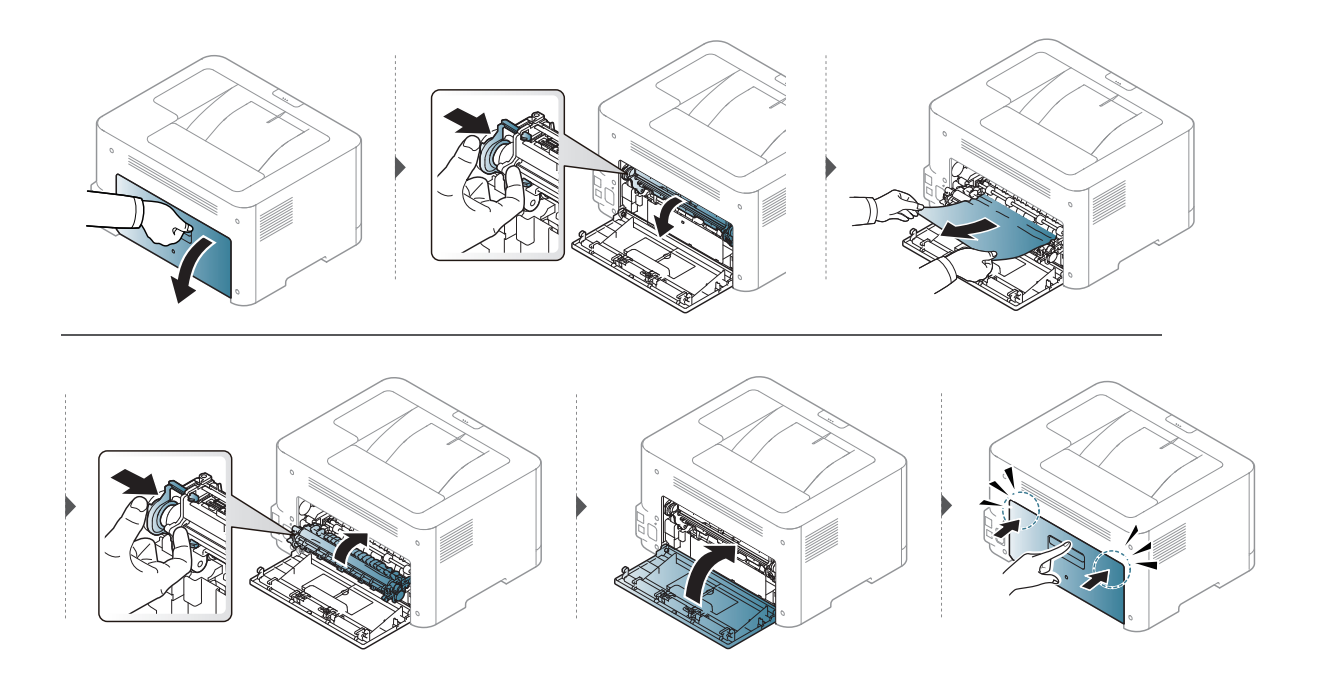

## 排紙部分

 $\overline{\mathscr{L}}_1$ フューザー部分は熱くなっています。機械から紙を取り除くときは注意してくださ  $\iota$  ,  $\iota$ 

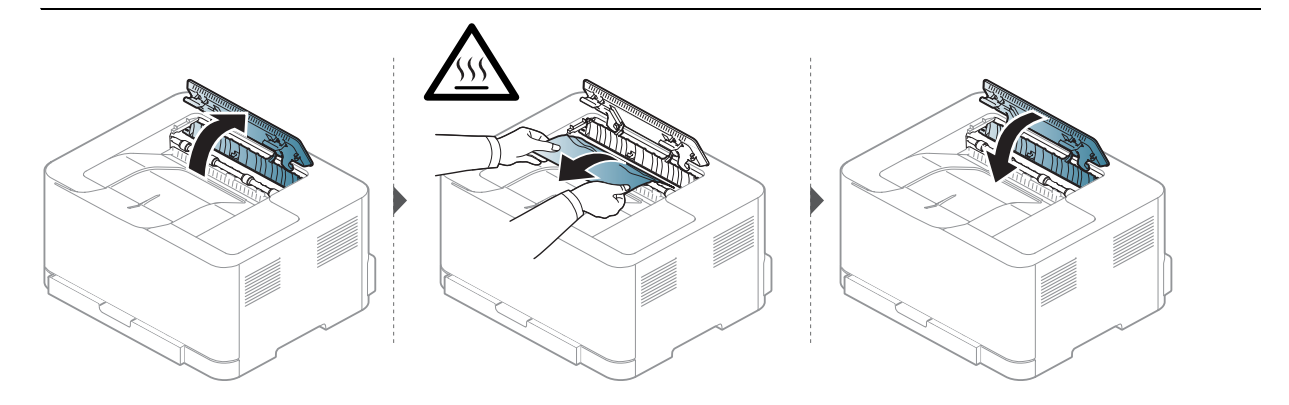

# <span id="page-87-0"></span>**LED** の理解

LED の色は、機械の動作を示します。

 $\begin{bmatrix} \mathcal{Q}_\mathsf{I} \end{bmatrix}$  • 機種や国によっては LED がいくつかない場合があります。

- また、コンピュータのHP 印刷ステータスプログラムウィンドウから、ガイドライ ンに従ってエラーを解決することもできます。
- 問題が解決しない場合は、サービス担当者に連絡してください。

### アテンション **LED**

LED のアテンション LED はマシンの現在の状態を示します。

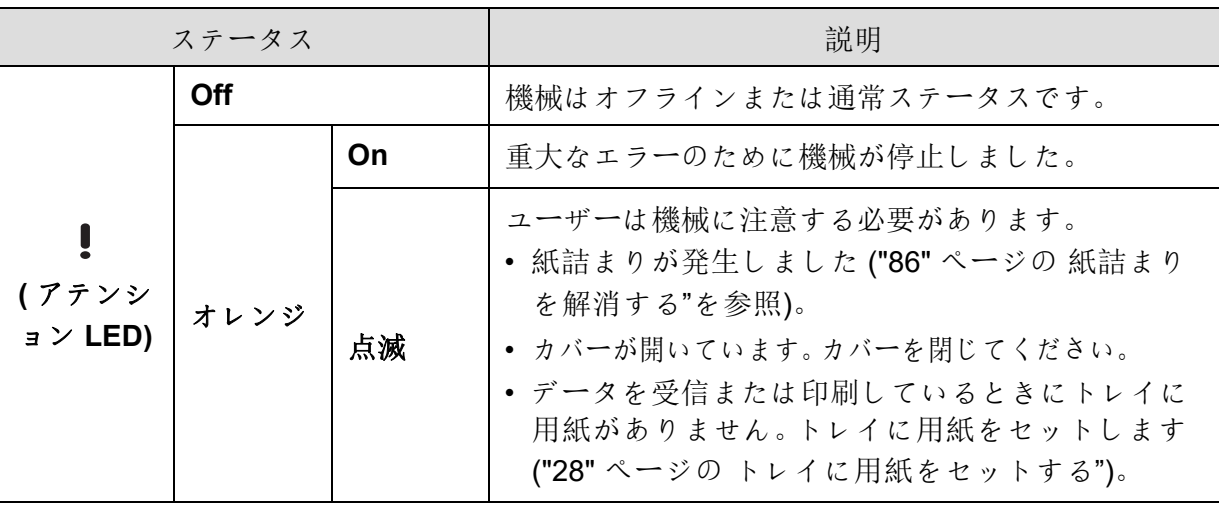

### トナー **LED/** ワイヤレス **LED/** 電源 **LED**

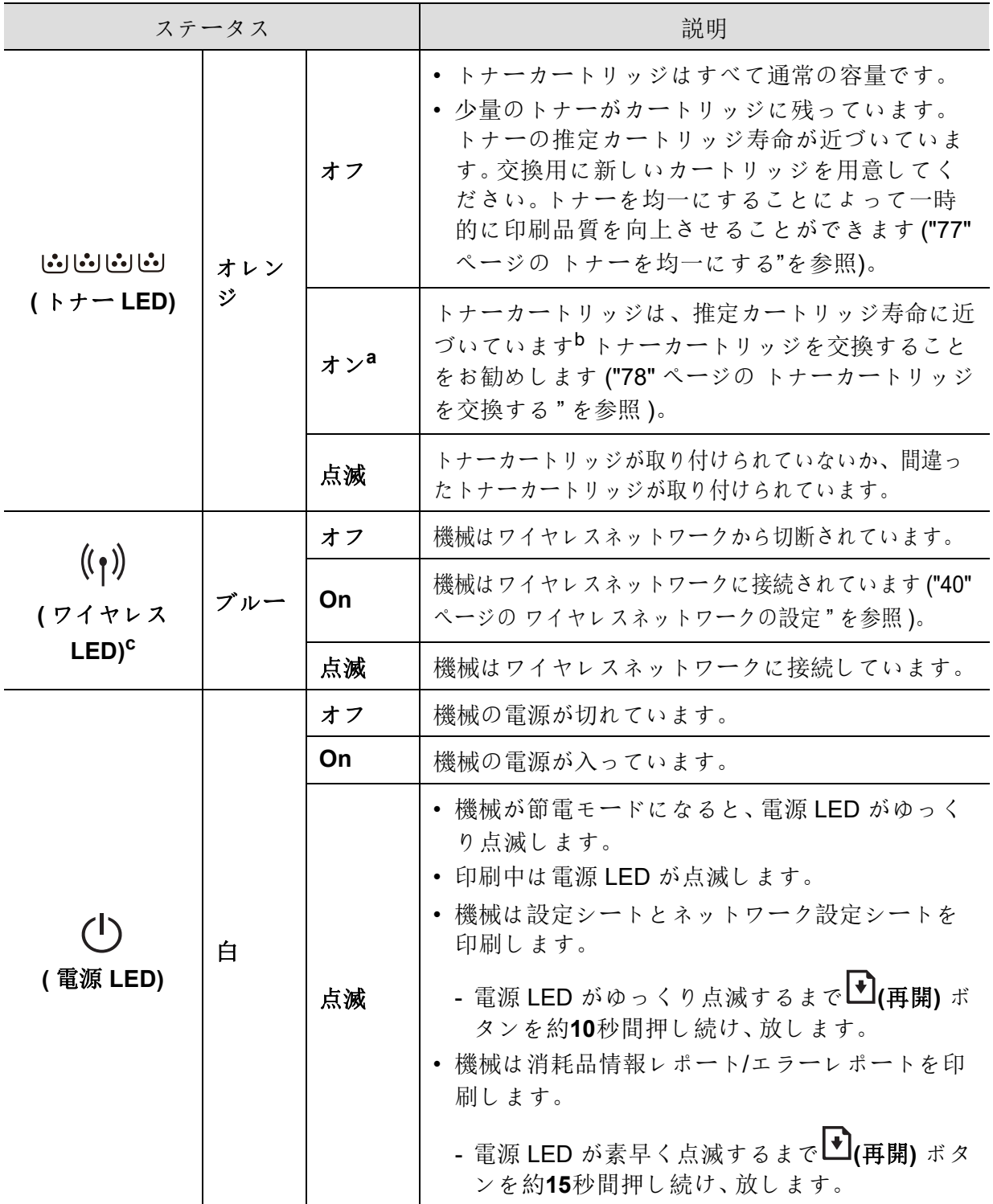

a. トナー LED が約 10 秒間点滅した後、トナー LED が点灯します。

b. 推定カートリッジ寿命とは、予想または推定されるトナーカートリッジ寿命を意味します。これは、 プリントアウトの平均可能量を示し、 ISO / IEC 19798 に従って設計されています。ページ数は、動 作環境、印刷間隔、グラフィックス、メディアの種類、メディアサイズの影響を受ける可能性があり ます。赤色 LED が点灯し、プリンターが印刷を停止しても、カートリッジに若干のトナーが残って いることがあります。

c. ワイヤレスモデルのみ ("7" ページの [モデル別の機能](#page-6-0) " を参照 )。

# <span id="page-89-0"></span>消耗品情報レポートに 「**Low Toner**」また は 「**Very Low Toner**」というメッセージが 表示されます

**Low Toner**:プリンタは、トナーカートリッジの残量が少なくなったことを表示していま す。実際のカートリッジ寿命は異なる場合があります。印刷品質が許容範囲でなくなった ときには交換品の用意を検討してください。まだカートリッジを交換する必要はありませ ん。

**Very Low Toner**:プリンタは、トナーカートリッジの残量が大変少なくなったことを表示し ています。実際のカートリッジ寿命は異なる場合があります。印刷品質が許容範囲でなく なったときには交換品の用意を検討してください。印刷品質に問題がなければ、カートリ ッジを交換する必要はありません。

HP トナーカートリッジがデフォルトの**HP Embedded Web Server(EWS)**設定で**Low Toner** に達すると、そのトナーカートリッジに対する HP のプレミアムプロテクション保証は終 了します。

#### 機械が消耗品情報レポートを印刷します。

電源 LED が素早く点滅するまで **(**再開**)** ボタンを約**15**秒間押し続け、放します。機械が印 刷を開始します。

# <span id="page-90-0"></span>給紙の問題

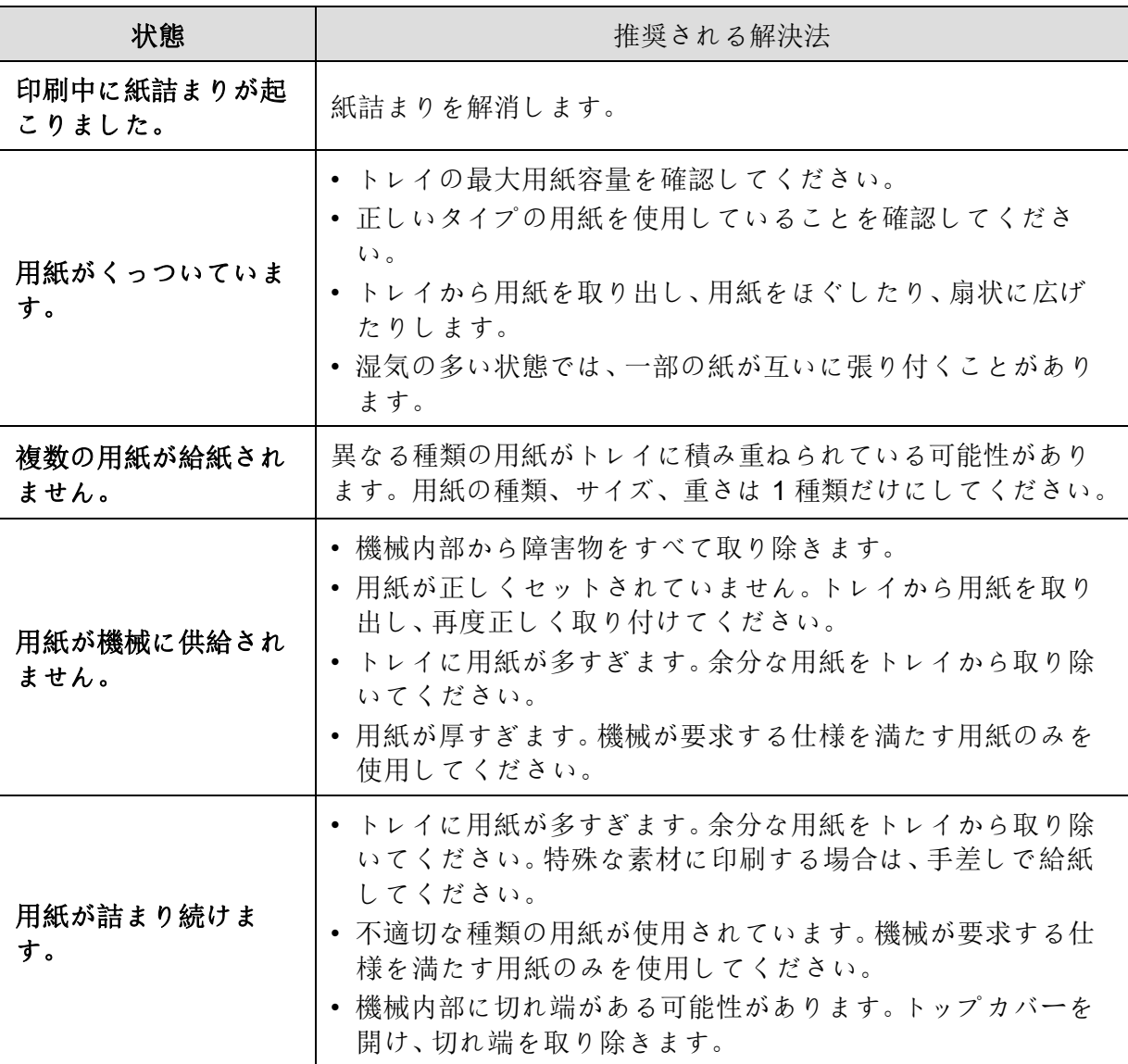

# <span id="page-91-0"></span>電源とケーブルの接続に関する問題

電源を再起動します。問題が解決しない場合は、サービスに連絡してください。

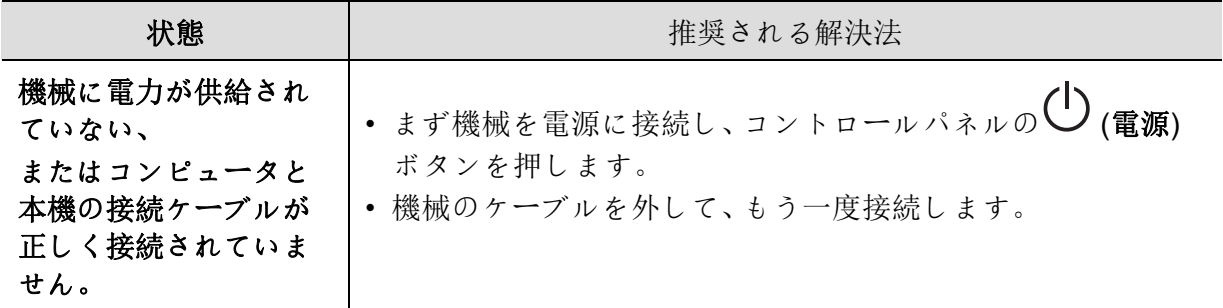

# <span id="page-92-0"></span>その他の問題の解決

## 印刷の問題

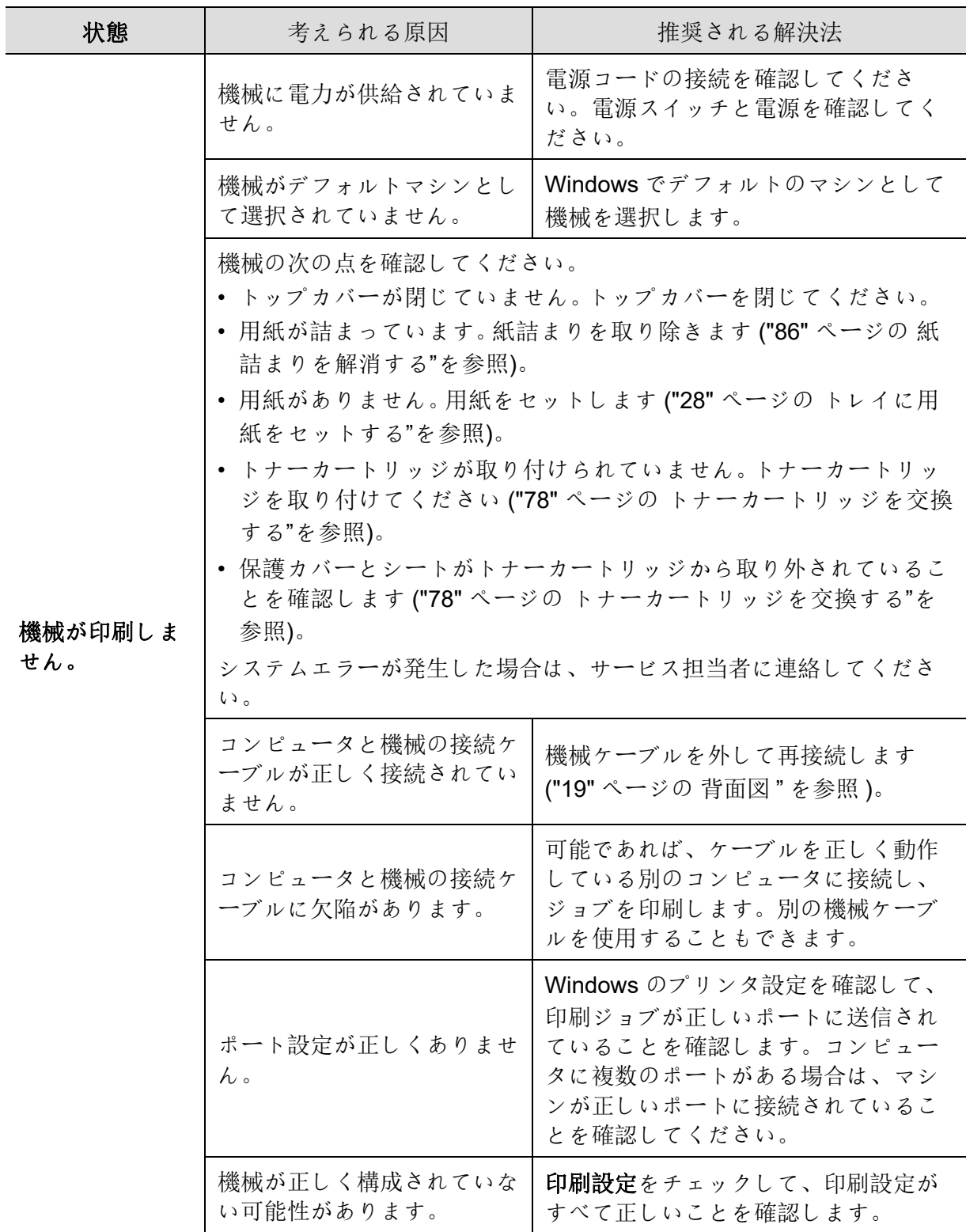

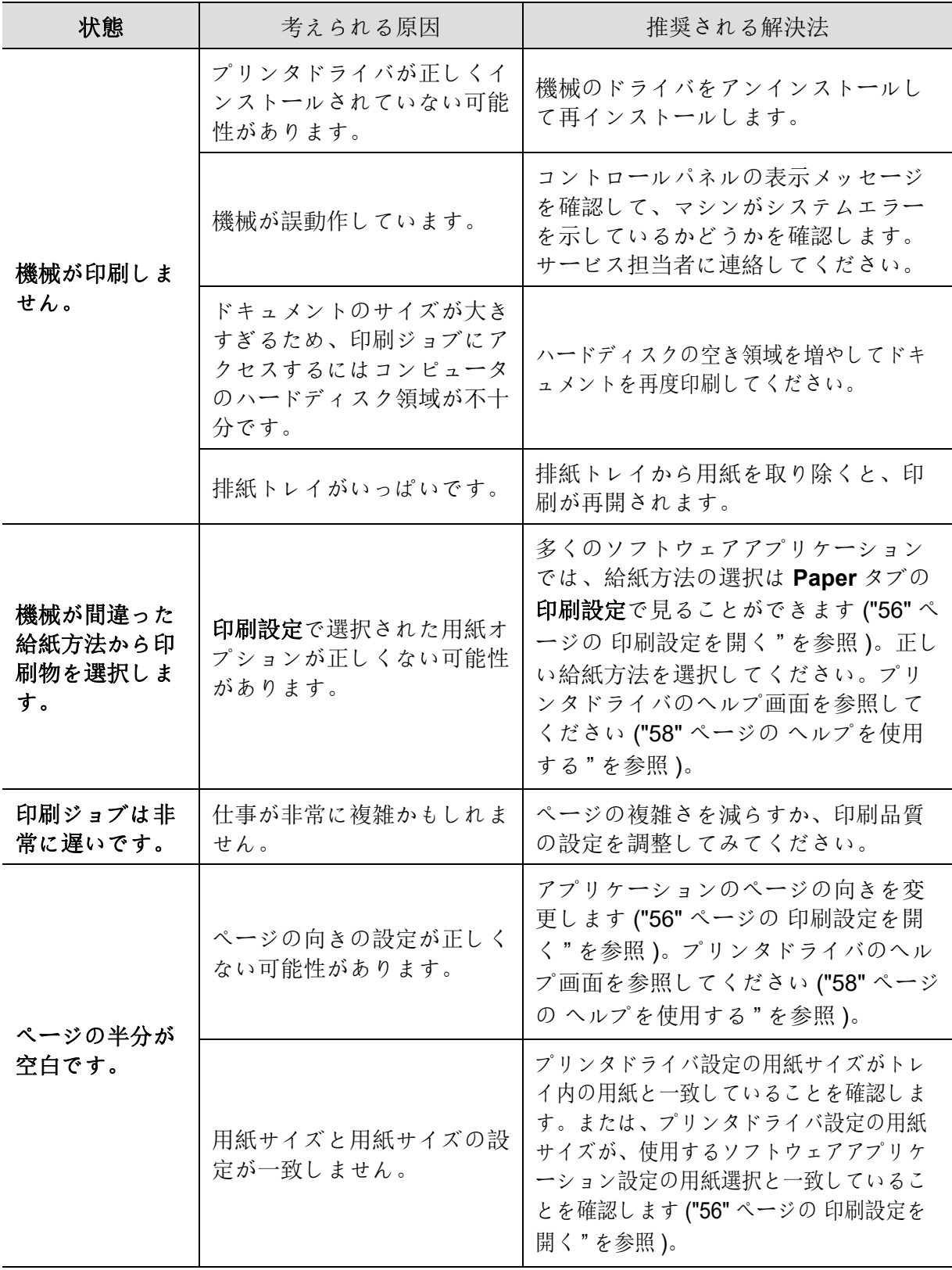

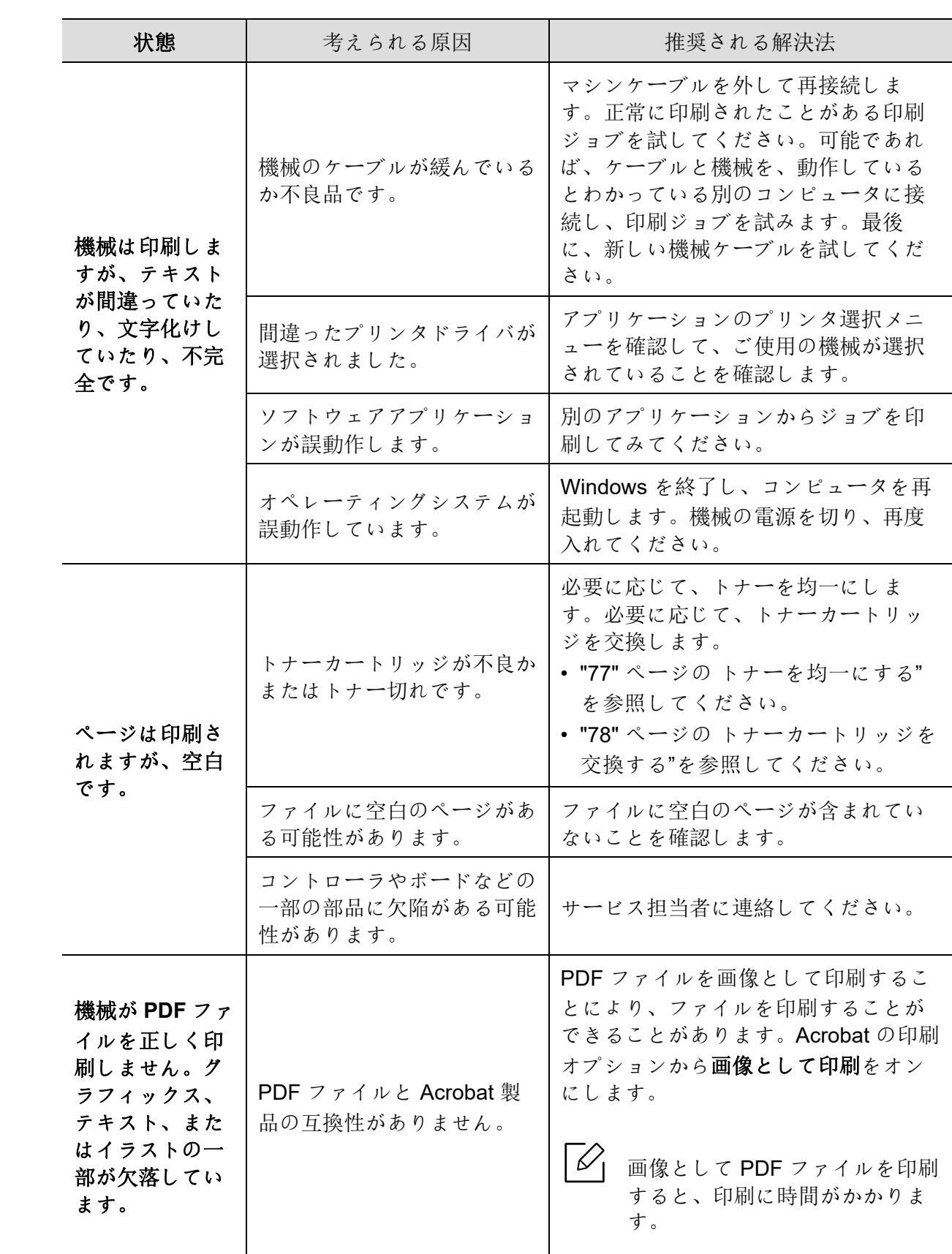

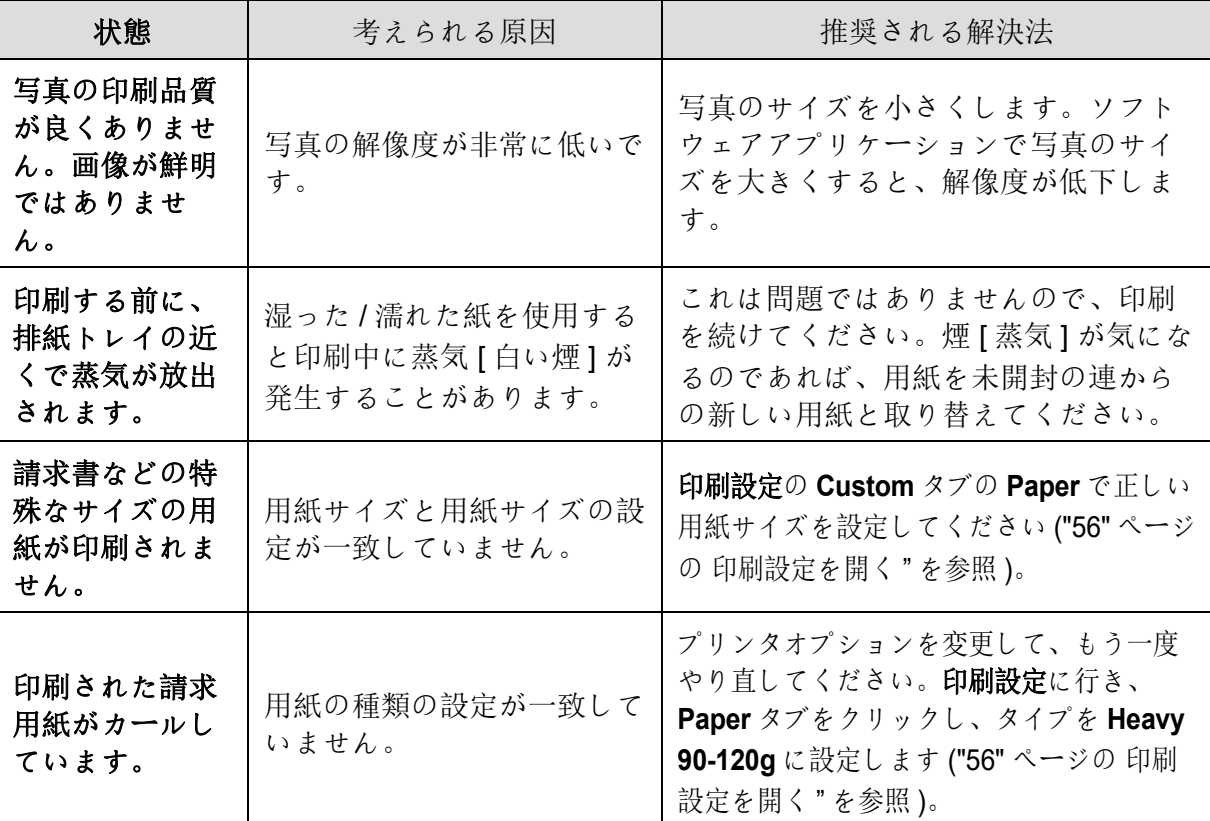

### 印刷品質の問題

機械の内部が汚れているか、用紙が正しくセットされていないと、印刷品質が低下するこ とがあります。問題を解決するには、以下の表を参照してください。

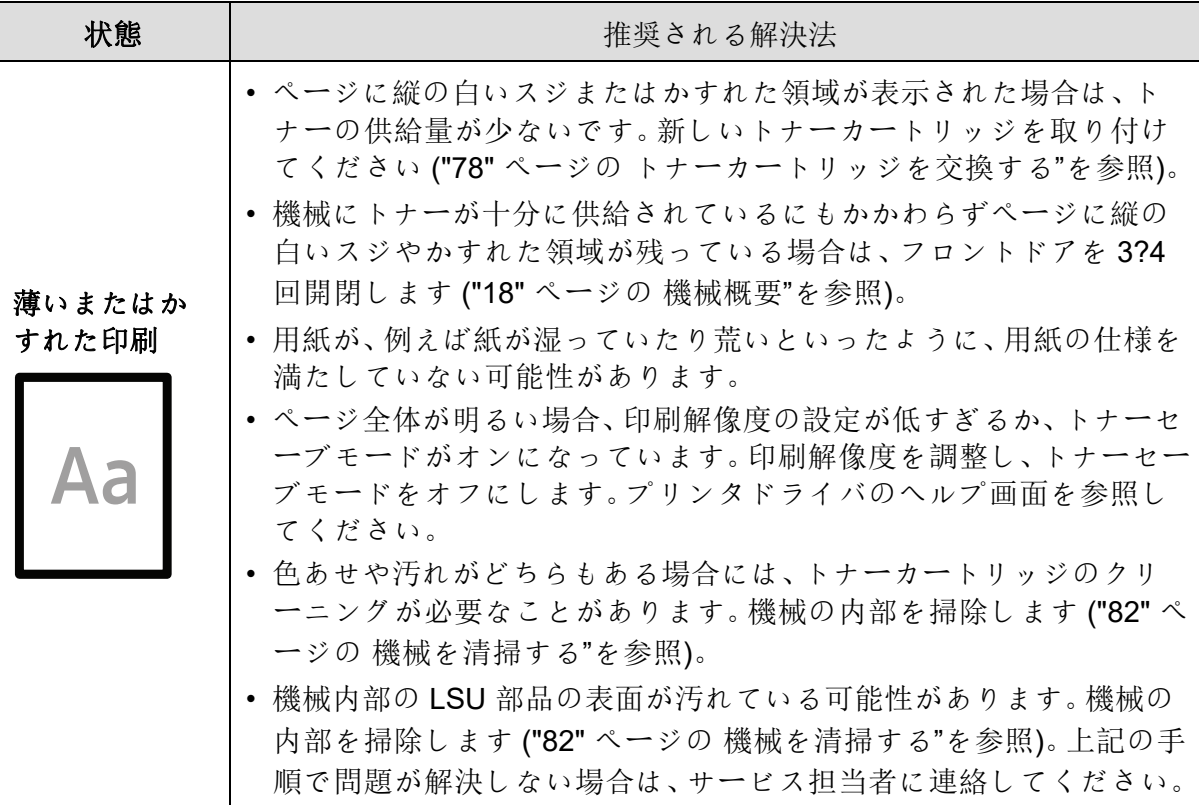

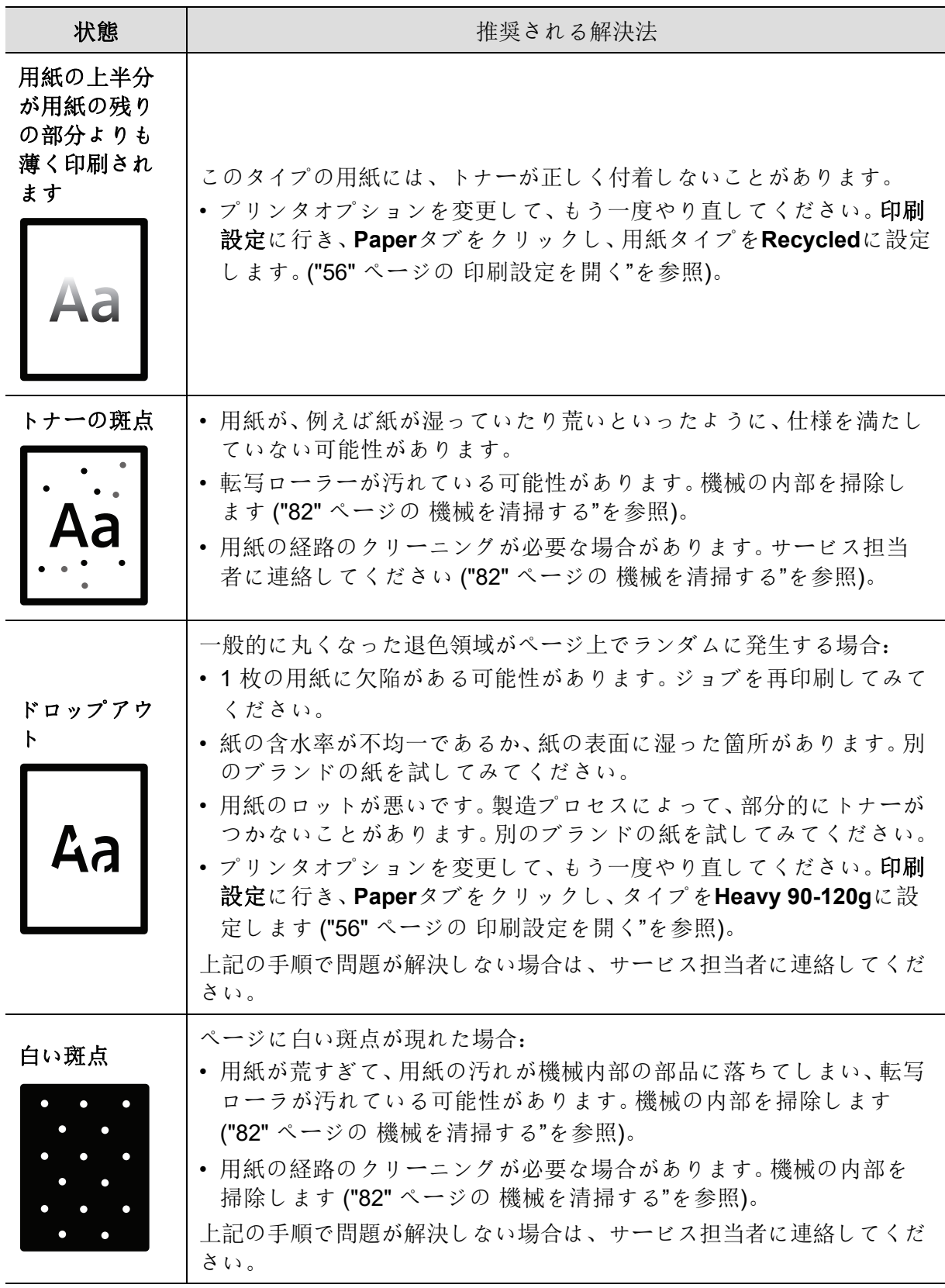

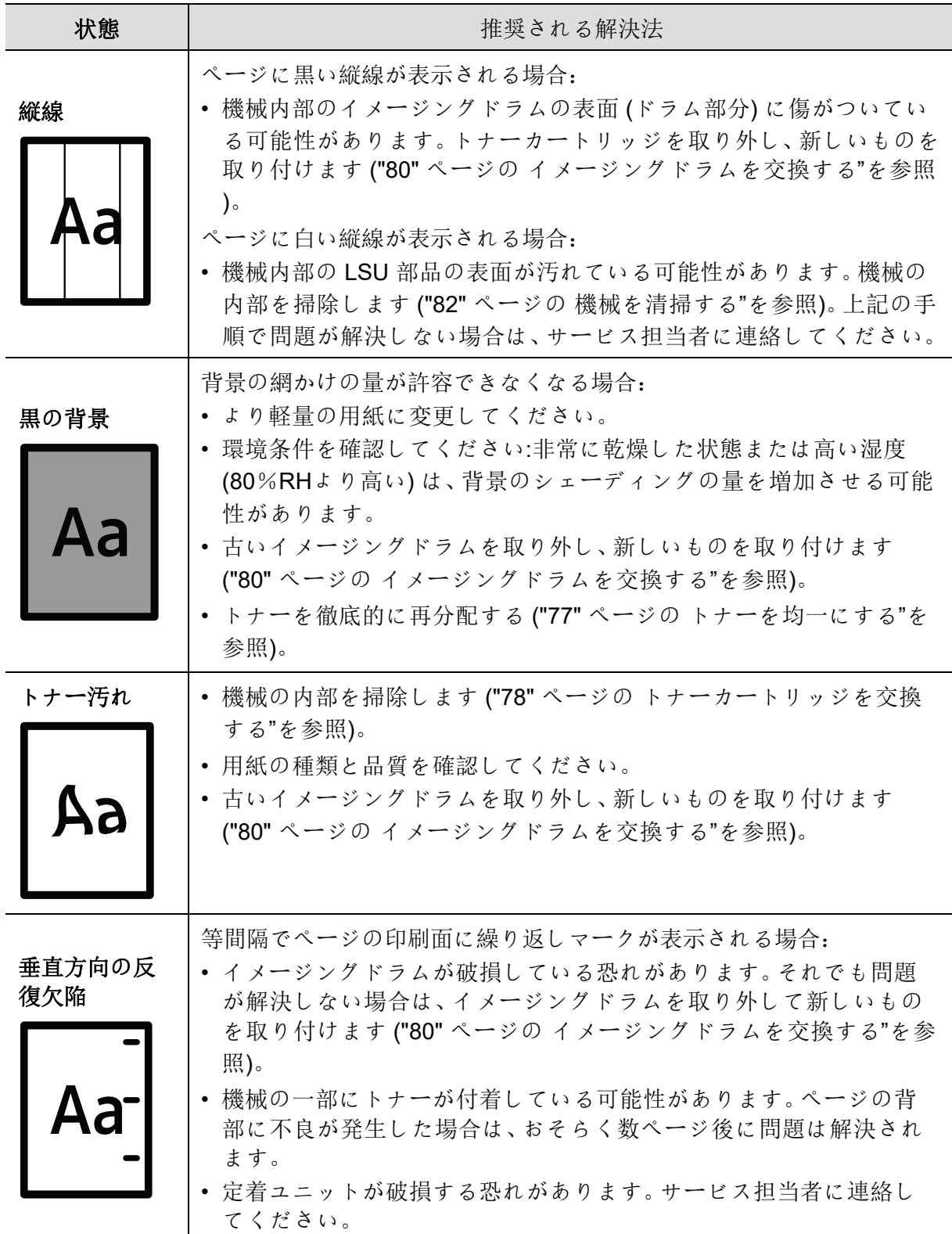

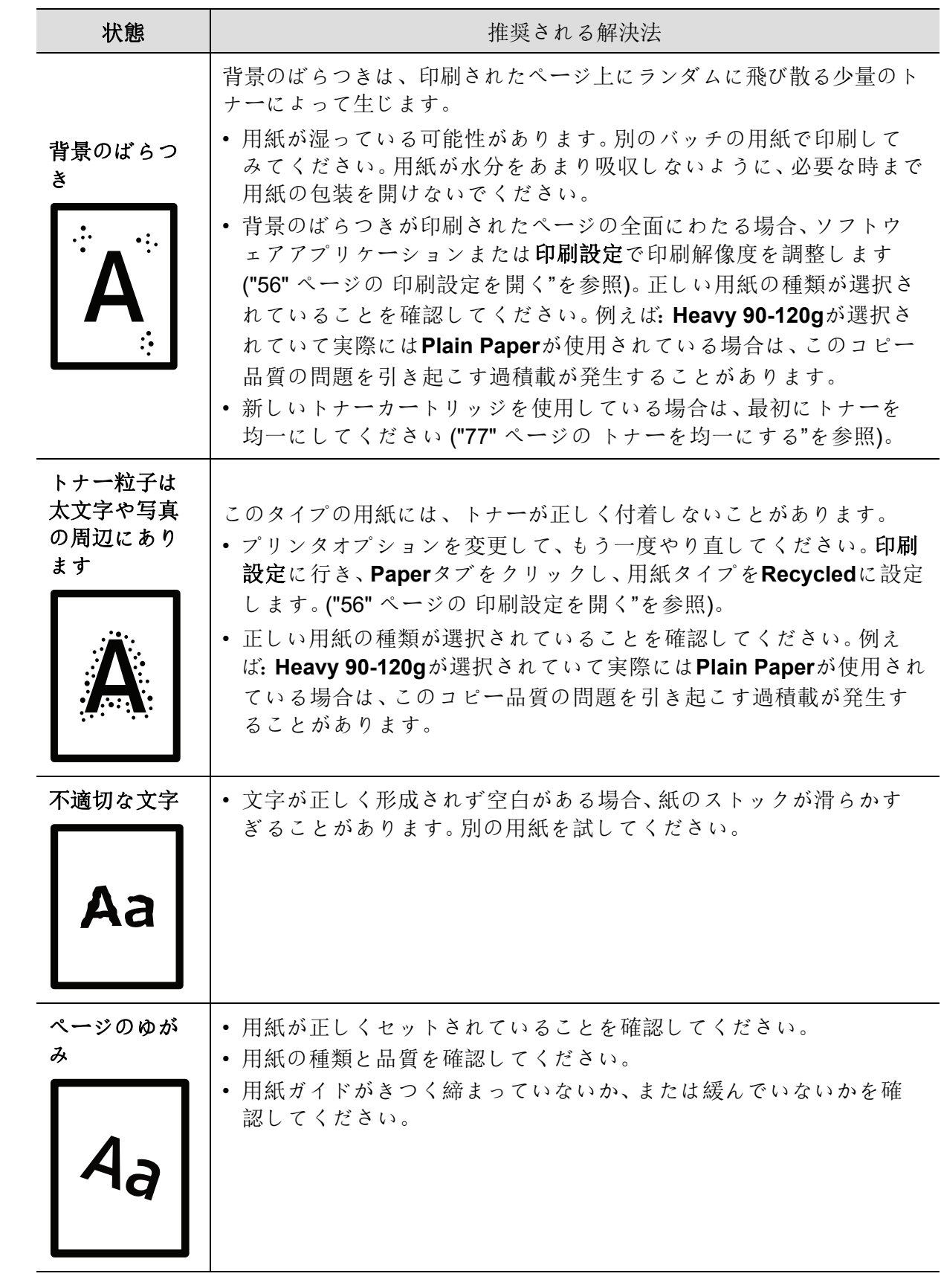

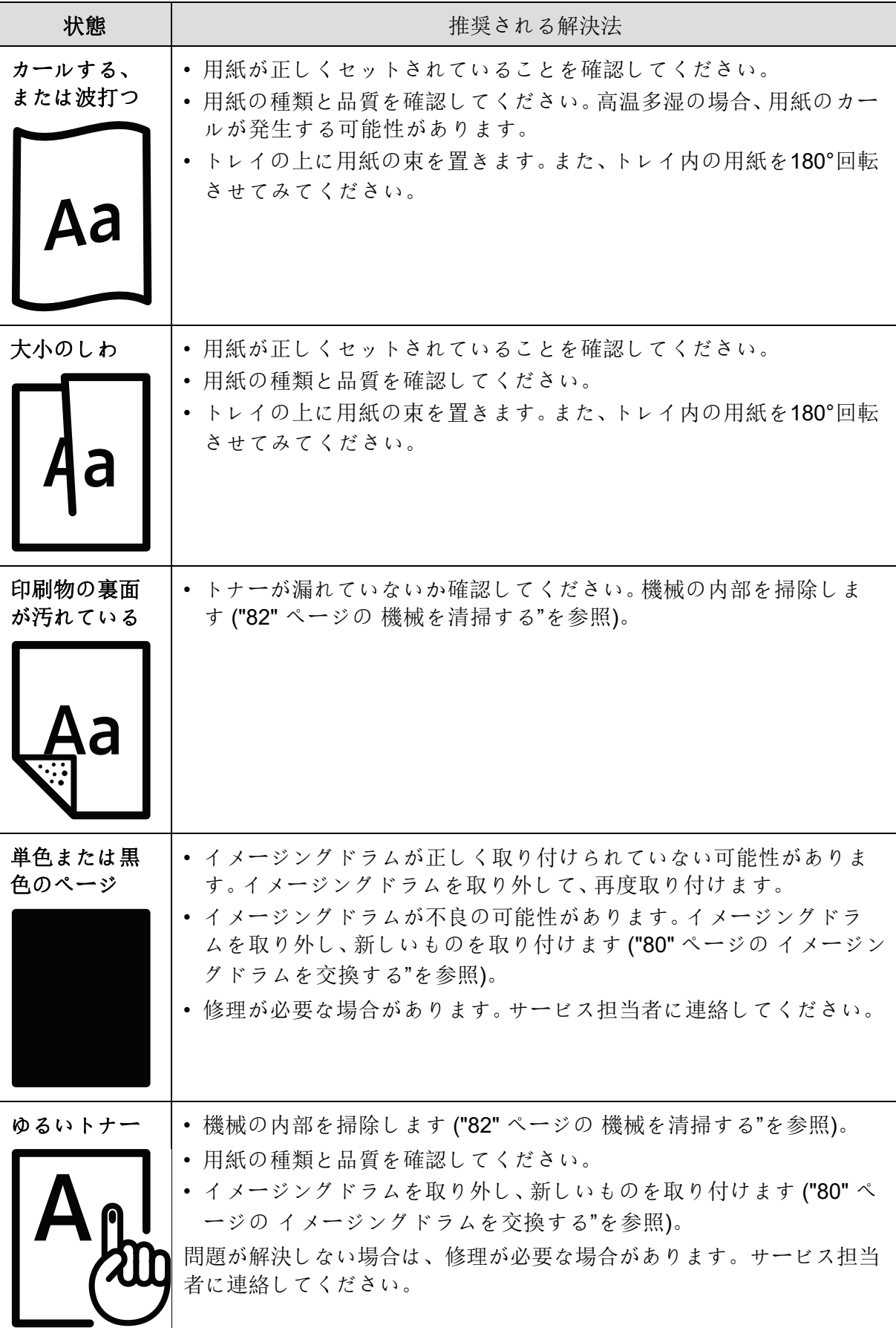

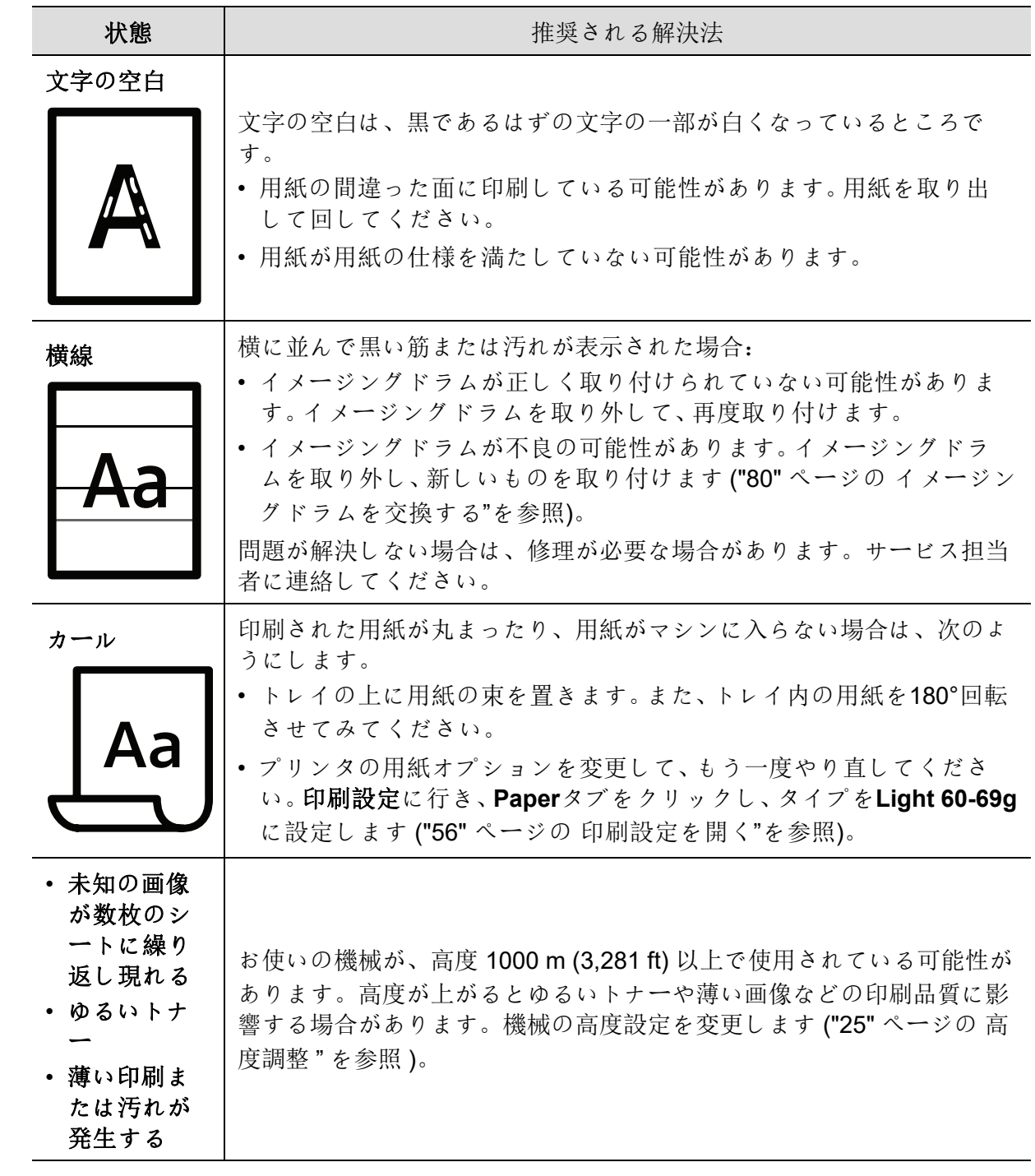

## オペレーティングシステムの問題

### 共通の **Windows** 問題

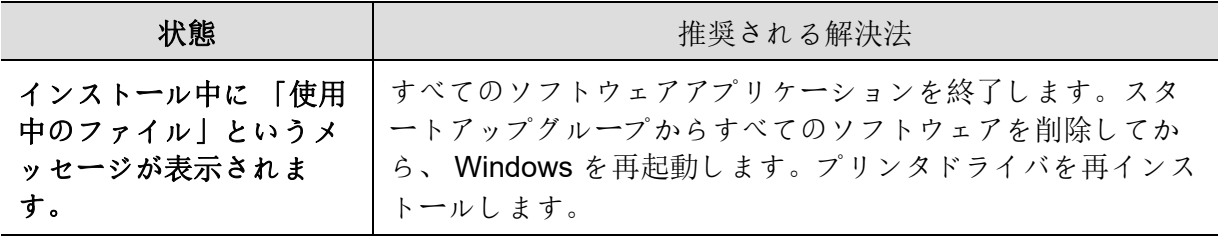

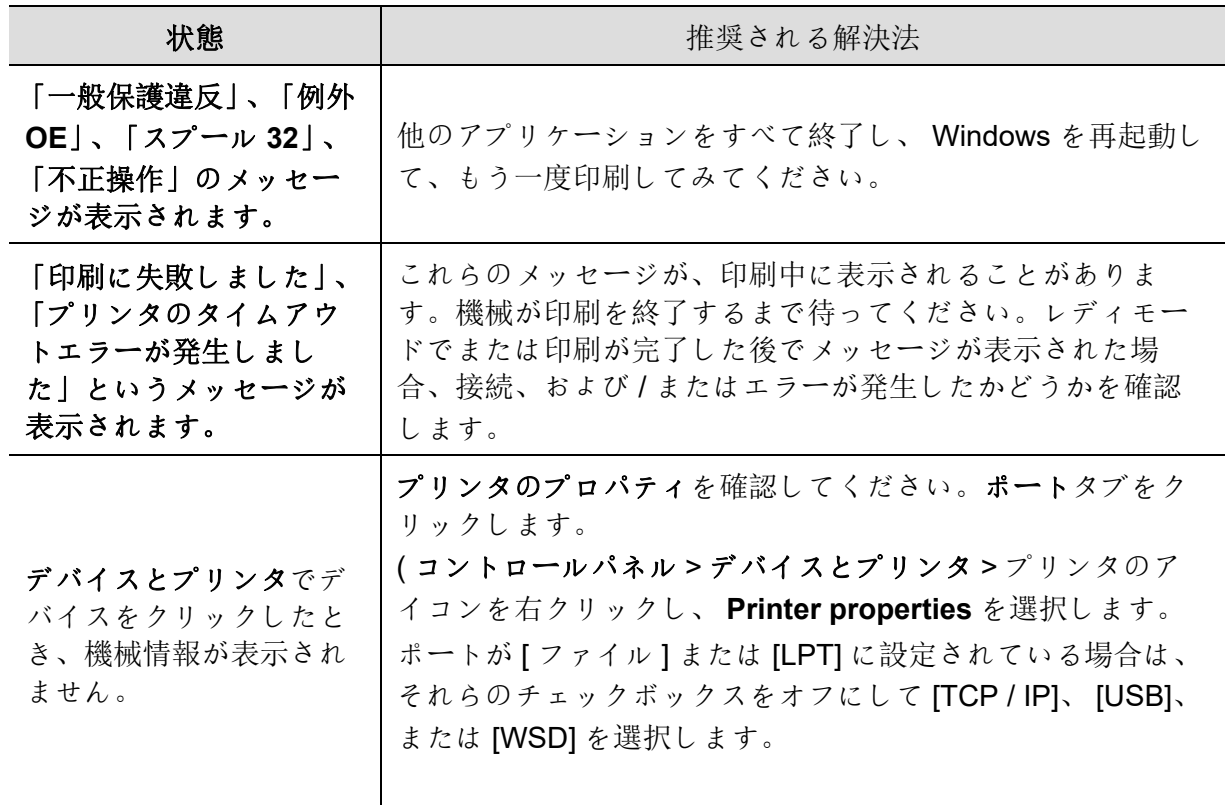

 $\sqrt{2}$ Windows エラーメッセージの詳細については、コンピュータに付属の 「Microsoft Windows ユーザーズガイド」を参照してください。

## <span id="page-102-0"></span>ワイヤレスネットワークの問題を解決する

トラブルシューティング情報を使用して問題を解決してください。

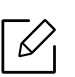

Wi-Fi ダイレクト印刷がプリンタで有効になっているかどうかを確認するには、プリ ンタのコントロールパネルから設定ページを印刷します。

### ワイヤレス接続のチェックリスト

- プリンタとワイヤレスルータの電源が入っていることを確認します。また、プリンタのワ イヤレスラジオがオンになっていることを確認してください。
- サービスセット識別子 (SSID) が正しいことを確認します。設定ページを印刷して SSID を決定します ("37" ページの [ネットワーク構成レポートを印刷する](#page-36-0)"を参照)。
- セキュリティで保護されたネットワークであることともに、セキュリティ情報が正しい ことを確認します。セキュリティ情報が正しくない場合は、ワイヤレス設定を再度実行し てください。
- ワイヤレスネットワークが正常に動作している場合は、ワイヤレスネットワーク上の他 のコンピュータにアクセスしてみてください。ネットワークにインターネットアクセス がある場合は、ワイヤレス接続を介してインターネットに接続してみてください。
- 暗号化方式 (AESまたはTKIP) が、プリンタ用と、WPA セキュリティを使用するネットワ ーク上のワイヤレスアクセスポイント用とで同じであることを確認します。
- プリンタがワイヤレスネットワークの範囲内にあることを確認します。ほとんどのネッ トワークでは、プリンタはワイヤレスアクセスポイント (ワイヤレスルーター) から 30m (100 ft) 以内に設置する必要があります。
- 障害物がワイヤレス信号を妨げないことを確認してください。アクセスポイントとプリ ンタ間の大きな金属の物体を取り除きます。金属やコンクリートを含む柱、壁、支柱がプ リンタとワイヤレスアクセスポイントを分離しないようにしてください。
- プリンタがワイヤレス信号を妨害する可能性のある電子デバイスから離れていることを 確認します。モーター、コードレス電話、セキュリティシステムカメラ、その他のワイヤ レスネットワーク、および一部の Bluetooth デバイスを含む多くのデバイスは、ワイヤレ ス信号を妨害する可能性があります。プリンタドライバがコンピュータにインストール されていることを確認します。
- 正しいプリンタポートを選択したことを確認します。
- コンピュータとプリンタが同じワイヤレスネットワークに接続していることを確認しま す。
- OS X の場合、ワイヤレスルーターが Bonjour をサポートしていることを確認します。

#### ワイヤレス構成が完了してもプリンタが印刷しない

1. プリンタの電源が入っていて準備完了状態であることを確認します。

- 2. コンピュータ上のサードパーティのファイアウォールをすべてオフにします。
- 3. ワイヤレスネットワークが正しく機能していることを確認してください。
- 4. お使いのコンピュータが正常に動作していることを確認してください。必要に応じて、 コンピュータを再起動します。
- 5. ネットワーク上のコンピュータから HP 内蔵 Web サーバーを開くことができることを確 認します。

#### プリンタが印刷せず、コンピュータにサードパーティのファイ アウォールがインストールされている

- 1. ファイアウォールを、製造元から入手できる最新のアップデートで更新します。
- 2. プリンタをインストールしたり印刷したりするときにプログラムからファイアウォール へのアクセスが要求された場合は、プログラムの実行を許可してください。
- 3. 一時的にファイアウォールの電源を切り、ワイヤレスプリンタをコンピュータにインス トールします。ワイヤレスインストールを完了したら、ファイアウォールを有効にしま す。

#### ワイヤレスルーターまたはプリンターを移動した後にワイヤレ ス接続が機能しない

- 1. ルータまたはプリンタが、コンピュータと同じネットワークに接続されていることを確 認します。
- 2. 設定ページを印刷します。
- 3. 構成ページのサービスセット識別子 (SSID) と、コンピュータのプリンタ構成の SSID を 比較します。
- 4. サービスセットID (SSID) が同じでない場合、デバイスは同じネットワークに接続してい ません。プリンタのワイヤレス設定を再度行います。

#### ワイヤレスプリンタに複数のコンピュータを接続できない

- 1. 他のコンピュータが無線範囲内にあり、障害物によって信号が遮られていないことを確 認してください。ほとんどのネットワークでは、無線範囲はワイヤレスアクセスポイント (ワイヤレスルーター) から 30m (100 ft) 以内に設置です。
- 2. プリンタの電源が入っていて準備完了状態であることを確認します。
- 3. 同時 Wi-Fi Direct ユーザーが 5 人以下であることを確認してください。
- 4. コンピュータ上のサードパーティのファイアウォールをすべてオフにします。
- 5. ワイヤレスネットワークが正しく機能していることを確認してください。
- 6. お使いのコンピュータが正常に動作していることを確認してください。必要に応じて、 コンピュータを再起動します。

### ワイヤレスプリンタは、 **VPN** に接続すると通信が失われます。

• 通常、VPN と他のネットワークに同時に接続することはできません。

#### ネットワークがワイヤレスネットワークリストに表示されない

- ワイヤレスルーターの電源が入っていて、電源が入っていることを確認してください。
- ネットワークが非表示になっている可能性があります。ただし、隠れたネットワークに接 続することはできます。

### ワイヤレスネットワークが機能していない

- 1. ネットワークが通信を失っているかどうかを確認するには、他のデバイスをネットワー クに接続してみます。
- 2. ネットワークに ping を送信して、ネットワーク通信をテストします。
	- a. コンピュータ上でコマンドラインプロンプトを開きます。
		- Windowsの場合は、スタートをクリックし、実行をクリックして cmd と入力し、 **Enter**>を押します。
		- OS Xでは、アプリケーション、ユーティリティへ行き、ターミナルを開きます。
	- b. ルータの IP アドレスの後に ping と入力します。
	- c. ウィンドウに往復遅延時間が表示されている場合、ネットワークは動作しています。
- 3. ルータまたはプリンタが、コンピュータと同じネットワークに接続されていることを確 認します。
	- a. 設定ページを印刷します ("37" ページの [ネットワーク構成レポートを印刷する](#page-36-0)"を参照 )。
	- b. 構成レポートのサービスセット識別子 (SSID) と、コンピュータのプリンタ構成の SSID を比較します。
	- c. 数字が同じでない場合、これらのデバイスは同じネットワークに接続していません。プ リンタのワイヤレス設定を再度行います。

### ワイヤレスネットワーク診断テストを実行する

プリンタのコントロールパネルから、ワイヤレスネットワーク設定に関する情報を提供する診断テス トを実行できます ("37" ページの [ネットワーク構成レポートを印刷する](#page-36-0)"を参照)。

付録

この章では、製品仕様および適用される規制に関する情報を提供します。

### • [一般仕様](#page-106-0) **107**

- [印刷メディアの仕様](#page-107-1) **108**
- [システム要件](#page-110-0) **111**

<span id="page-106-0"></span>一般仕様

### 一般仕様

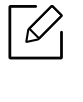

これらの仕様は予告なく変更されることがあります。追加の仕様および仕様の変更に 関する情報を表示するには、 **[www.hp.com/support/colorlaser150](http://www.hp.com/support/colorlaser150)** にアクセスしてく ださい。

<span id="page-106-1"></span>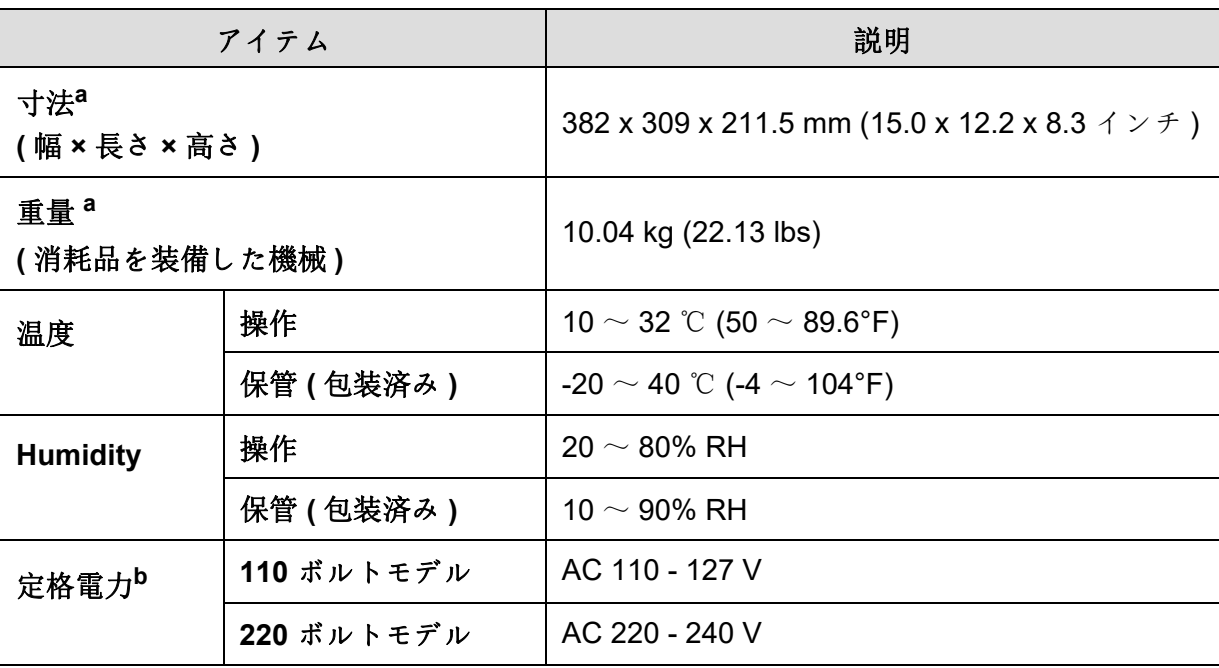

a. 寸法と重量は他の付属品なしで測定されます。

b. 機械の正しい電圧 (V)、周波数 ( ヘルツ )、および電流のタイプ (A) については、機械の定格ラベル を参照してください。

# <span id="page-107-1"></span><span id="page-107-0"></span>印刷メディアの仕様

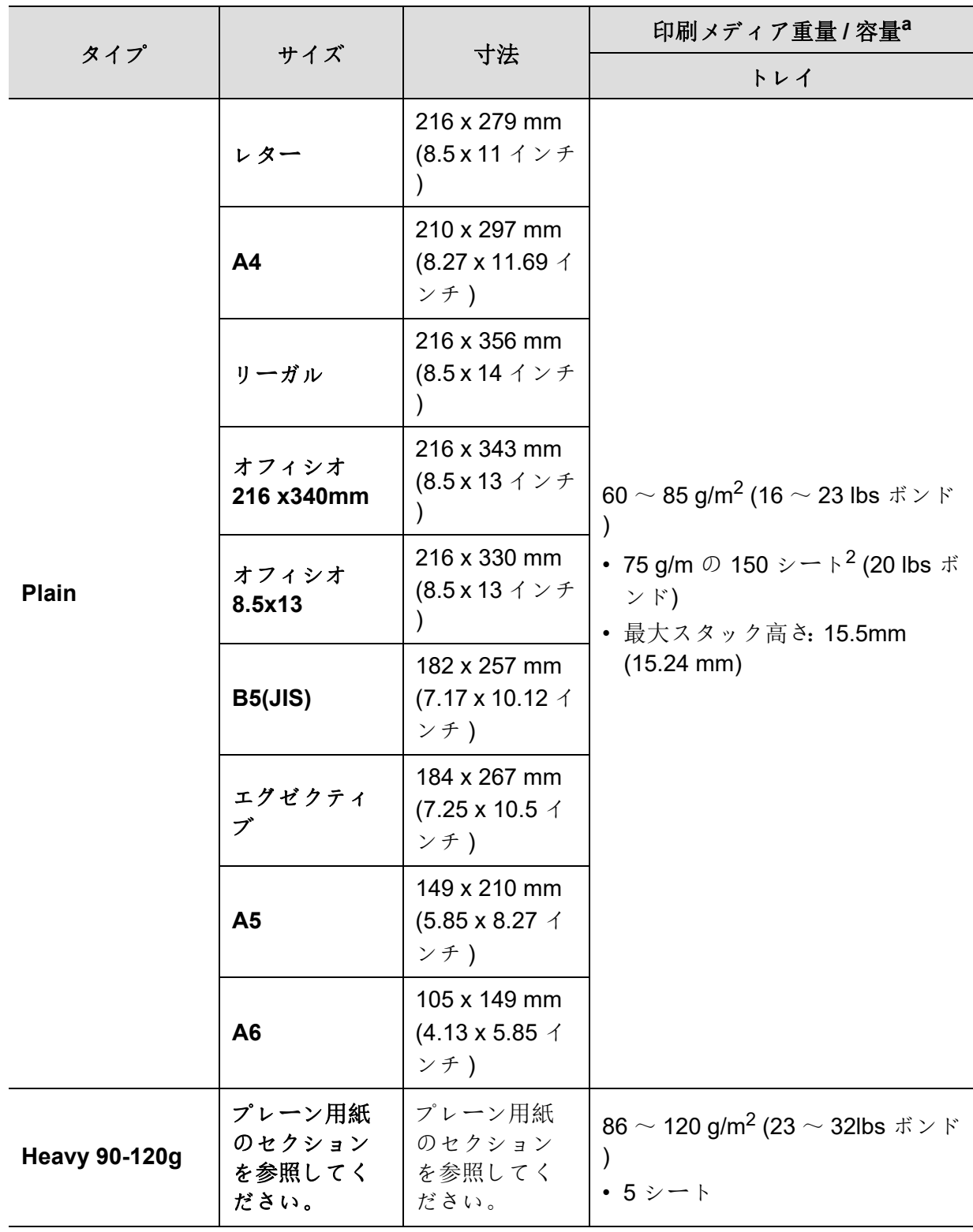
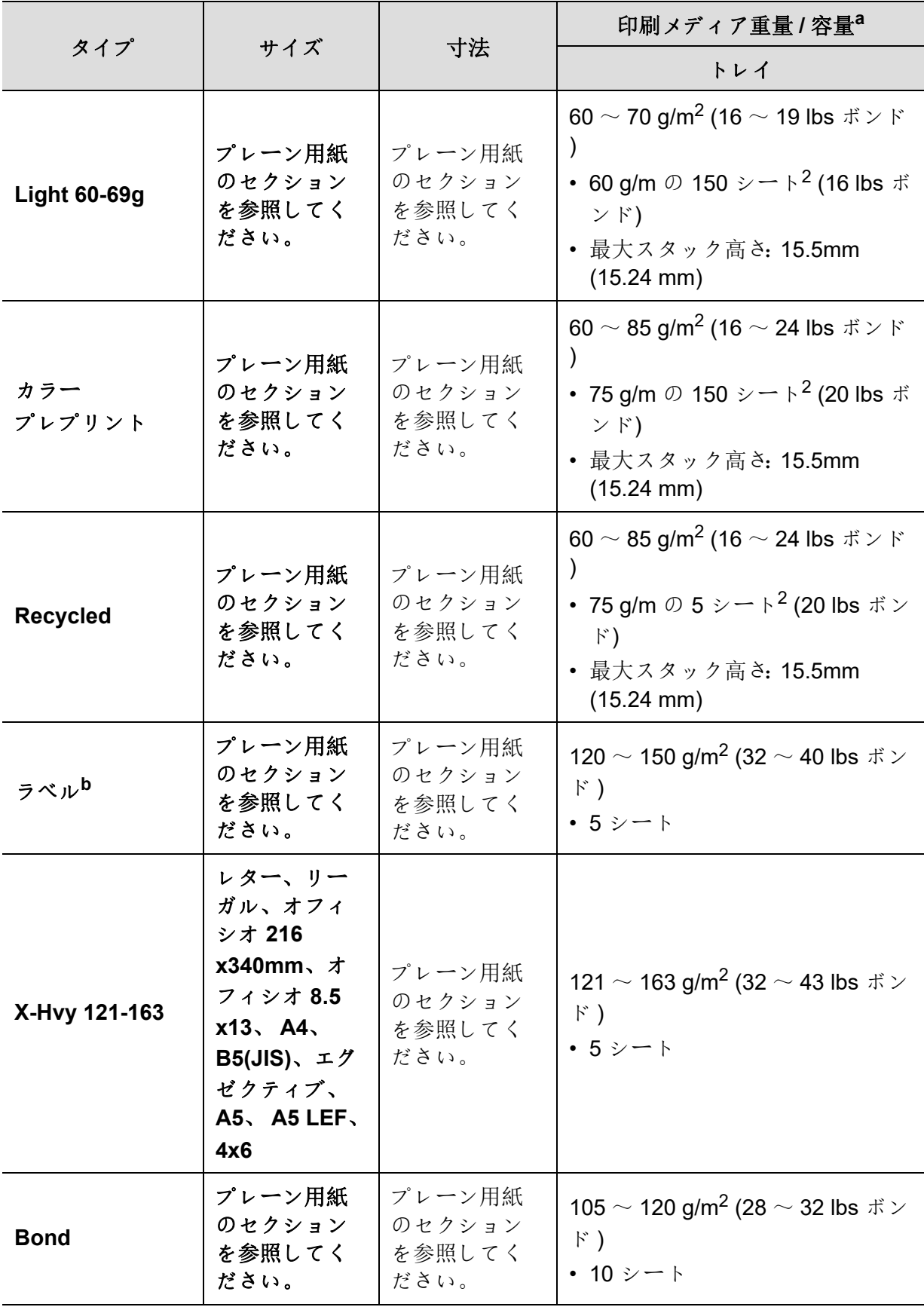

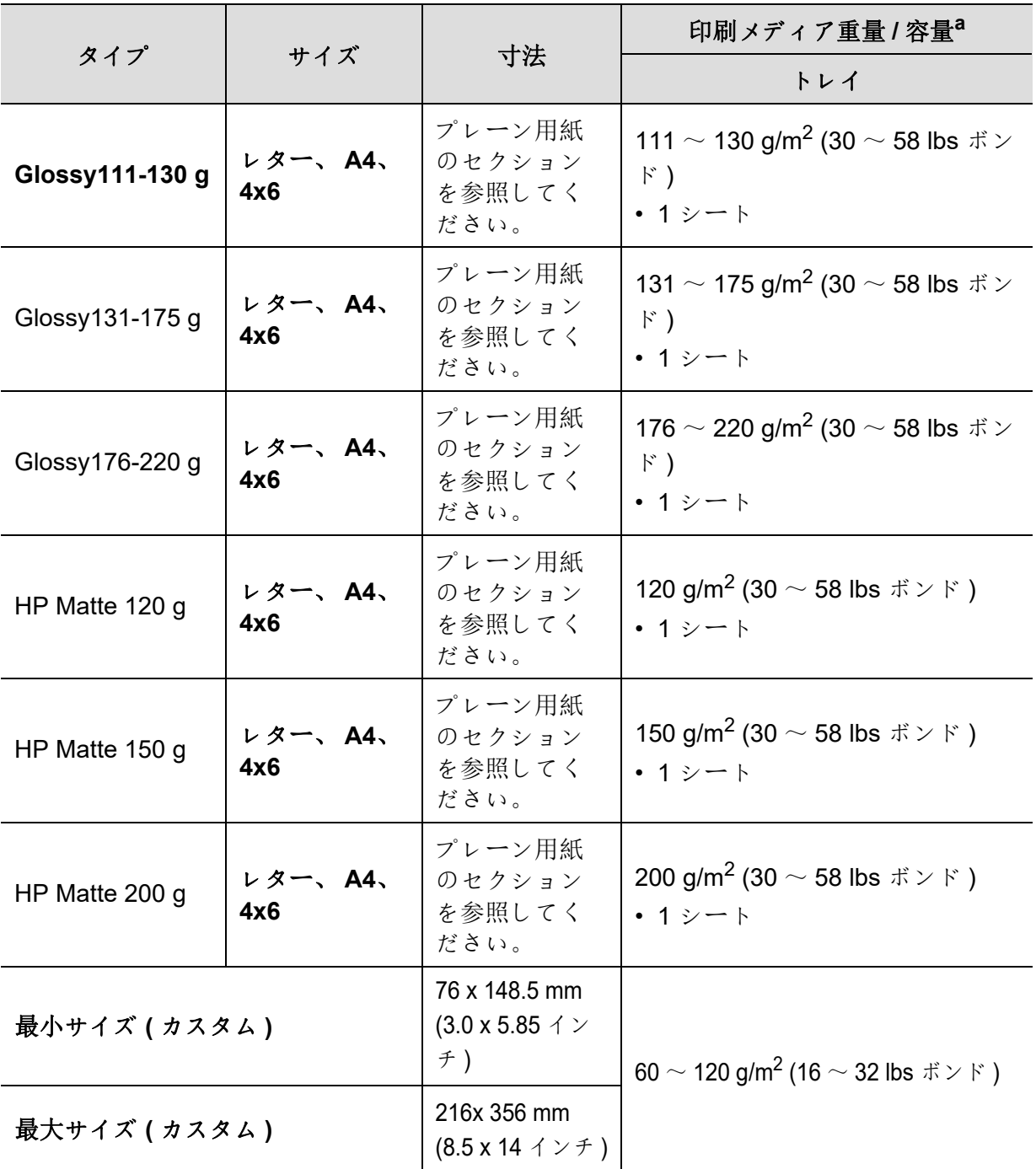

a. メディアの重量、厚さ、および環境条件によって、最大容量が異なる場合があります。

b. この機械で使用されるラベルの滑らかさは 100?250 ( シェフィールド ) です。これは、滑らかさの数 値レベルを意味します。

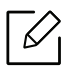

メディア重量が 120 g/m2 (32 lbs ボンド ) を超える場合は、用紙を 1 枚ずつトレイにセ ットします。

# システム要件

### <span id="page-110-0"></span>**Microsoft® Windows®**

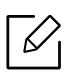

プリンタソフトウェアは、新しいオペレーティングシステムのリリースなどの理由で 更新されることがあります。必要に応じて、 HP のウェブサイト (**[www.hp.com/support/colorlaser150](http://www.hp.com/support/colorlaser150)**) から最新バージョンをダウンロードしてくだ さい。

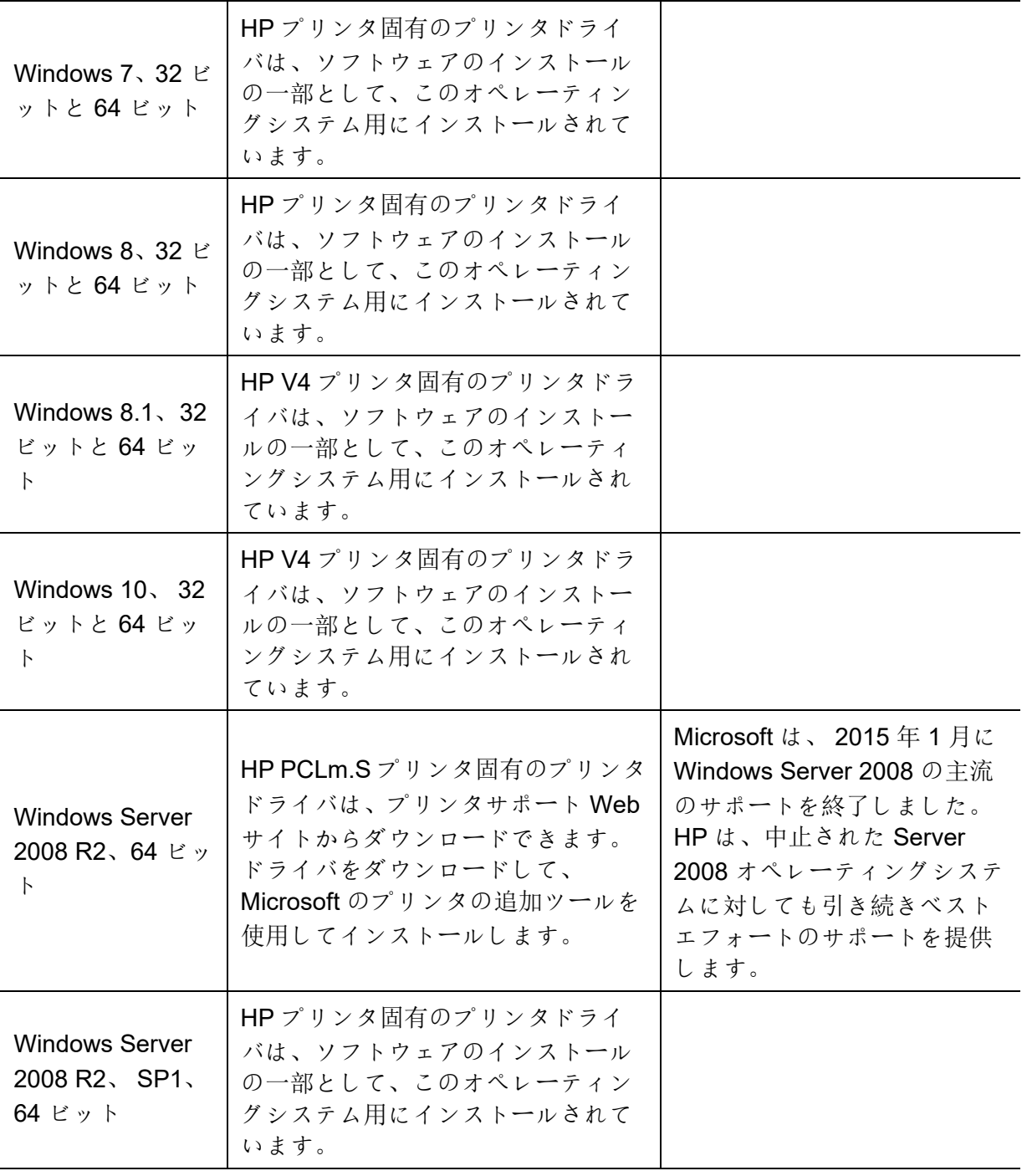

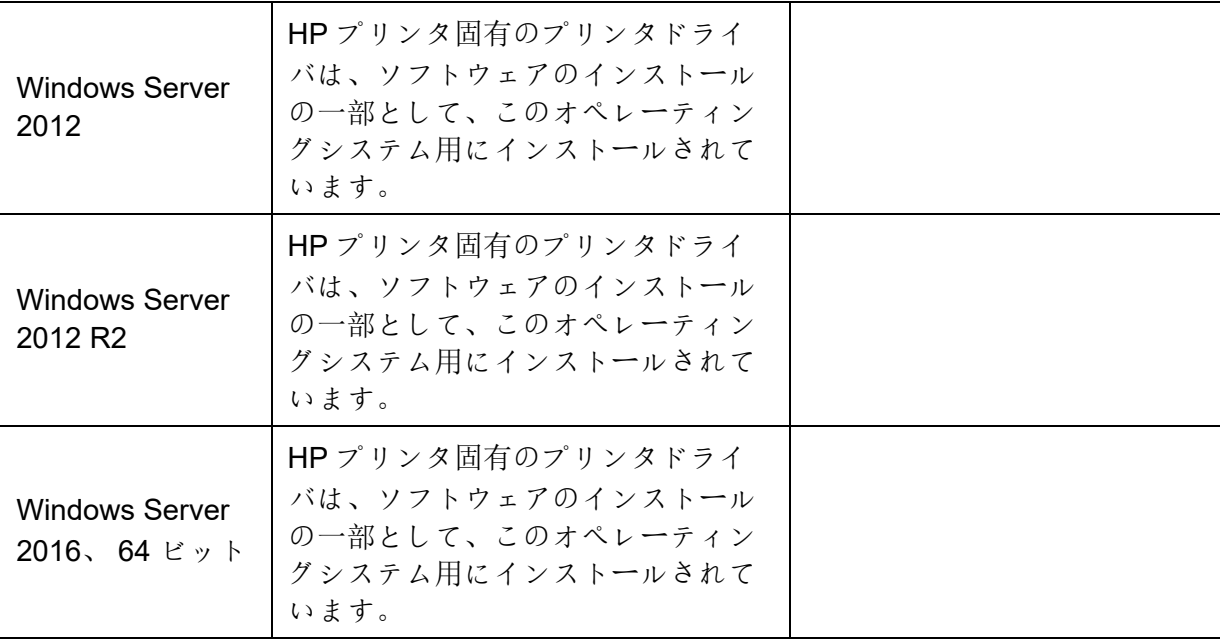

### **Mac OS**

Apple の AirPrint を使用した直接印刷は、iOS と Mac OS X 10.7 Lion 以降で動作します。 AirPrint を使用して、モバイルアプリケーション (メール、写真、Safari、iBooks、サードパー ティアプリケーションの選択) で、iPad、iPhone (3 GS 以降)、または iPod touch (第 3 世代以 降) からプリンタに直接印刷します。

- $\sqrt{2}$ • 有線または Wi-Fi ネットワーク機能を持たない USB 専用モデルは、Mac OS をサポ ートしていません。
	- AirPrint を使用するには、プリンタを Apple デバイスと同じネットワーク (サブネ ット) に接続する必要があります。
	- AirPrint を USB 接続で使用する前に、バージョンを確認してください。AirPrint バ ージョン 1.3 以前では、USB 接続はサポートされていません。

<span id="page-112-0"></span>用語集

 $\mathscr{D}_{1}$ 次の用語集は、印刷でよく使用され、またこのユーザーズガイドで言及される用語を理解すること によって製品に精通するのに役立ちます。

#### **802.11**

802.11 は、 IEEE LAN/MAN 規格委員会 (IEEE 802) によって開発された無線ローカルエリアネットワーク (WLAN)通信のための一連の規格です。

#### **802.11b/g/n**

802.11b/g/n は同じハードウェアを共有し、2.4 GHz 帯域を使用できます。802.11b は最大 11 Mbps の帯域 幅をサポートし、802.11n は最大 150 Mbps の帯域幅をサポートします。802.11b/g/n デバイスは、電子レ ンジ、コードレス電話、および Bluetooth デバイスからの干渉を受けることがあります。

#### アクセスポイント

アクセスポイントまたは無線アクセスポイント (AP または WAP) は、無線ローカルエリアネットワーク (WLAN) 上で無線通信デバイスを相互に接続し、 WLAN 無線信号の中央送信機および受信機として機能す るデバイスです。

#### **ADF**

自動ドキュメントフィーダ (ADF) は、原稿を自動的に給紙して、ある量の用紙を一度にスキャンできるよ うにするスキャニング装置です。

#### **AppleTalk**

AppleTalk は、コンピュータネットワーキングのために Apple、 Inc によって開発された独自のプロトコル スイートです。これはオリジナルの Mac (1984) に含まれていましたが、現在は Apple は TCP/IP ネットワ ーキングを支持しており、廃止予定です。

#### ビット深度

ビットマップイメージ内の単一ピクセルの色を表すために使用されるビット数を記述するコンピュータグ ラフィックス用語。深度が大きくなるほど、より異なる色の範囲が広くなります。ビット数が増加するに つれて、可能なカラーの数はカラーマップに対し非常に大きくなります。 1 ビットカラーは、一般的にモ ノクロまたは白黒と呼ばれます。

#### **BMP**

Microsoft Windows グラフィックスサブシステム (GDI) によって内部的に使用され、そのプラットフォーム 上でシンプルなグラフィックスファイル形式として一般的に使用されるビットマップグラフィックス形 式。

#### **BOOTP**

ブートストラッププロトコル。ネットワーククライアントが IP アドレスを自動的に取得するために使用す るネットワークプロトコル。これは通常、実行中のコンピュータやオペレーティングシステムのブートス トラッププロセスで行われます。 BOOTP サーバは、アドレスプールから各クライアントに IP アドレスを 割り当てます。 BOOTP を使用すると、ディスクレスワークステーションのコンピュータは、高度なオペ レーティングシステムをロードする前に IP アドレスを取得できます。

#### **CCD**

CCD (Charge Coupled Device) は、スキャンジョブを可能にするハードウェアです。 CCD ロック機構は、 機械を動かす際の損傷を防ぐために CCD モジュールを保持するためにも使用されます。

#### 照合

照合は、複数のコピージョブをセットで印刷するプロセスです。照合を選択すると、デバイスは追加のコ ピーを印刷する前にセット全体を印刷します。

#### コントロールパネル

コントロールパネルは、コントロールまたはモニタリング機器が表示されるフラットな、通常はバーティ カルなエリアです。これらは通常、機械の前にあります。

#### カバレッジ

これは、印刷時のトナー使用量測定に使用される印刷用語です。たとえば、5% カバレッジとは、A4 用紙 に約 5% の画像またはテキストがあることを意味します。したがって、紙や原稿に複雑な画像やテキスト が多数含まれていると、カバレッジが高くなると同時に、トナーの使用量もカバレッジと同様になりま す。

#### **CSV**

カンマ区切り値 (CSV)。ファイル形式の一種である CSV は、異なるアプリケーション間でデータを交換す るために使用されます。ファイル形式は、Microsoft Excel で使用されているように、Microsoft 以外のプラ ットフォームでも業界全体でデファクトスタンダードになっています。

#### **DADF**

両面自動ドキュメントフィーダ (DADF) は、原稿の両面をスキャンできるように原稿を自動的に給紙して 裏返すスキャン装置です。

#### デフォルト

プリンタを梱包状態から出したとき、リセットしたとき、または初期化したときに有効になっている値ま たは設定。

#### **DHCP**

DHCP (Dynamic Host Configuration Protocol) は、クライアントとサーバー間のネットワークプロトコルで す。DHCP サーバは、DHCP クライアントホスト固有の設定パラメータ、一般的に、IP ネットワークに参 加するためにクライアントホストが要求する情報を提供します。DHCP は、クライアントホストに IP アド レスを割り当てる仕組みも提供します。

#### **DIMM**

デュアルインラインメモリモジュール (DIMM) は、メモリを保持する小さな回路基板です。 DIMM は、印 刷データや受信したファックスデータのような、機械内のすべてのデータを保存します。

#### **DLNA**

デジタルリビングネットワークアライアンス (DLNA) は、ホームネットワーク上のデバイスがネットワー ク上で互いに情報を共有できるようにするスタンダードです。

#### **DNS**

ドメインネームサーバー (DNS) は、ドメイン名に関連付けられた情報を、インターネットなどのネットワ ーク上の分散データベースに格納するシステムです。

#### ドットマトリックスプリンタ

ドットマトリックスプリンタは、ページ上を前後に走るプリントヘッドを備え、インクリボンを紙にぶつ ける衝撃によって印刷するタイプライタによく似たタイプのコンピュータプリンタを指します。

#### **DPI**

DPI (Dots Per Inch) は、スキャンと印刷に使用される解像度の測定値です。一般に、 DPI が高いほど解像 度が高くなり、画像の詳細が目に見えるようになり、ファイルサイズが大きくなります。

#### **DRPD**

Distinctive Ring パターン検出。 Distinctive Ring は、ユーザーが単一の電話回線を使用して複数の異なる電 話番号に応答することを可能にする電話会社サービスです。

#### **Duplex**

用紙の両面を印刷 ( またはスキャン ) できるように、用紙を裏返す仕組み。両面印刷ユニットを装備した プリンタでは、 1 回の印刷サイクル中に用紙の両面に印刷できます。

#### デューティサイクル

デューティサイクルは、 1 ヶ月間プリンタのパフォーマンスに影響を与えないページ数です。一般的に、 プリンターは年間ページ数などの寿命制限があります。寿命とは、通常、保証期間内のプリントアウトの 平均容量を意味します。たとえば、デューティサイクルが 1 カ月間、 20 営業日で 48,000 ページであれ ば、プリンタの制限は 1 日に 2,400 ページになります。

#### **ECM**

誤り訂正モード (ECM) は、1級のファクシミリまたはファックスモデムに組み込まれたオプションの送信 モードです。電話回線のノイズによって引き起こされることがあるファックス送信プロセスのエラーを自 動的に検出して修正します。

#### エミュレーション

エミュレーションは、ある機械が別の機械と同じ結果を得る技術です。 エミュレータは、あるシステムの機能を別のシステムに複製して、第 2 システムが第 1 システムと同様の 動作をするようにします。エミュレーションは外部動作の正確な再現に焦点を当てており、シミュレート されるシステムの抽象モデルに関係し、しばしば内部状態を考慮する、シミュレーションとは対照的で す。

#### イーサネット

イーサネットは、ローカルエリアネットワーク (LAN) 用のフレームベースのコンピュータネットワーキン グ技術です。これは、物理レイヤの配線とシグナリング、および OSI モデルのメディアアクセスコントロ ール (MAC)/ データリンクレイヤのフレームフォーマットとプロトコルを定義します。イーサネットは、 ほとんどが IEEE 802.3 として標準化されています。1990 年代から現在までで、最も普及している LAN 技 術となっています。

#### **EtherTalk**

Apple Computer がコンピュータネットワーキングのために開発した一連のプロトコル。これはオリジナル の Mac (1984) に含まれていましたが、現在は Apple は TCP/IP ネットワーキングを支持しており、廃止予 定です。

#### **FDI**

FDI (Foreign Device Interface) は、コインで動作する機器やカードリーダーなどの第三者機器を使用できる ように、機器内部に設置されたカードです。これらのデバイスでは、お使いの機械で有料のプリントサー ビスを提供することができます。

#### **FTP**

ファイル転送プロトコル (FTP) は、TCP/IP プロトコルをサポートする任意のネットワーク ( インターネッ トやイントラネットなど ) 上でファイルを交換するためによく使用されるプロトコルです。

#### フューザーユニット

トナーを印刷メディアに融着させるレーザープリンタの部品。ヒートローラーと加圧ローラーから構成さ れています。トナーが用紙に転写された後、フューザーユニットは熱と圧力を加えてトナーが用紙に永続 的に留まるようにします。そのため、レーザープリンタから用紙が出てきたときに用紙が温かくなりま す。

#### ゲートウェイ

コンピュータネットワーク間、またはコンピュータネットワークと電話回線との間の接続。他のコンピュ ータやネットワークにアクセスできるコンピュータやネットワークであるため、非常に人気があります。

#### グレースケール

カラー画像をグレースケールに変換したときの画像の明るい部分と暗い部分を表すグレーの陰影。色が様 々な色合いの灰色で表されます。

#### ハーフトーン

ドットの数を変えることによってグレースケールをシミュレートする画像タイプ。色の濃い領域は多数の ドットから構成され、薄い領域はより少ない数のドットから構成されます。

#### **HDD**

一般にハード?ドライブまたはハード?ディスクと呼ばれるハードディスクドライブ (HDD) は、磁性表面を 有する急速に回転するプラッタ上にデジタル符号化データを記憶する不揮発性記憶装置です。

#### **IEEE**

電気電子技術者協会 (IEEE) は、電気に関連する技術の発展のための国際的な非営利団体です。

#### **IEEE 1284**

1284 パラレルポート標準は、電気電子技術者協会 (IEEE)によって開発されました。用語 「1284-B」 は、周辺機器 ( 例えば、プリンタ ) に接続するパラレルケーブルの端部にある特定のコネクタタイプを指 します。

#### イントラネット

組織の情報や業務の一部を従業員と安全に共有するために、インターネットプロトコル、ネットワーク接 続、および場合によっては公衆電気通信システムを使用するプライベートネットワーク。時にはこの用語 は、最も目に見えるサービス、内部のウェブサイトだけに言及していることもあります。

#### **IP** アドレス

インターネットプロトコル (IP) アドレスは、デバイスがインターネットプロトコル規格を利用してネット ワーク上で互いを識別し、通信するために使用する固有の番号です。

#### **IPM**

IPM (Image Per Minute) は、プリンタの速度を測定する方法です。 IPM レートは、プリンタが 1 分以内に 完了できる片面シートの枚数を示します。

#### **IPP**

インターネット印刷プロトコル (IPP) は、印刷のための標準プロトコルを定義し、印刷ジョブ、メディア サイズ、解像度などを管理します。 IPP はローカルまたはインターネット上で何百ものプリンタに使用で き、またアクセス制御、認証、暗号化をサポートしているため、古いものよりもはるかに優れ、セキュリ ティで保護された印刷ソリューションになります。

#### **IPX/SPX**

IPX/SPX は、Internet Packet Exchange / Sequenced Packet Exchange の略です。これは、Novell NetWare オペレーティングシステムで使用されるネットワークプロトコルです。 IPX と SPX は両方とも、 TCP/IP に類似した接続サービスを提供し、 IPX プロトコルは IP と類似しており、 SPX は TCP と類似している。 IPX/SPX は主にローカルエリアネットワーク (LAN) 向けに設計されており、この目的のためには非常に効 率的なプロトコルです ( 通常、 LAN 上の TCP/IP のパフォーマンスを上回ります )。

#### **ISO**

国際標準化機構 (ISO) は、国家規格機関の代表者で構成された国際規格設定機関です。世界規模の工業お よび商業基準を作っています。

#### **ITU-T**

国際電気通信連合 (International Telecommunication Union) は、国際ラジオおよび電気通信を標準化および 規制するために設立された国際機関です。その主な任務は、国際化を可能にするために、標準化、電波ス ペクトルの配分、および国際電話を可能にするために、異なる国間の相互接続の取り決めを組織すること を含みます。 ITU-T 中の A-T は電気通信を示します。

#### **ITU-T No. 1** チャート

文書ファクシミリ伝送用に ITU-T によって発行された標準化されたテストチャート。

#### **JBIG**

Joint Bi-level Image Experts Group (JBIG) は、バイナリイメージ、特にファックスの圧縮用に設計された、 精度や品質の損失のない画像圧縮標準ですが、他の画像でも使用できます。

#### **JPEG**

Joint Photographic Experts Group (JPEG) は、写真画像の損失圧縮の最も一般的に使用される標準的な方法 です。これは、ワールドワイドウェブ上に写真を保存し、送信するために使用されるフォーマットです。

#### **LDAP**

Lightweight Directory Access Protocol (LDAP) は、 TCP/IP 経由で実行されるディレクトリサービスを照会 および変更するためのネットワークプロトコルです。

#### **LED**

発光ダイオード (LED) は、機械の状態を示す半導体デバイスである。

#### **MAC** アドレス

メディアアクセス制御 (MAC) アドレスは、ネットワークアダプタに関連付けられた一意の識別子です。 MAC アドレスは、通常、ペアでグループ化された 12 個の 16 進文字 ( 例えば、00-00-0c-34-11-4e) として 書かれた唯一の 48 ビット識別子である。このアドレスは、通常、メーカーによってネットワークインタ ーフェイスカード (NIC) にハードコードされており、大規模なネットワーク上の機械を探すためのルータ ーの補助として使用されます。

#### **MFP**

Multi Function Peripheral (MFP) は、 1 つの物理的なボディに以下の機能を含むオフィス機器であり、プリ ンタ、コピー機、ファックス、スキャナなどを有します。

#### **MH**

Modified Huffman (MH) は、 ITU-T T.4 で推奨される画像を転送するためにファクシミリ間で送信する必要 のあるデータ量を削減する圧縮方式です。 MH は、余白スペースを効率的に圧縮するように最適化された コードブックベースのランレングス符号化方式である。多くのファックスはほとんどが空白で構成されて いるため、多くのファックスの送信時間は最小限に抑えられます。

#### **MMR**

Modified Modified READ (MMR) は、 ITU-T T.6 で推奨されている圧縮方式です。

#### モデム

デジタル情報を符号化するために搬送波信号を変調し、そのような搬送波信号を復調して送信情報を復号 する装置。

#### **MR**

Modified Read (MR) は、ITU-T T.4 で推奨されている圧縮方式です。MR は MH を使用して最初の走査線を 符号化します。次の行が最初の行と比較され、差異が決定され、差異が符号化されて送信されます。

#### **NetWare**

Novell、Inc. によって開発されたネットワークオペレーティングシステム。初めは、PC 上でさまざまなサ ービスを実行するために協調マルチタスキングを使用し、ネットワークプロトコルは、 Xerox XNS スタッ クに基づいていました。今では、 NetWare は TCP/IP と IPX/SPX をサポートしています。

#### **OPC**

Organic Photo Conductor (OPC) は、レーザプリンタから放射されるレーザビームを用いて印刷用の虚像を 作成するメカニズムであり、通常は緑色または錆色で円筒状です。 ドラムを含む画像形成ドラムは、プリンタでの使用によってドラム表面をゆっくりと磨耗させ、カートリ

ッジ現像ブラシ、クリーニング機構、および紙との接触から摩耗するので、適切に交換する必要がありま す。

#### 原稿

文書、写真、テキストなど、他のものを作成するために複製、再現、または翻訳されるものの、それ自体 はコピーされたものでも、他のものから派生したものではない、最初の例。

#### **OSI**

オープンシステムインターコネクション (OSI) は、国際標準化機構 (ISO) が通信用に開発したモデルです。 OSI は、複雑な機能の必要なセットを管理可能な自己完結型の機能レイヤーに分割する、ネットワーク設 計に対する標準のモジュラーアプローチを提供します。レイヤーは、上から順に、アプリケーション、プ レゼンテーション、セッション、トランスポート、ネットワーク、データリンク、およびフィジカルで す。

#### **PABX**

自動構内交換機 (PABX) は、民間企業内の自動電話交換システムです。

#### **PCL**

Printer Command Language (PCL) は HP がプリンタプロトコルとして開発したページ記述言語 (PDL) で、 業界標準となっています。もともと初期のインクジェットプリンタ用に開発された PCL は、サーマルプリ ンタ、ドットマトリックスプリンタ、レーザプリンタ用にさまざまなレベルでリリースされています。

#### **PDF**

Portable Document Format (PDF) は、Adobe Systems によって開発された独自のファイル形式で、2 次元 のドキュメントをデバイスに依存しない、解像度に依存しない形式で表現します。

#### **PostScript**

PostScript (PS) は、主に電子出版およびデスクトップパブリッシング分野で使用されるページ記述言語お よびプログラミング言語です。 - イメージを生成するためにインタプリタで実行されます。

#### プリンタドライバ

コンピュータからプリンタにコマンドを送信し、データを転送するために使用されるプログラム。

#### 印刷メディア

プリンタ、スキャナ、ファックス、コピー機などで使用できる用紙、ラベル、 OHP などのメディア。

#### **PPM**

Pages Per Minute (PPM) は、プリンタがどれくらい速く動作するかを測定する方法で、 1 分でプリンタが 生成できるページ数を意味します。

#### **PRN** ファイル

デバイスドライバ用のインターフェイス。これにより、ソフトウェアが標準の入出力システムコールを使 用してデバイスドライバとやりとりすることができ、多くのタスクが簡単になります。

#### プロトコル

2 つのコンピューティングエンドポイント間の接続、通信、およびデータ転送を制御または可能にする規 約または標準。

#### **PS**

PostScript を参照してください。

#### **PSTN**

公衆交換電話網 (PSTN) は、公衆回線交換電話ネットワークのネットワークであり、産業施設では通常、 交換機を介してルーティングされます。

#### **RADIUS**

リモート認証ダイヤルインユーザーサービス (RADIUS) は、リモートユーザー認証とアカウンティングの ためのプロトコルです。 RADIUS は、ネットワークアクセスを管理するための AAA ( 認証、認可、アカウ ンティング ) の概念を使用して、ユーザー名やパスワードなどの認証データを集中管理することができま す。

#### 解像度

DPI (Dots Per Inch) で測定された画像の鮮明度。 dpi が高いほど解像度が高くなります。

#### **SMB**

サーバーメッセージブロック (SMB) は、ファイル、プリンタ、シリアルポート、およびネットワーク上の ノード間のその他の通信を共有するために主に適用されるネットワークプロトコルです。また、認証され たプロセス間通信メカニズムを提供します。

#### **SMTP**

Simple Mail Transfer Protocol (SMTP) は、インターネットを介した電子メール送信の標準です。 SMTP は 比較的シンプルなテキストベースのプロトコルで、 1 人または複数のメッセージの受信者が指定され、メ ッセージテキストが転送されます。クライアント / サーバープロトコルで、クライアントがサーバーに電 子メールメッセージを送信します。

#### **SSID**

サービスセット識別子 (SSID) は、無線ローカルエリアネットワーク (WLAN) の名前です。WLAN 内のすべ ての無線デバイスは、互いに通信するために同じ SSID を使用します。 SSID は大文字と小文字を区別し、 最大長は 32 文字です。

#### サブネットマスク

サブネットマスクはネットワークアドレスと共に使用され、アドレスのどの部分がネットワークアドレス であり、どの部分がホストアドレスであるかを決定します。

#### **TCP/IP**

伝送制御プロトコル (TCP) とインターネットプロトコル (IP)。インターネットと大部分の商用ネットワー クが動作するプロトコルスタックを実装する通信プロトコルのセット。

#### **TCR**

送信確認レポート (TCR) は、ジョブステータス、送信結果、送信ページ数などの各送信の詳細を提供しま す。このレポートは、各ジョブの後、または失敗した送信後にのみ印刷するように設定できます。

#### **TIFF**

タグ付き画像ファイル形式 (TIFF) は、可変解像度のビットマップイメージ形式です。 TIFF は、一般にス キャナから来る画像データを記述します。 TIFF 画像は、ファイルに含まれる画像の特性を定義するタグ、 キーワードを使用します。この柔軟でプラットフォームに依存しない形式は、さまざまな画像処理アプリ ケーションによって作成された画像に使用できます。

#### トナーカートリッジ

トナーを含むプリンタのような機械に使用されるボトルや容器の一種。トナーはレーザープリンターやコ ピー機で使用される粉体で、印刷された紙にテキストやイメージを形成します。トナーは、フューザーか らの熱 / 圧力の組み合わせによって溶融され、紙の繊維に結合します。

#### **TWAIN**

スキャナとソフトウェアの業界標準。 TWAIN 準拠のプログラムで TWAIN 準拠のスキャナを使用すること により、プログラム内からスキャンを開始することができます。これは、Microsoft Windows および Apple Mac オペレーティングシステム用のイメージキャプチャ API です。

#### **UNC** パス

Uniform Naming Convention (UNC) は、Windows NT および他の Microsoft 製品のネットワーク共有にアク セスするための標準的な方法です。 UNC パスの形式は次のとおりです。 \\<servername>\<sharename>\<Additional directory>

#### **URL**

Uniform Resource Locator (URL) は、インターネット上の文書およびリソースのグローバルアドレスです。 アドレスの最初の部分は、使用するプロトコルを示し、 2 番目の部分は、リソースが配置されている IP ア ドレスまたはドメイン名を指定します。

#### **USB**

ユニバーサルシリアルバス (USB) は、USB Implementers Forum、Inc. によって開発され、コンピュータお よび周辺機器を接続するための標準です。パラレルポートと異なり、USB は1台のコンピュータのUSB ポートを複数の周辺機器に同時に接続するように設計されています。

#### 透かし

透かしは、紙を透過光で見たときに軽く見える認識可能な画像またはパターンです。透かしは、1282 年に イタリアのボローニャで初めて導入されました。製紙業者によって彼らの製品を識別するために使用さ れ、また偽造を阻止するために郵便切手、通貨、および他の政府文書にも用いられてきました。

#### **WEP**

Wired Equivalent Privacy (WEP) は、有線 LAN と同じレベルのセキュリティを提供するために IEEE 802.11 で規定されているセキュリティプロトコルです。 WEP は、エンドポイントからエンドポイントに 送信される際に保護されるように、無線を介してデータを暗号化することでセキュリティを提供します。

#### **WIA**

Windows Imaging Architecture (WIA) は、もともと Windows Me および Windows XP で導入されたイメー ジングアーキテクチャです。 WIA 準拠のスキャナを使用して、これらのオペレーティングシステム内から スキャンを開始できます。

#### **WPA**

Wi-Fi Protected Access (WPA) は、WEP のセキュリティ機能を向上させるために作成された無線 (Wi-Fi) コ ンピュータネットワークを保護するシステムの一種です。

#### **WPA-PSK**

WPA-PSK (WPA Pre-Shared Key) は、中小企業や在宅ユーザー向けの WPA の特殊モードです。共有キー またはパスワードは、ワイヤレスアクセスポイント (WAP) およびワイヤレスラップトップまたはデスクト ップデバイスで設定されます。 WPA-PSK は、より高度なセキュリティを実現するために、ワイヤレスク ライアントと関連する WAP 間のセッションごとに固有の鍵を生成します。

#### **WPS**

Wi-Fi Protected Setup (WPS) は、ワイヤレスホームネットワークを確立するための標準です。ワイヤレス アクセスポイントが WPS をサポートしている場合は、コンピュータなしでワイヤレスネットワーク接続 を簡単に設定できます。

#### **XPS**

XML Paper Specification (XPS) は、 Microsoft が開発した PDL (Page Description Language) と新しいドキ ュメント形式の仕様で、ポータブルドキュメントと電子ドキュメントに対して利点があります。これは、 新しいプリントパスとベクトルベースのデバイスに依存しないドキュメント形式に基づいた、 XML ベース の仕様です。

# インデックス

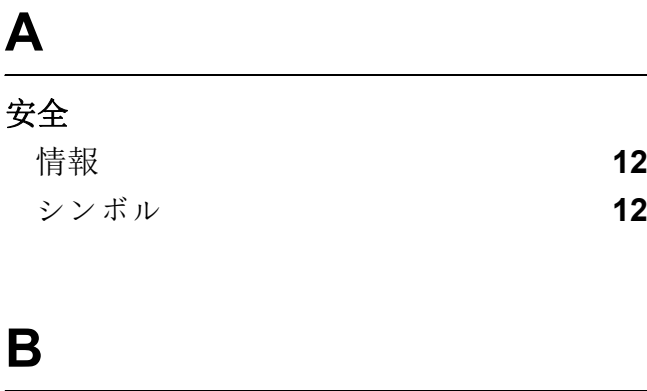

**背面図 インストランス [19](#page-18-0)** 

### **L**

#### **Linux**

ドライバのインストール **[23](#page-22-0)**

### **M**

# **Mac**

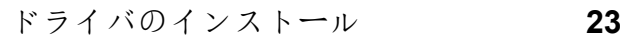

### **D**

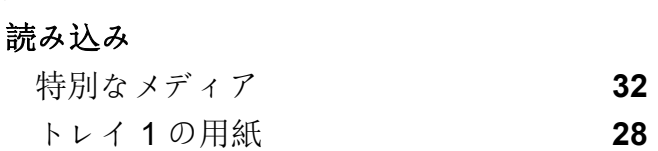

### **G**

慣例 **[11](#page-10-0)**

## **H**

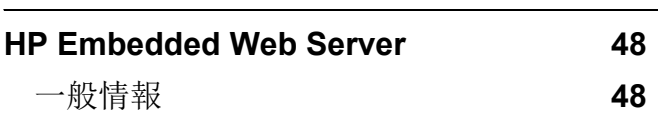

### **J**

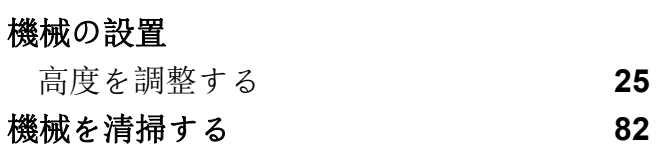

### **Q**

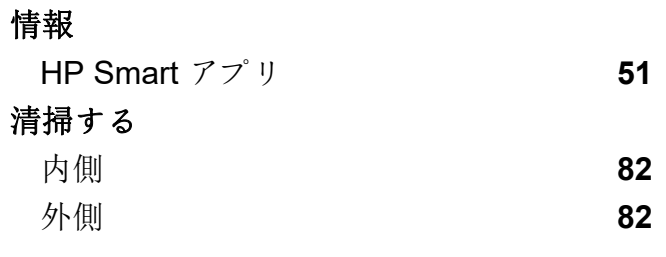

### **S**

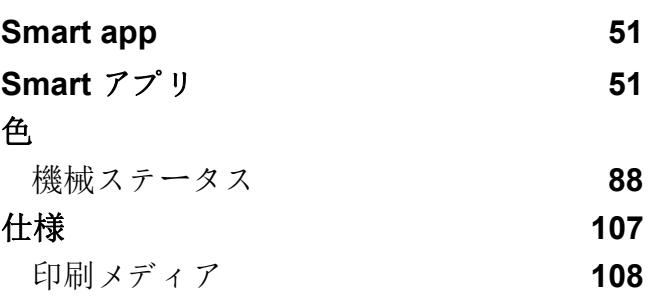

### **T**

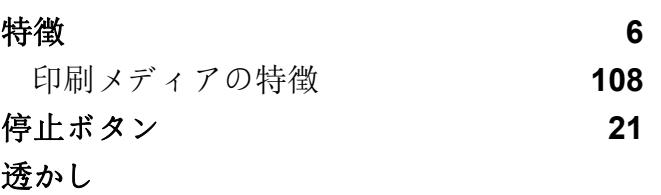

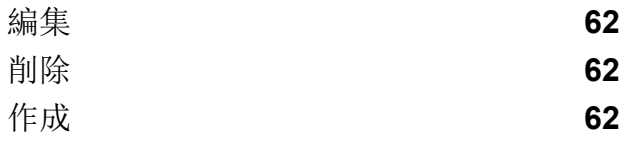

### **W**

#### **Windows**

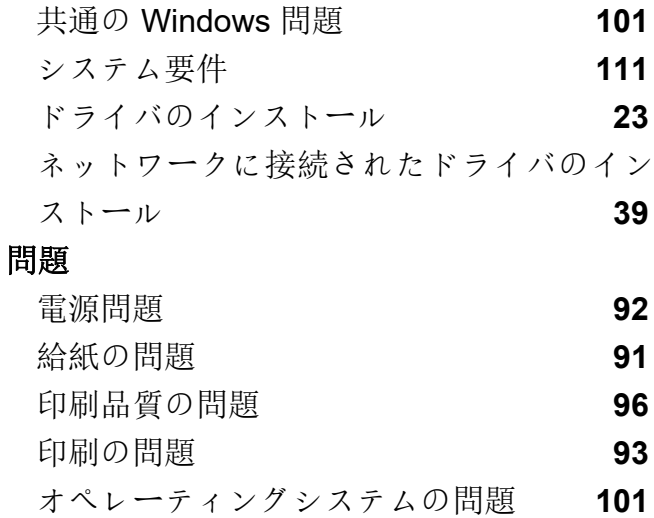

### 印刷機能 **[59](#page-58-1)** 印刷メディア 排紙サポート **[108](#page-107-0)** 特別なメディア **[32](#page-31-0)** XHvy 121163 **[34](#page-33-0)** ガイドライン **[26](#page-25-0)** プレプリントされた用紙 **[35](#page-34-0)** ラベル **[33](#page-32-0)** 用語集 **[113](#page-112-0)**

### **Z**

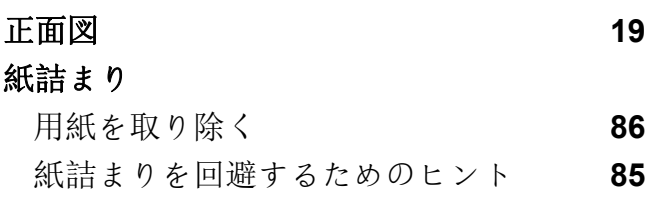

### あ

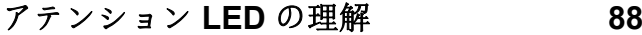

#### 消耗品

**X**

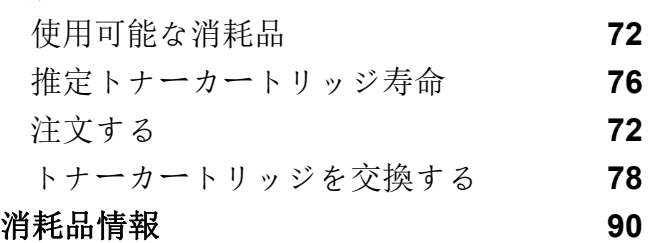

### **Y**

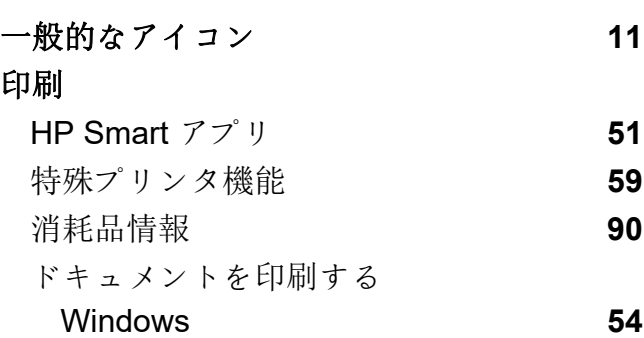

### い インストール HP Smart アプリ **[51](#page-50-2)**

### お

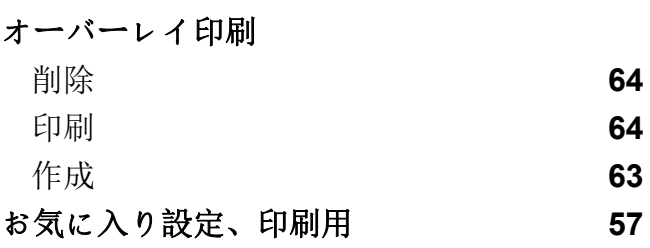

**こ** 

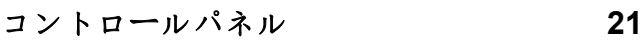

め

メンテナンス部品 **[74](#page-73-0)**

# と

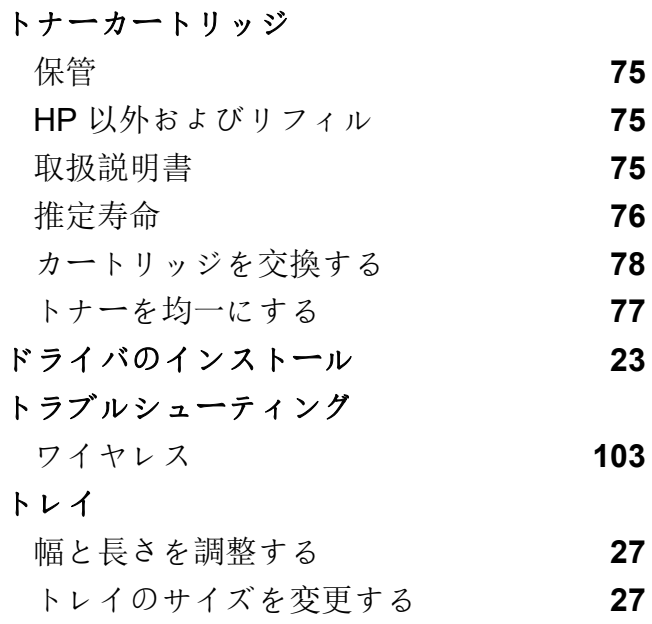

## わ

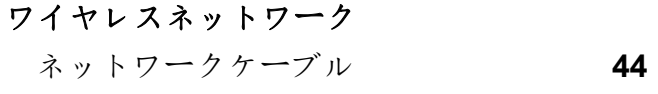

### ね

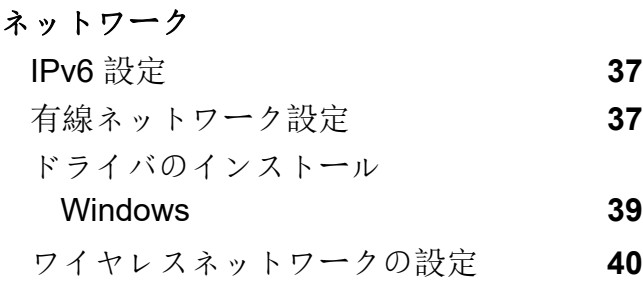

### ふ

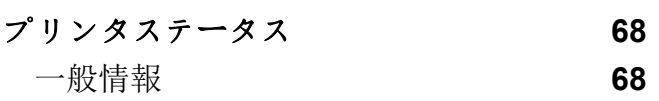

### へ

ヘルプを使用する **[58](#page-57-0)**